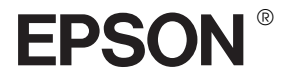

# GT-2500

## Руководство пользователя

## Авторские права и торговые марки

Никакую часть данного документа нельзя воспроизводить, хранить в поисковых системах или передавать в любой форме и любыми способами (электронными, механическими, путем копирования, записи или иными) без предварительного письменного разрешения Seiko Epson Corporation. По отношению использования содержащейся здесь информации никаких патентных обязательств не предусмотрено. Равно как не предусмотрено никакой ответственности за повреждения, произошедшие вследствие использования содержащейся здесь информации.

Компания Seiko Epson Corporation и ее филиалы не несут ответственности перед покупателями данного продукта или третьими сторонами за понесенные ими повреждения, потери, сборы или затраты, вызванные несчастными случаями, неправильным использованием продукта, недозволенной модификацией, ремонтом или изменением продукта.

Seiko Epson Corporation не несет ответственности за любые повреждения или проблемы, возникшие из-за использования любых функций или расходных материалов, не являющихся оригинальными продуктами EPSON (Original EPSON Products) или продуктами, одобренными EPSON (EPSON Approved Products).

 $EPSON^{\circledR}$  — зарегистрированная торговая марка и Exceed Your Vision — торговая марка Seiko Epson Corporation.

Microsoft<sup>®</sup> и Windows® — зарегистрированные торговые марки Microsoft Corporation. Adobe<sup>®</sup> и Acrobat<sup>®</sup> — зарегистрированные торговые марки Adobe Systems Incorporated. Apple<sup>®</sup>, Macintosh<sup>®</sup> и ColorSync<sup>®</sup>— зарегистрированные торговые марки Apple Computer, Inc. PRINT Image Matching ™ и логотип PRINT Image Matching — торговые марки Seiko Epson Corporation. Авторские права © 2001, Seiko Epson Corporation. Все права защищены.

EPSON Scan частично основывается на работе Независимой группы по формату JPEG (Independent JPEG Group).

**Примечание:** Прочие названия продуктов упоминаются в документе только для идентификации и могут являться торговыми марками соответствующих владельцев.

Авторские права © 2005, Seiko Epson Corporation. Все права защищены.

## [Содержание](#page-10-0)

#### [Авторск](#page-12-0)ие права и торговые марки

#### [Инструкции по безопасности](#page-14-0)

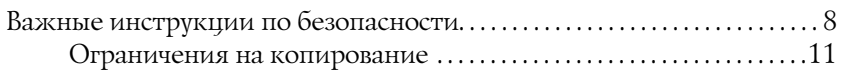

#### Глава 1 Описание возможностей сканера

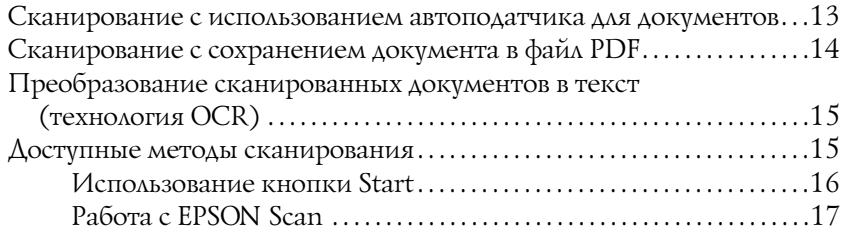

#### Глава 2 [Детали сканера](#page-23-0)

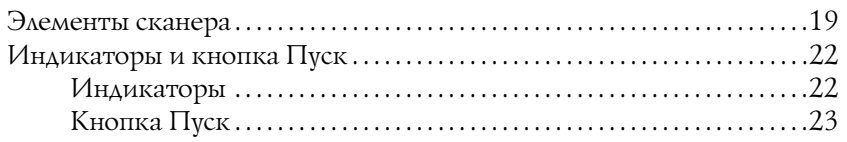

#### Глава 3 Размещение оригиналов на сканере

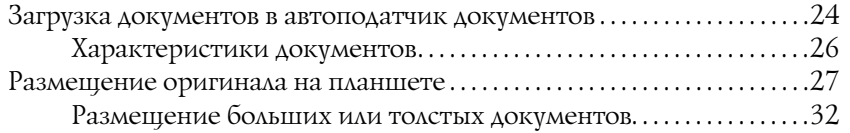

### Глава 4 [Сканирование с автоподатчиком документов](#page-43-0)

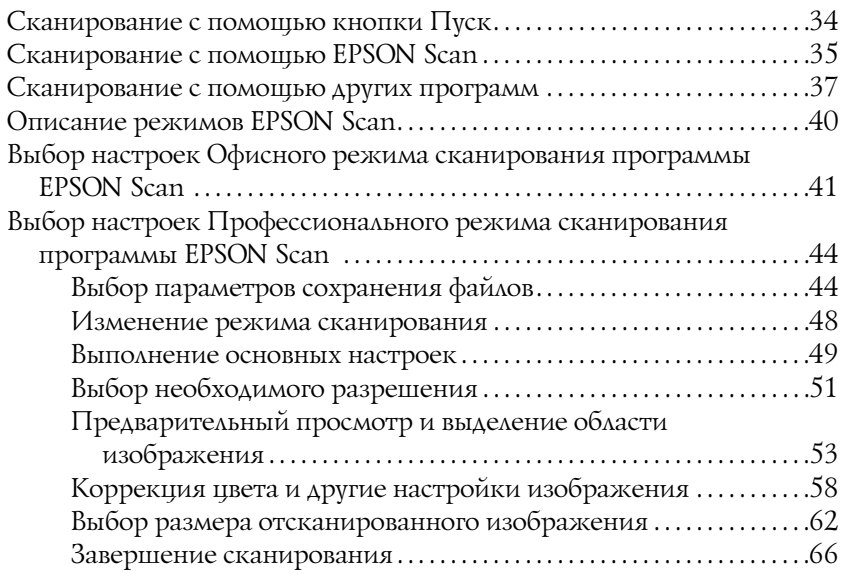

#### Глава 5 [Сканирование с использованием планшета](#page-76-0)

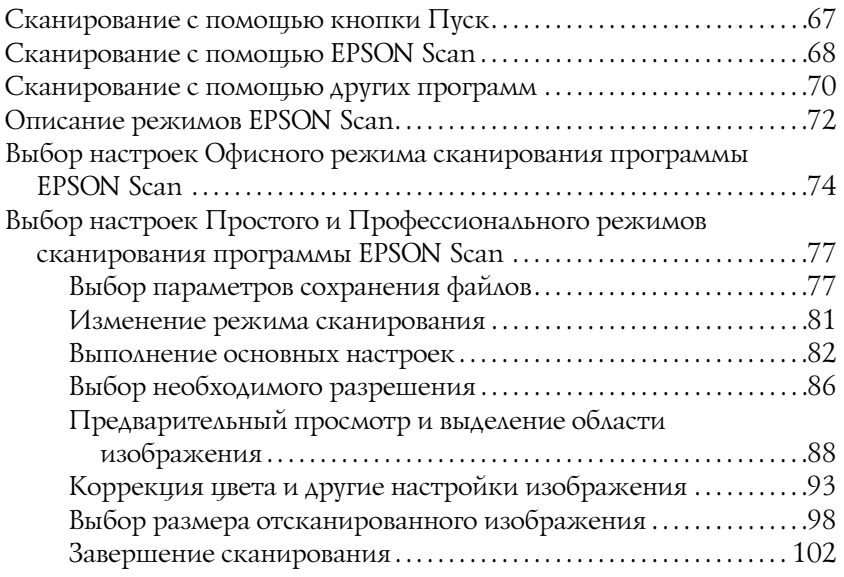

#### Глава 6 [Описание возможностей сканера](#page-121-0)

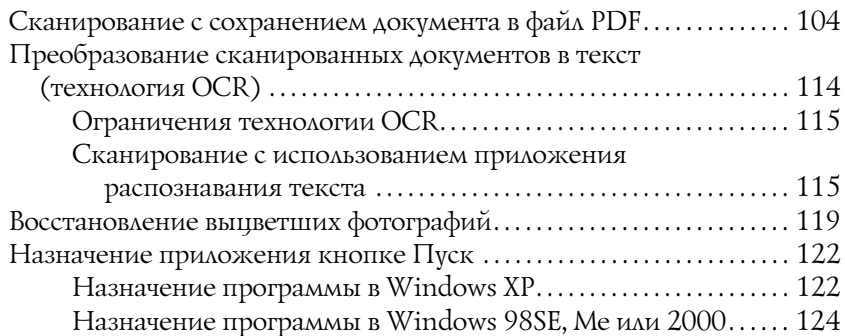

#### Глава 7 Работа с дополнительной платой Network Image Express Card

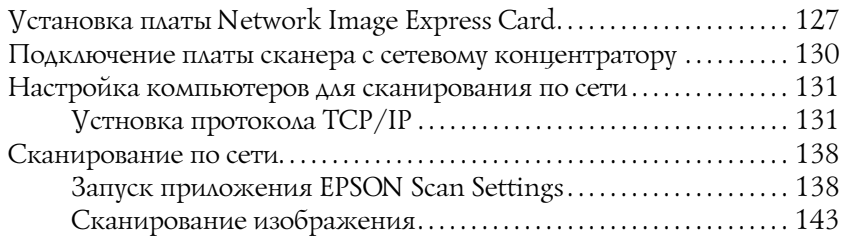

#### Глава 8 Обслуживание

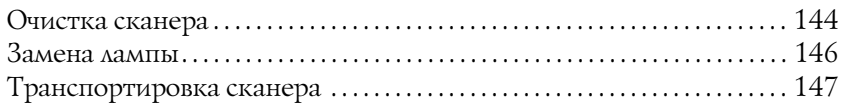

### Глава 9 [Устранение неполадок](#page-153-0)

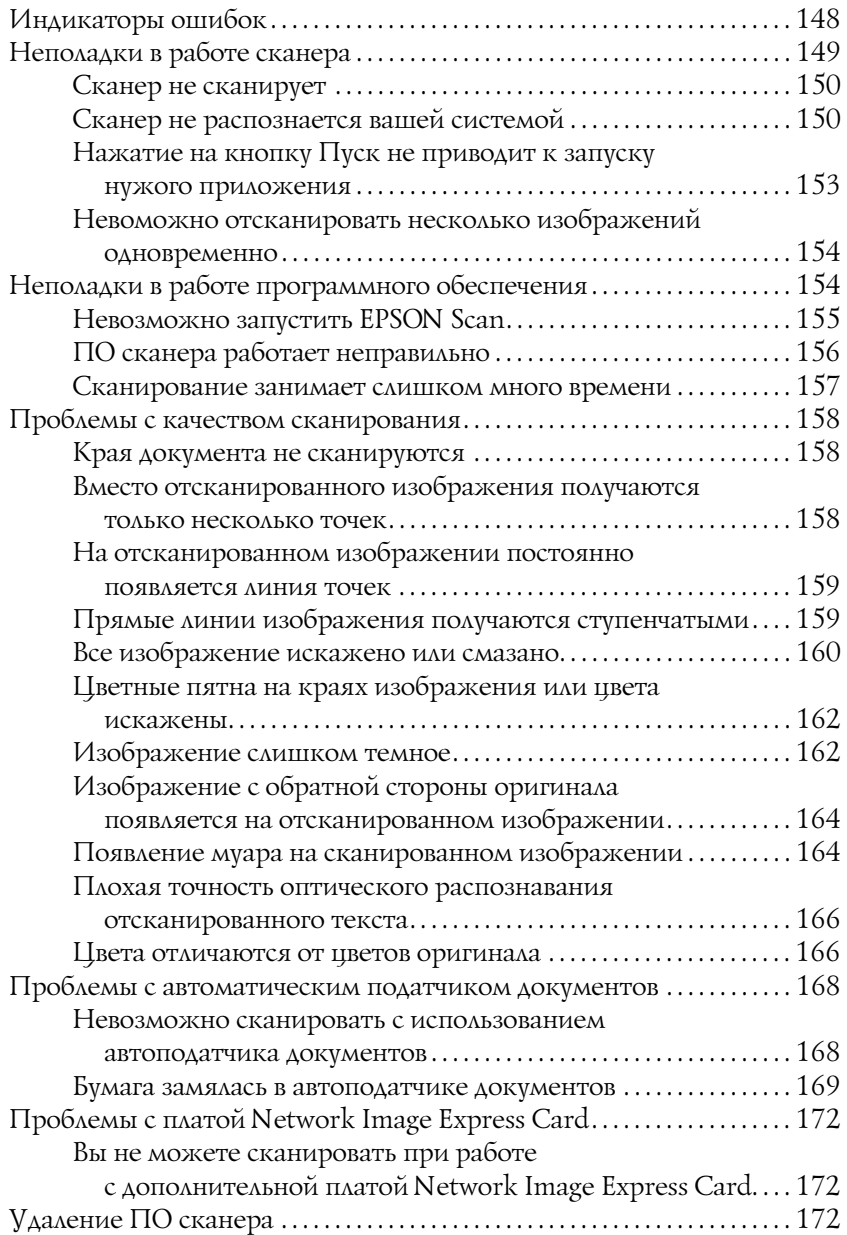

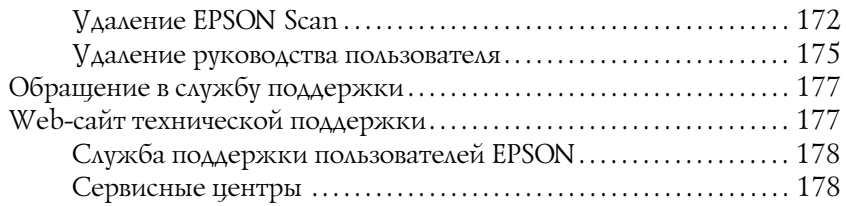

### Приложение B [Технические характеристики](#page-184-0)

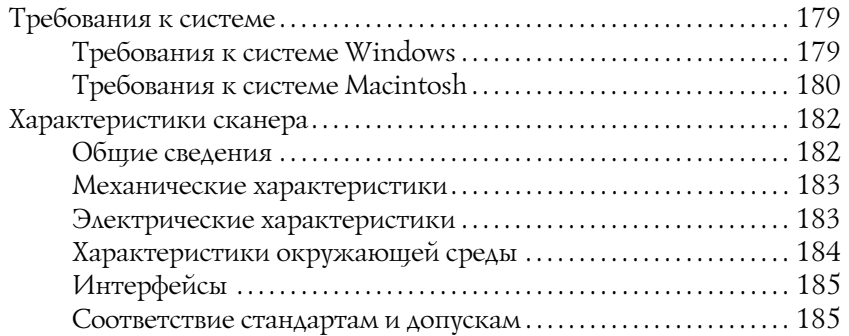

#### Предметный указатель

## Инструкции по безопасности

## Важные инструкции по безопасности

Прочитайте все эти инструкции и следуйте всем указаниям и предупреждениям на сканере.

❏ Справочное руководство содержит предупреждения, предостережения и примечания.

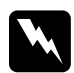

**Предупреждения** *необходимо следовать во избежание телесных травм.*

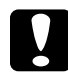

c *Предостережения*

*необходимо соблюдать, чтобы не повредить оборудование.*

#### *Примечания*

*содержат важные сведения и полезные советы по работе с устройством.*

- ❏ Поставьте сканер вблизи от компьютера, чтобы не натягивать интерфейсный кабель. Не устанавливайте и не храните сканер и адаптер переменного тока на открытом воздухе, в сильно загрязненных или запыленных местах, рядом с источниками воды и тепла, в местах, подверженных ударам, вибрации или резким изменениям температуры или влажности, при высокой температуре или влажности, на прямом солнечном свете или под сильными источниками света. Не работайте со сканером мокрыми руками.
- ❏ Размещайте сканер и адаптер переменного тока рядом с электрической розеткой, где шнур питания можно легко отключить.

## c *Предостережения Убедитесь, что шнур питания отвечает соответствующим местным стандартам безопасности.*

- ❏ Шнуры питания следует прокладывать в местах, где они не будут истираться, изнашиваться, сплющиваться, скручиваться и подвергаться порезам. Не ставьте предметы на шнур питания и следите за тем, чтобы на адаптер переменного тока и шнур питания не наступали и не переезжали их. Особенно тщательно следите за тем, чтобы все шнуры питания были прямыми на концах и в местах соединения с адаптером переменного тока.
- ❏ Используйте только модель A371B/A311E адаптера переменного тока, которая поставляется с вашим сканером. Использование любого другого адаптера может привести к пожару, поражению электрическим током или повреждениям.
- ❏ Адаптер переменного тока предназначен для использования только с тем сканером, с которым он поставляется. Не пытайтесь использовать его с другими электронными устройствами, если это не оговорено в инструкции.
- ❏ Используйте только источник питания того типа, который указан на заводской этикетке адаптера переменного тока. Подключайте сканер только к обычной электрической розетке при помощи шнура питания для переменного тока, отвечающего соответствующим местным стандартам безопасности.
- ❏ При подключении данного продукта к компьютеру или другому устройству с помощью кабеля убедитесь в правильности ориентации разъемов. Каждый разъем можно подключить лишь одним способом. Если вставить разъем неправильно, можно повредить оба устройства, соединенные кабелем.
- ❏ Не подключайте устройства к розеткам, от которых питаются регулярно включающиеся и выключающиеся фотокопировальные аппараты или системы кондиционирования.
- ❏ Если вы подключаете сканер через удлинитель, убедитесь, что общая нагрузка от всех устройств, подключенных к этому удлинителю, не превышает максимально допустимой. Также убедитесь, что общая нагрузка от всех устройств, подключенных к электрической розетке, не превышает максимально допустимой. Не подключайте несколько потребителей к электрической розетке.
- ❏ Не разбирайте, не вносите изменения и не пытайтесь починить электрический кабель, сканер или его принадлежности своими силами, кроме способов, явно описанных в прилагаемом руководстве.
- ❏ Не вставляйте предметы в любые отверстия сканера, так как они могут прикоснуться к точкам высокого напряжения и вызвать короткое замыкание. Остерегайтесь поражения электрическим током.
- ❏ Не используйте вблизи устройства аэрозольные баллоны с легковоспламеняющимся газом. Это может привести к пожару.
- ❏ Отключите сканер и адаптер переменного тока и обратитесь для обслуживания к квалифицированному персоналу в следующих случаях: Шнур питания или разъем повреждены; внутрь сканера или адаптера переменного тока попала жидкость; сканер или адаптер уронили или их корпуса повреждены; сканер или адаптер работает неправильно или с заметными отклонениями от обычного поведения. (Не пытайтесь сделать регулировки, которые не описаны в инструкции по эксплуатации).
- ❏ Отключите сканер и адаптер переменного тока перед очисткой. Для очистки используйте только влажную ткань. Не применяйте жидкие или аэрозольные средства.
- ❏ Если вы не планируете использовать сканер в течение долгого периода времени, обязательно отключите адаптер переменного тока от электрической розетки.

### <span id="page-10-0"></span>Ограничения на копирование

Пользователи сканера обязаны выполнять следующие ограничения, чтобы гарантировать ответственное и законное использование устройства.

#### **Копирование следующих предметов преследуется по закону:**

- ❏ банковские векселя, денежные знаки, рыночные государственные ценные бумаги, правительственные и муниципальные долговые обязательства;
- ❏ непогашенные почтовые марки, проштампованные почтовые открытки и другие официальные почтовые предметы;
- ❏ правительственные гербовые марки и ценные бумаги, выпущенные в ходе судопроизводства.

#### **Копирование следующих предметов требует осторожности:**

- ❏ частные реализуемые ценные бумаги (акции, векселя, чеки и т. д.), ежемесячные пропуска, концессионные документы и т. д.;
- ❏ паспорта, водительские удостоверения, свидетельства о пригодности, дорожные пропуска, акцизные марки, билеты и т. д.

#### **Ответственное использование материалов, защищенных авторским правом**

Сканеры могут быть неправомерно использованы для копирования защищенных авторским правом материалов. Если у вас нет разрешения уполномоченного лица, то перед копированием опубликованных материалов необходимо получить разрешение у владельца авторских прав.

### Соответствие стандарту ENERGY STAR  $^\circledR$

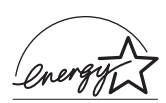

Как партнер  $\mathsf{ENERGY\,STAR}^\circledR$ , Epson утверждает, что это устройство отвечает принципам энергосбережения ENERGY STAR®.

Международная программа офисного оборудования ENERGY STAR® — это добровольное партнерство с производителями компьютеров и офисного оборудования, направленное на создание энергосберегающих персональных компьютеров, мониторов, принтеров, факсов, копиров и сканеров в целях сокращения загрязнения воздуха, вызванного производством электроэнергии. Данные стандарты и логотипы одинаковы в участвующих странах.

## <span id="page-12-0"></span>Глава 1 Описание возможностей сканера

## Сканирование с использованием автоподатчика для документов

Встроенный автоподатчик позволяет загрузить до 50 страниц для сканирования. С его помощью вы можете сканировать и сохранять на компьютере документы не размещая их на планшете по одному. См. «Загрузка документов в автоподатчик документов» на стр. 24.

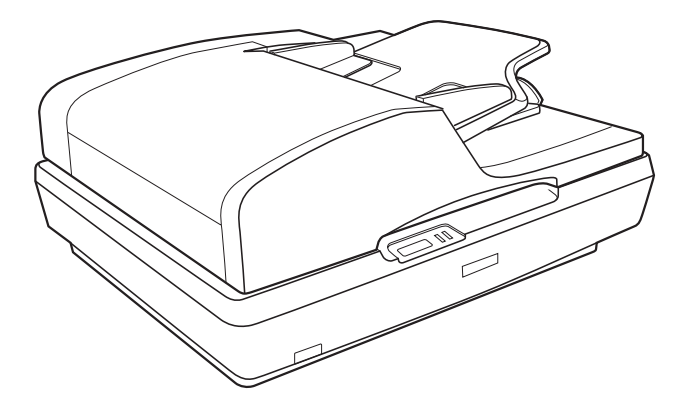

Вы также можете размещать ценные фотографии или документы прямо на планшете для сканирования. Подробнее об этом в разделе «Размещение оригинала на планшете» на стр. 27.

## Сканирование с сохранением документа в файл PDF

Вы можете сканировать много документов и сохранять их в один файл PDF. EPSON Scan отображает окно, в котором вы можете просматривать сканированные страницы, менять порядок страниц, поворачивать и, если необходимо, удалять их.

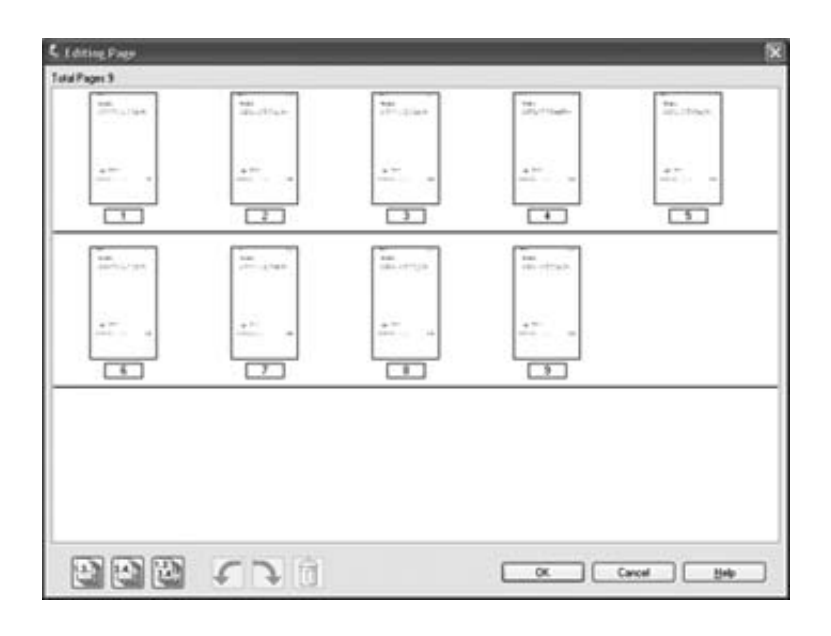

Вы можете размещать страницы по одной и сканировать их с сохранением в файл PDF.

Подробнее об этом — в разделе «Сканирование с сохранением документа в файл PDF» на стр. 104.

## <span id="page-14-0"></span>[Преобразование сканированных](#page-113-0)  [документов в](#page-113-0) текст (технология OCR)

<span id="page-14-1"></span>Вы можете сканировать документы и преобразовывать их в текст с помощью программы обработки текста. Технология, позволяющая компьютерам «читать» текст с физических объектов, назывется OCR. Для сканирования и последующего распознавания текста необходимо установить соответствующую программу, например, Adobe® Acrobat®. Подробнее об этом — в разделе «Преобразование сканированных документов в текст (технология OCR)» на стр. 114.

## Доступные методы сканирования

Вы можете сканировать двумя различными способами. Выберите способ, который более всего подходит для вашей работы.

### <span id="page-15-0"></span>Использование кнопки Start

С помощью кнопки ⊈ Пуск вы можете автоматически запускать ПО для сканирования документа или фотографии с последующим сохранением в файле.

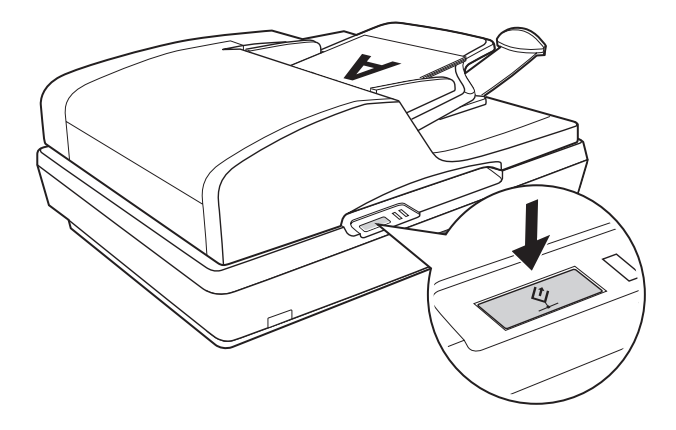

Об использовании автоподатчика при сканировании с помощью кнопки  $\Diamond$  Пуск см. «Сканирование с помощью кнопки Пуск» на стр. 34.

Об использовании планшета при сканировании с помощью кнопки  $\Diamond$  Пуск см. «Сканирование с помощью кнопки Пуск» на стр. 67.

## Работа с EPSON Scan

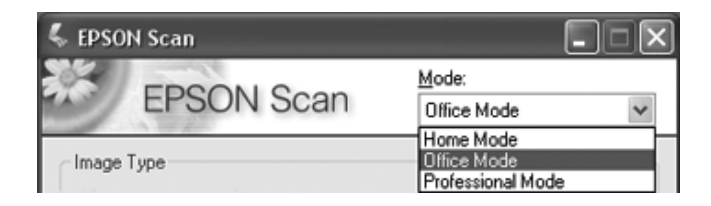

С помощью EPSON Scan вы можете управлять всеми аспектами сканирования и сканировать в трех режимах.

- ❏ **Office Mode (Офисный режим):** В этом режиме вы можете легко регулировать основные параметры сканирования документов и проверять результаты настроек в окне предварительного просмотра изображения. В этом режиме приложение EPSON Scan отрывается при первом его использовании.
- ❏ **Home Mode (Простой режим):** В этом режиме вы можете регулировать основные параметры сканирования документов и фотографий и проверять результаты настроек в окне предварительного просмотра изображения. (Этот режим доступен только при использовании планшета для сканирования.)
- ❏ **Professional Mode (Профессиональный режим):** В этом режиме вам досту[пно множество параметров,](#page-34-0)  [предостав](#page-34-0)ляющих полный контроль над процессом сканирования. также проверять результаты вы можете в окне предварительного просмотра изображения.

Для сканирования документов или фотографий в файл можно использовать EPSON Scan напрямую, независимо от прочих приложений.

❏ Для сканирования документов с использованием автоподатчика, см «Сканирование с помощью EPSON Scan» на стр. 35.

❏ [Для сканирования до](#page-36-0)кументов или фотографий, размещенных на планшете, см «Сканирование с помощью EPSON Scan» на стр. 68.

[Запустить EPS](#page-69-1)ON Scan также можно из другого совместимого с TWAIN приложения, например, из Adobe Acrobat.

- ❏ Для сканирования документов с использованием автоподатчика, см «Сканирование с помощью других программ» на стр. 37.
- ❏ Для сканирования документов или фотографий, размещенных на планшете, см «Сканирование с помощью других программ» на стр. 70.

Глава 2

## <span id="page-18-0"></span>Детали сканера

## <span id="page-18-1"></span>Элементы сканера

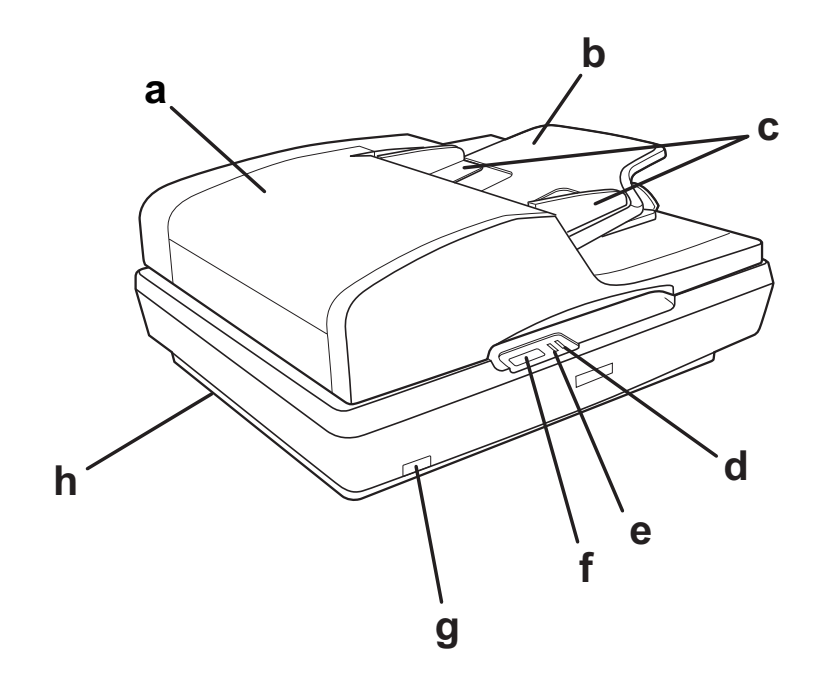

- a. Автоматический податчик документов
- b. Подставка для бумаги
- c. Боковые направляющие
- d. Индикатор Error (Ошибка)
- e. Индикатор Ready (Готов)
- f.  $\triangle$  Кнопка Пуск
- g. <sup>Ф</sup> Кнопка питания
- h. Транспортировочный замок

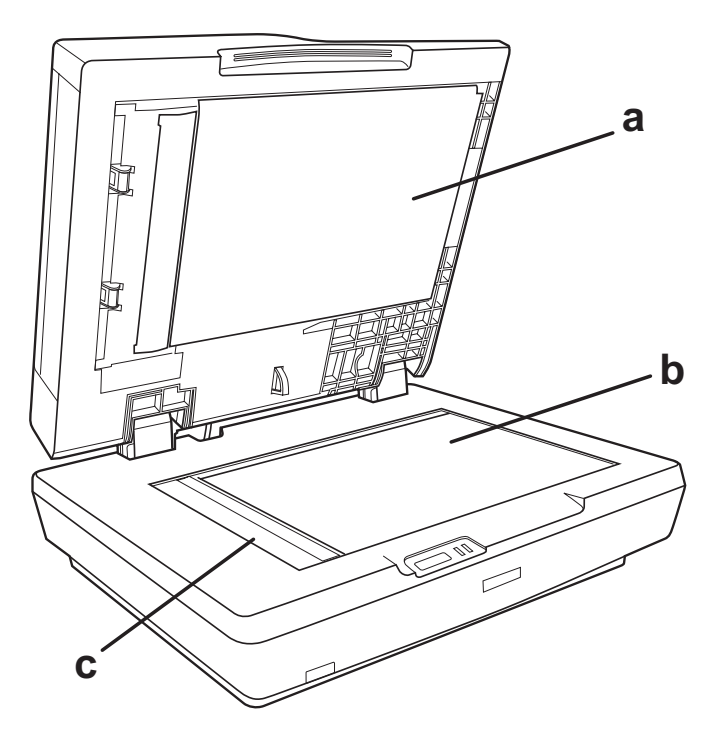

- a. Нижняя поверхность автоподатчика
- b. Планшет для документов
- c. Исходное положение каретки

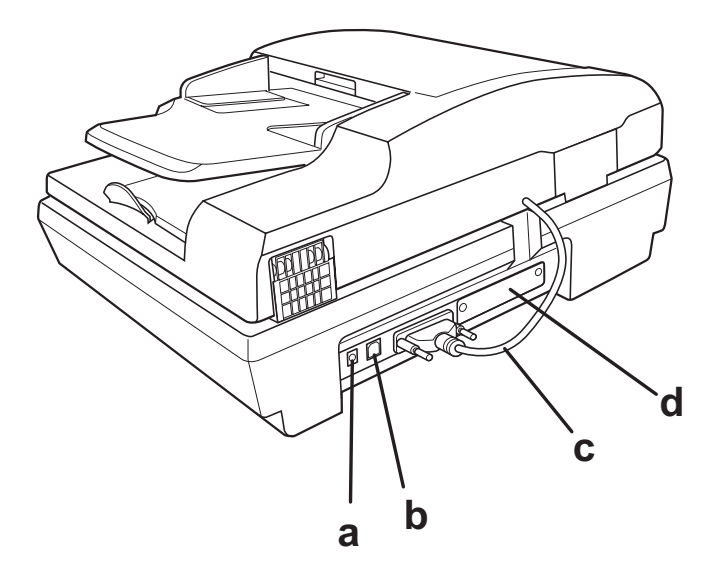

- a. Сетевой разъем
- b. Порт интерфейса USB
- c. Кабель автоподатчика (не отключайте)
- d. Разъем для дополнительного оборудования

## <span id="page-21-1"></span><span id="page-21-0"></span>Индикаторы и кнопка Пуск

## Индикаторы

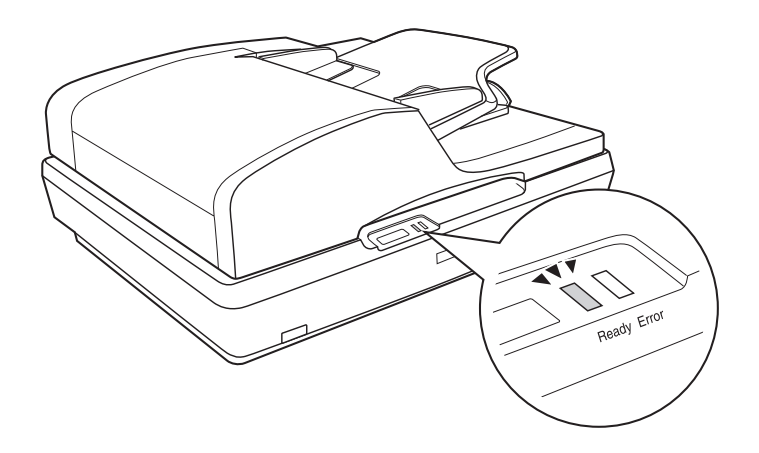

Индикаторы служат для отображения состояния сканера.

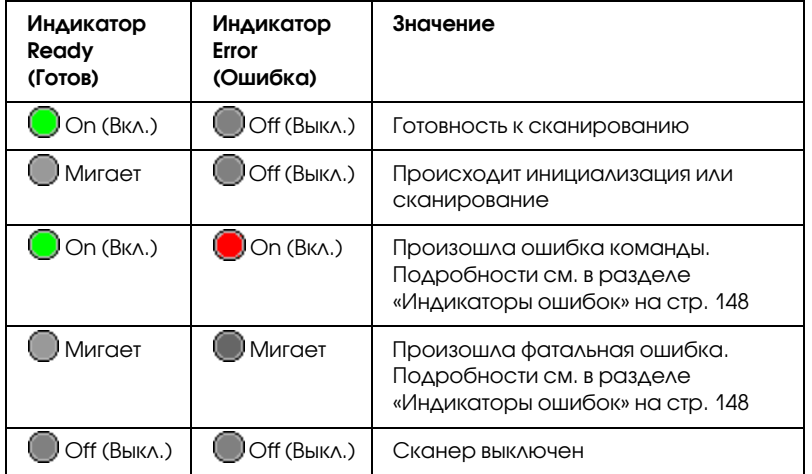

## <span id="page-22-0"></span>Кнопка Пуск

На сканере расположена кнопка  $\Diamond$  Пуск для сканирования.

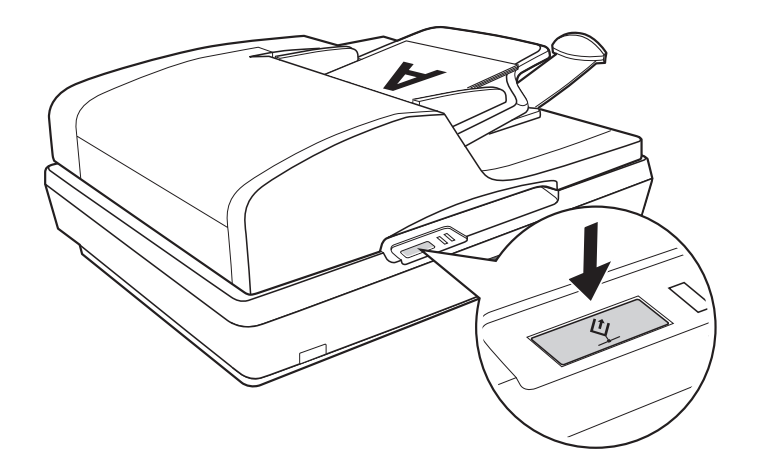

[С помощь](#page-33-0)ю кнопки  $\Diamond$  Пуск вы можете автоматически запускать ПО для сканирования документа или фотографии с последующим сохранением в фа[йле.](#page-66-2)

[Перед исп](#page-66-2)ользованием кнопки  $\Diamond$  Пуск убедитесь, что приложение EPSON Scan установлено.

Об использовании автоподатчика при сканировании с помощью кнопки  $\Diamond$  Пуск см. «Сканирование с помощью кнопки Пуск» на стр. 34.

Об использовании планшета при сканировании с помощью кнопки  $\Phi$  Пуск см. «Сканирование с помощью кнопки Пуск» на стр. 67.

## <span id="page-23-1"></span><span id="page-23-0"></span>Глава 3

## [Размещение оригиналов](#page-25-0) на сканере

## Загрузка документов в автоподатчик документов

В автоподатчик документов можно загрузить до 50 листов бумаги (толщина пачки 5,0 мм или менее). Подробности см. в разделе «Характеристики документов» на стр. 26.

Загружайте листы только одинакового размера.

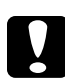

#### c *Предостережение:*

❏ *Не загружайте фотографии или ценные оригиналы произведений искусства в автоподатчик документов. Неправильная подача документа может привести к его смятию или повреждению. Если вы планируете сканировать высококачественные цветные или полутоновые документы, рекомендуется отсканировать документы, размещая их непосредственно на планшете.*

❏ *Перед загрузкой документов в автоподатчик убедитесь, что на планшете сканера нет документов или пыли.*

1. Из приемного лотка автоподатчика вытяните наружу подставку для бумаги.

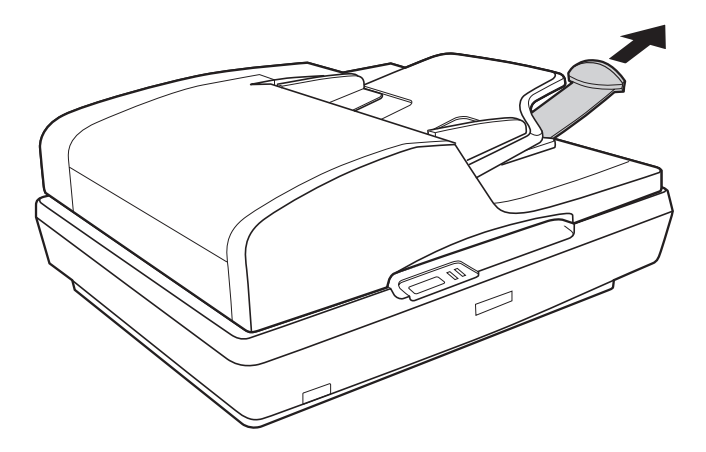

2. Передвиньте боковые направляющие в крайнее внешнее положение.

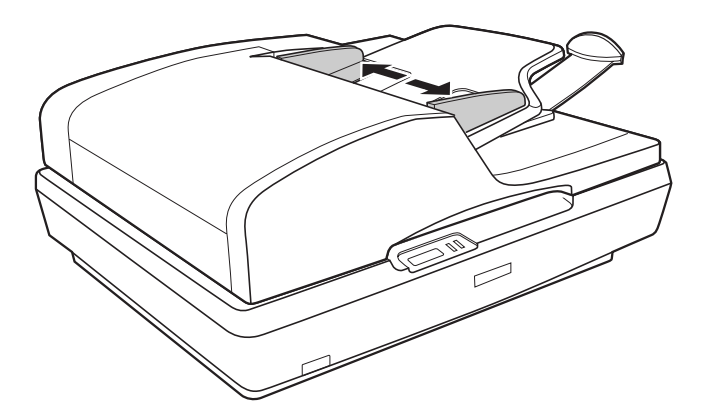

3. Загрузите первую страницу, просмотрите ее в окне приложения и загрузите ее снова вместе с остальными страницами.

Загрузите первую страницу в автоподатчик документов сканируемой стороной вверх и верхним краем в податчик. Протолкните страницу в податчик до упора.

Придвиньте боковые направляющие к краю бумаги.

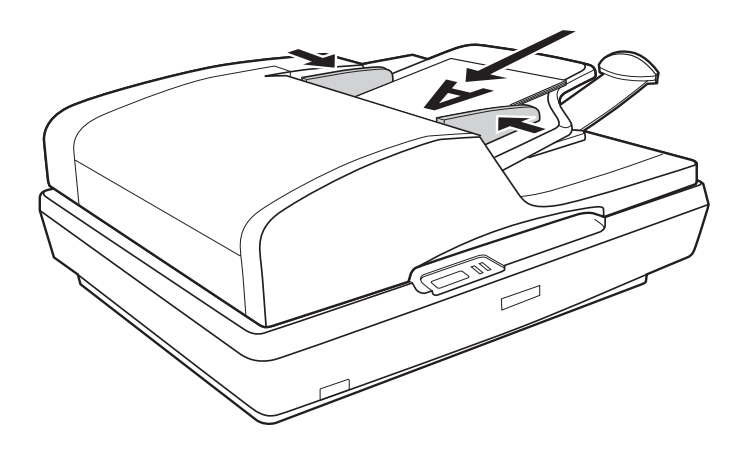

<span id="page-25-0"></span>Для начала сканирования см. «Сканирование с помощью кнопки Пуск» на стр. 34.

### Характеристики документов

В таблице ниже перечислены допустимые для загрузки в автоподатчик размеры бумаги.

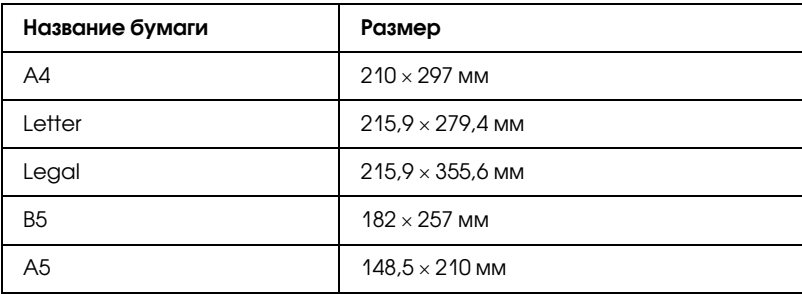

В автоподатчик следует загружать только те документы, которые соответствуют перечисленным ниже условиям:

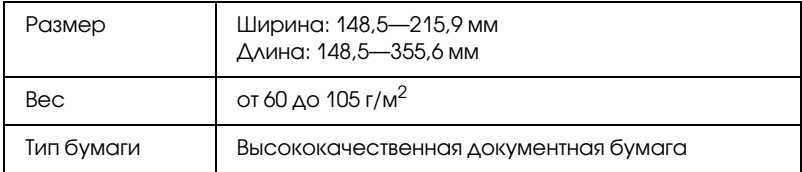

Проверьте следующие условия перед загрузкой документов в автоподатчик:

- ❏ чернила на документе сухие;
- ❏ на документе нет отверстий, и он не порван и не смят;
- ❏ на документе нет скоб или других предметов, которые могут повредить подающий механизм;
- ❏ на документе нет сгибов;
- ❏ на документе нет вырезанных областей;
- ❏ документ не является многоэкземплярной или связанной формой;
- ❏ на обратной стороне документа нет следов копировальной бумаги.

## <span id="page-26-0"></span>Размещение оригинала на планшете

Перед сканированием документа ознакомьтесь с авторскими правами владельца документа на право его копирования. Не сканируйте изданный текст или изображение без предварительного ознакомления с правами на его копирование.

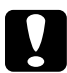

c *Предостережение: Не кладите тяжелые предметы на стекло для размещения документов, а также не нажимайте на него слишком сильно.*

#### *Примечание:*

*Если вы хотите отсканировать несколько страниц документа с помощью автоподатчика, следуйте инструкциям из раздела «Загрузка документов в автоподатчик документов» на стр. 24.*

1. Откройте автоподатчик.

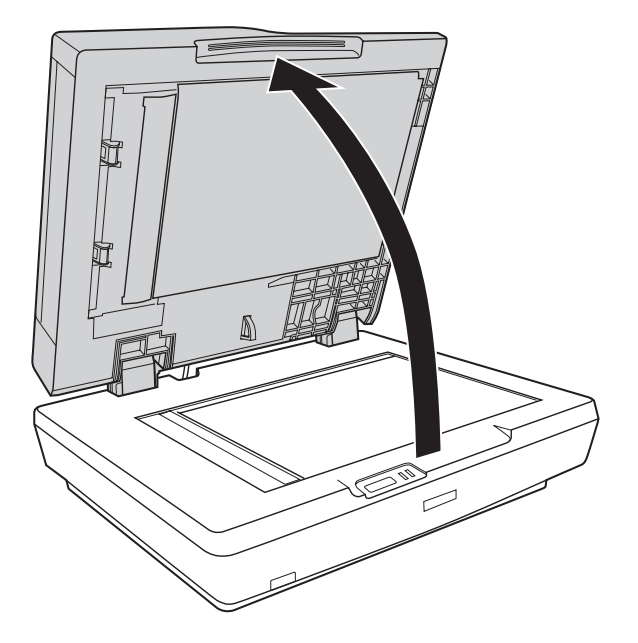

2. Положите документ или фотографию на планшет изображением вниз. Убедитесь, что верх документа или фотографии выровнен по верхнему левому углу планшета.

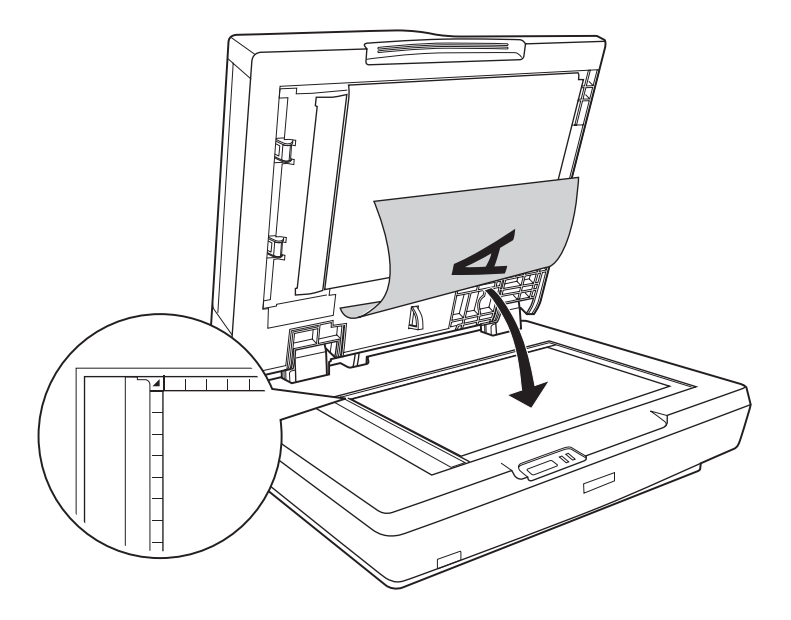

3. Если вы сканируете несколько изображений, расположите их на расстоянии не менее 20 мм друг от друга.

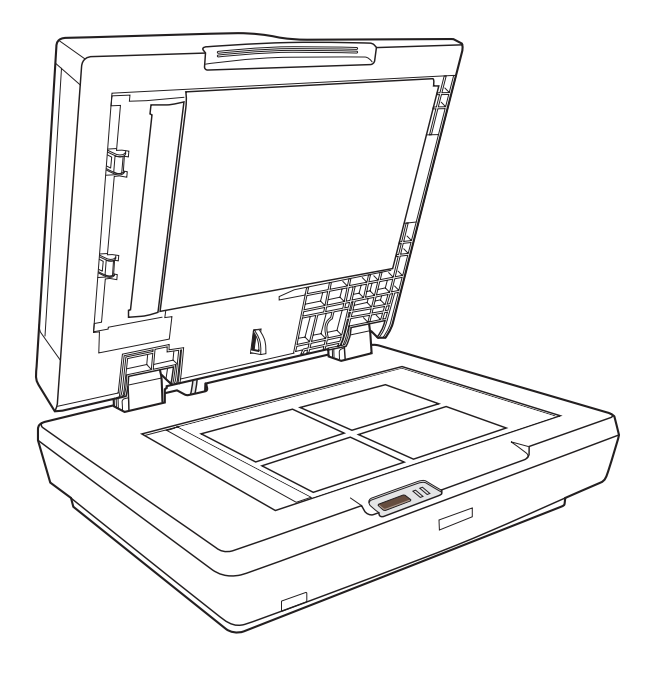

#### *Примечание:*

*Для сканирования толстых или больших документов обратитесь к разделу «Размещение больших или толстых документов» на стр. 32.*

4. Осторожно опустите автоподатчик, чтобы не сдвинуть документ.

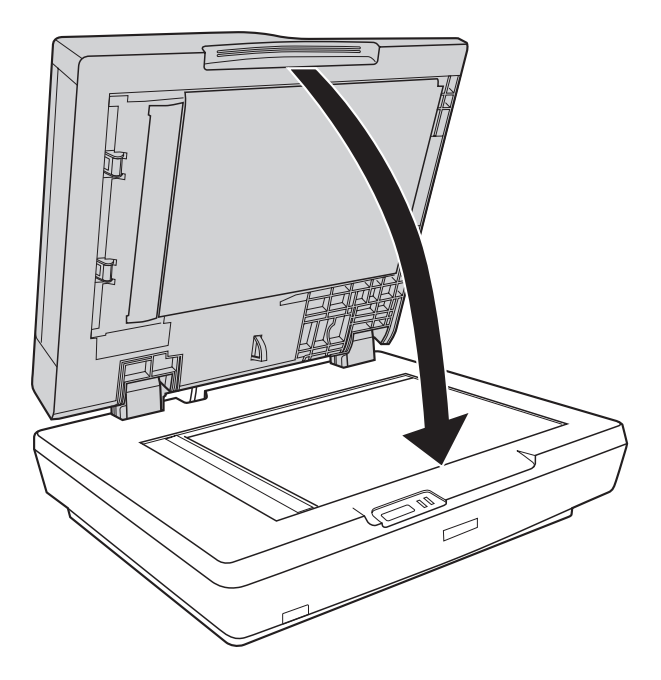

#### *Примечание:*

- ❏ *Всегда поддерживайте чистоту планшета и нижней стороны автоподатчика. Подробнее об этом — в разделе «Очистка сканера» на стр. 144.*
- ❏ *Не оставляйте фотографии на планшете надолго, чтобы они не прилипли к стеклу.*

Для начала сканирования см. «Сканирование с помощью кнопки Пуск» на стр. 67.

## <span id="page-31-0"></span>Размещение больших или толстых документов

Для сканирования толстых или больших документов выполните следующие действия.

1. Положите толстый или большой документ на планшет.

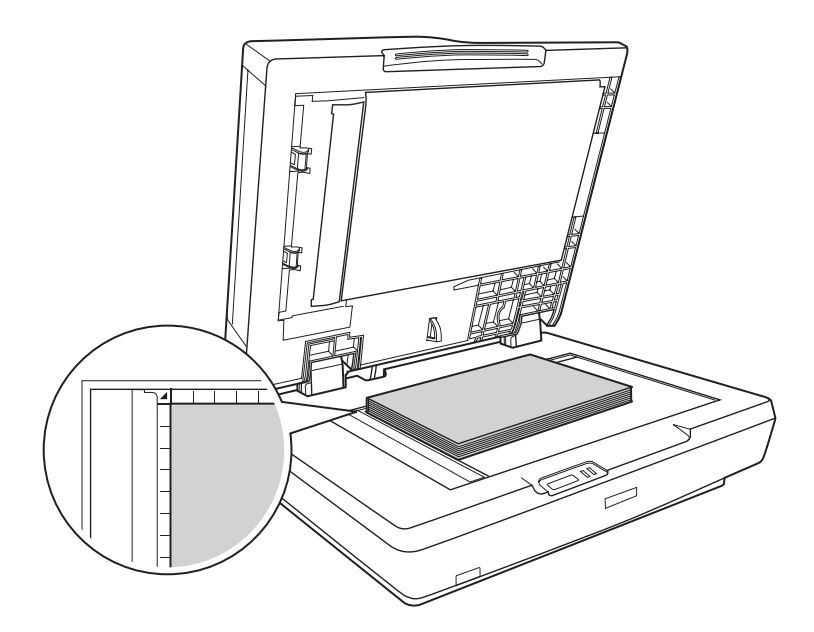

2. Опустите автоподатчик, и придерживайте его во время сканирования.

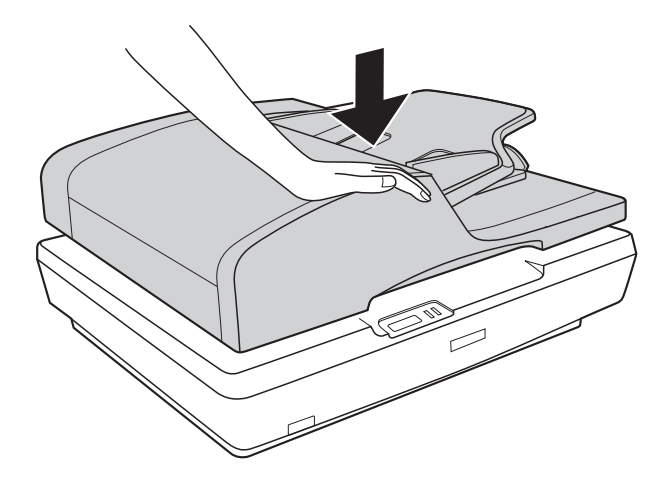

## <span id="page-33-0"></span>Глава 4

## Сканирование с автоподатчиком документов

### Сканирование с помощью кнопки Пуск

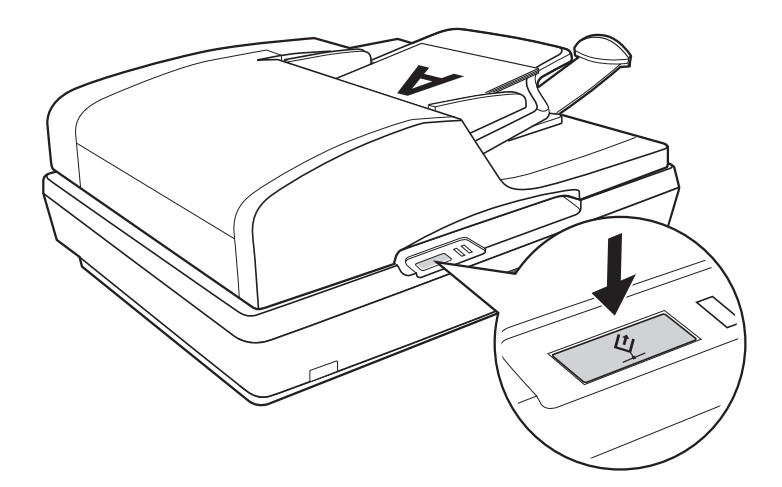

1. Загрузите первую страницу исходного документа в автоподатчик. Подробнее об этом — в разделе «Загрузка документов в автоподатчик документов» на стр. 24.

#### *Примечание:*

*Не открывайте автоподатчик, пока идет сканирование или пока не появилась ошибка автоподатчика и прекратилась подача бумаги.*

2. Нажмите на кнопку  $\oint$  Пуск сканера. Автоматически запустится EPSON Scan в Офисном режиме (в первый раз). [В EPSON Scan вы можете изменить ре](#page-121-1)жим [сканирования,](#page-121-1)  просмотреть изображение, затем отсканировать и сохранить изображение в файл Подробнее об этом — в разделе «Выбор настроек Офисного режим[а сканирования программы EPSON](#page-152-0)  [Scan» на стр. 41.](#page-152-0)

#### *Примечание:*

- <span id="page-34-0"></span>❏ *Вы также можете переназначить кнопке* a *Пуск другую совместимую с событиями сканирования программу в ОС Windows®. Подробности см. в разделе «Назначение приложения кнопке Пуск» на стр. 122.*
- ❏ *Если при нажатии кнопки* a *Пуск выбранное приложение не запускается, см. раздел «Нажатие на кнопку Пуск не приводит к запуску нужого приложения» на ст[р. 153.](#page-23-1)*

## Сканирование с помощью EPSON Scan

Для того чтобы сохранить отсканированное изображение, вы можете запустить EPSON Scan напрямую.

1. Загрузите первую страницу исходного документа в автоподатчик. Подробнее об этом — в разделе «Загрузка документов в автоподатчик документов» на стр. 24.

#### *Примечание:*

*Не открывайте автоподатчик, пока идет сканирование или пока не появилась ошибка автоподатчика и прекратилась подача бумаги.*

2. Запустите EPSON Scan одним из следующих способов:

#### **В Windows:**

Дважды щелкните значок EPSON Scan на рабочем столе.

Или выберите Пуск > All Programs (Все программы) или Programs (Программы) > EPSON Scan > EPSON Scan.

#### **В MAC OS X:**

Откройте папку Applications и щелкните значок EPSON Scan.

3. При первом использовании приложения EPSON Scan, оно откроется в Офисном режиме. При необходимости в окне EPSON Scan щелкните стрелку рядом с окном списка режимов и выберите Office Mode (Офисный режим).

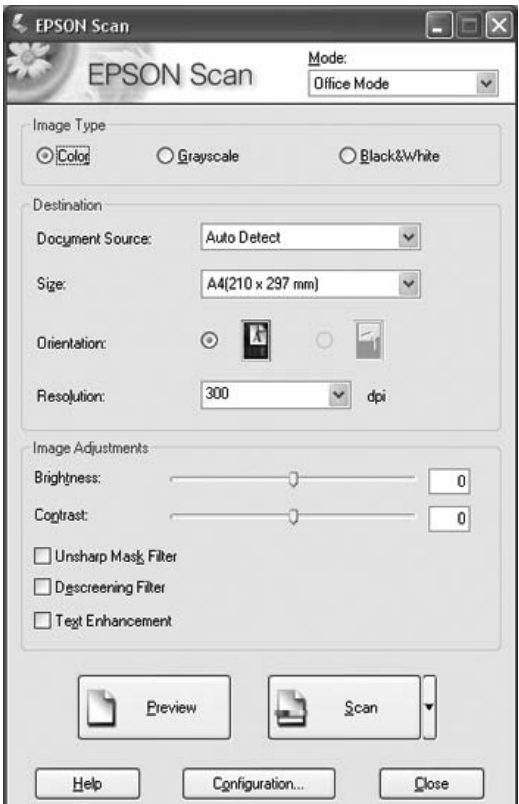

Откроется окно Офисного режима:
Об использовании Офисного режима см. «Выбор настроек Офисного режима сканирования программы EPSON Scan» на стр. 4[1.](#page-47-0)

Если в верхнем правом углу окна в списке режимов выбран Professional Mode (Профессиональный режим), открывшееся окно настроек EPSON Scan будет выглядеть иначе. Об использовании Профессионального режима см. «Выполнение основных настроек» на стр. 49.

### *Примечание:*

*Подробную информацию об изменении режима сканирования см. в разделе «Изменение режима сканирования» на стр. 48.*

# Сканирование с помощью других программ

[Для сканирования можно использовать распространен](#page-23-0)ные TWAIN-совместимые приложения, например, Adobe Acrobat. Откройте программу, выберите EPSON Scan и начните сканирование. После завершения сканирования изображение автоматически откроется в выбранной программе для дальнейшего редактирования, печати или сохранения.

1. Загрузите первую страницу исходного документа в автоподатчик. Подробнее об этом — в разделе «Загрузка документов в автоподатчик документов» на стр. 24.

### *Примечание:*

*Не открывайте автоподатчик, пока идет сканирование или пока не появилась ошибка автоподатчика и прекратилась подача бумаги.*

2. Запустите программу.

Дважды щелкните значок нужной программы на рабочем столе либо выполните следующее.

## **R** Windows:

Выберите Пуск > All Programs (Все программы) или Programs (Программы) > папка выбранной программы > значок выбранной программы.

## **BMACOSX:**

Откройте папку Applications в ней папку выбранной программы и щелкните значок выбранной программы.

- 3. Откройте меню File (Файл) и выберите пункт Import или Acquire. (За более подробной информацией о сканировании обратитесь к справочной системе вашего приложения.)
- 4. Выберите из списка EPSON GT-2500.

В некоторых программах вы должны выбрать сканер в качестве «источника». Если доступен параметр Select Source выберите его и затем выберите из списка ваше устройство.

### Примечание для пользователей Windows XP: В списках Import или Acquire не выбирайте WIA, так как ваше устройство в этом случае может работать некорректно.

5. При первом использовании приложения EPSON Scan, оно откроется в Офисном режиме. При необходимости в окне EPSON Scan шелкните стрелку рядом с окном списка режимов и выберите Office Mode (Офисный режим).

Откроется окно Офисного режима.

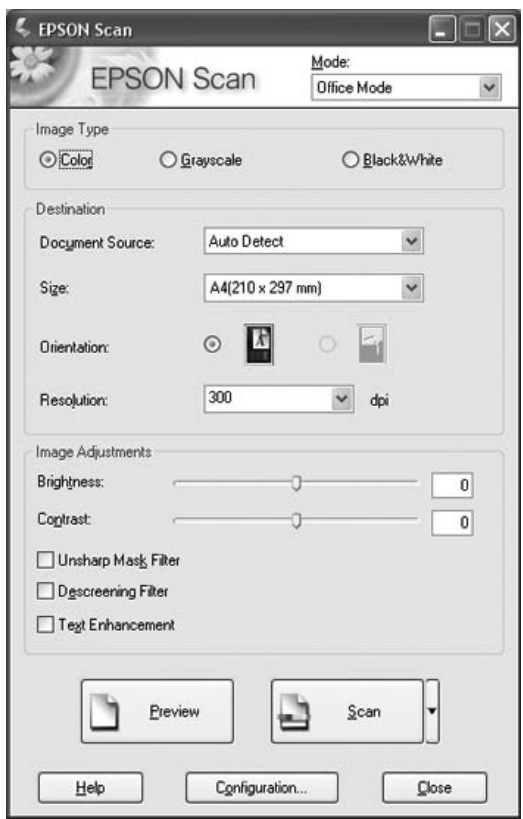

Об использовании Офисного режима см. «Выбор настроек Офисного режима сканирования программы EPSON Scan» на стр. 41.

Если в верхнем правом углу окна в списке режимов выбран Professional Mode (Профессиональный режим), открывшееся окно настроек EPSON Scan будет выглядеть иначе. Об использовании Профессионального режима см. «Выполнение основных настроек» на стр. 49.

#### Примечание:

Подробную информацию об изменении режима сканирования см. в разделе «Изменение режима сканирования» на стр. 48.

# Описание режимов EPSON Scan

С помощью EPSON Scan вы можете управлять всеми аспектами сканирования с автоподатчиком и сканировать в двух режимах.

❏ Office Mode (Офисный режим): В этом режиме вы можете легко регулировать основные параметры сканирования документов и проверять результаты настроек в окне предварительного просмотра изображения. В этом режиме приложение EPSON Scan отрывается при первом его использовании.

Подробности переключении в Офисный режим см. в разделе «Изменение режима сканирования» на стр. 48.

Подробную информацию об основных операциях сканирования см. в разделе «Выбор настроек Офисного режима сканирования программы EPSON Scan» на стр. 41.

 $\Box$ Professional Mode (Профессиональный режим): В этом режиме вам доступно множество параметров, предоставляющих полный контроль над процессом сканирования. также проверять результаты вы можете в окне предварительного просмотра изображения.

Работайте в Профессиональном режиме, если перед сканированием вы хотите просматривать изображения и настраивать множество параметров, полностью контролируя процесс сканирования. Вы можете настраивать резкость, выполнять цветокоррекцию и улучшать качество изображения, используя все возможности, включая восстановление цвета.

<span id="page-40-0"></span>Подробности переключении в Профессиональный режим см. в разделе «Изменение режима сканирования» на стр. 48.

Подробную информацию об основных операциях сканирования см. в разделе «Выполнение основных настроек» на стр. 49.

# Выбор настроек Офисного режима сканирования программы EPSON Scan

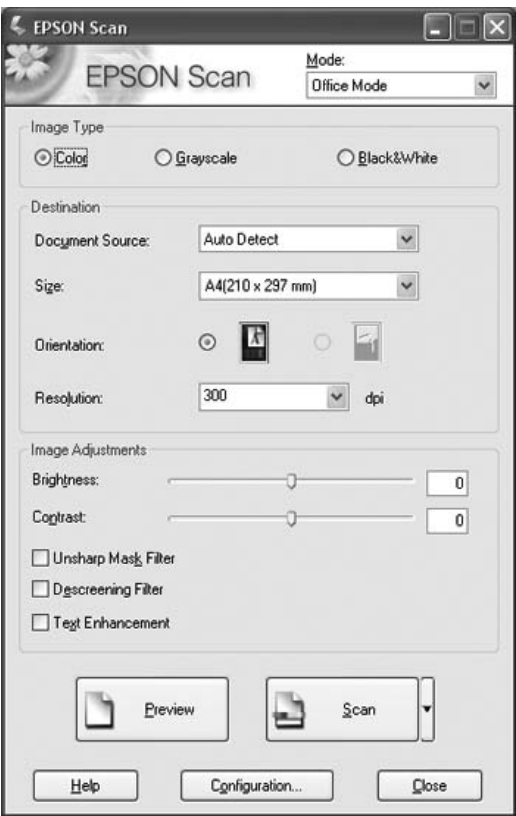

Следуйте следующим инструкциям после запуска приложения EPSON Scan в Офисном режиме для изменения настроек.

- 1. Для загруженных страниц документа выберите значение параметра Image Type (Тип изображения): Color (Цветное), Grayscale (Оттенки серого) или Black&White (Черно-белое).
- 2. Убедитесь, что в окне EPSON Scan из списка Document Source (Источник документа) выбраны значения Auto Detect (Автоопределение), ADF-Single-sided (ADF-односторонний) или ADF-Double-sided (ADF-двусторонний).
- 3. Выберите значение параметра Size (Размер), соответствующее размеру загруженных документов.
- 4. Щелкните стрелку для раскрытия списка Resolution (Разрешение) и выберите желаемое значение. Для справки см. таблицу ниже:

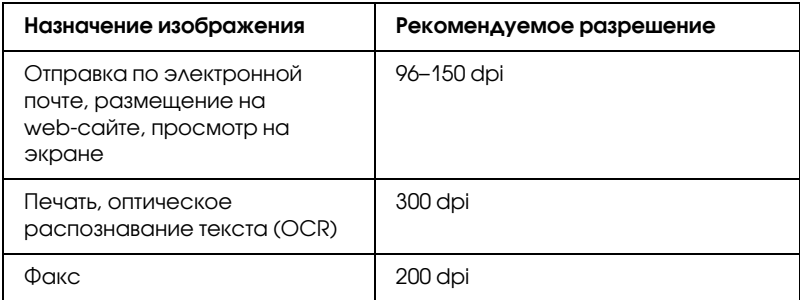

5. В окне EPSON Scan щелкните кнопку Preview (Просмотр).

Автоподатчик загрузит первую страницу, EPSON Scan проведет предварительное сканирование и отобразит результат в окне предварительного просмотра. Затем автоподатчик подаст первую страницу в приемный лоток.

- 6. Положите первую страницу сверху на оставшуюся стопку, и поместите стопку (до 50 страниц) в податчик.
- 7. При необходимости в окне Preview (Просмотр) нарисуйте область выделения (рамку вокруг части документа), чтобы задать область изображения, которую нужно сканировать.

Инструкции по созданию и изменению области выделения см. в разделе «Выделение области изображения» на стр. 56.

8. Выполните необходимые настройки в области Image Adjustment (Настройка изображения), руководствуясь следующей таблицей.

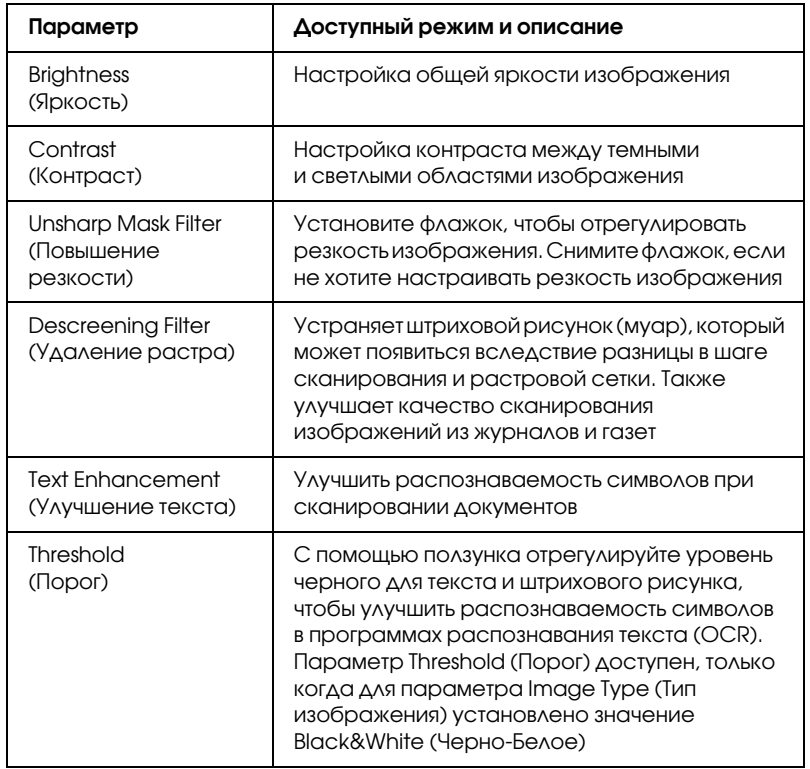

- 9. Щелкните кнопку Scan (Сканировать), чтобы начать сканирование.
- 10. Дальнейшие ваши действия зависят от того, как было запущено сканирование.
	- Если вы запустили сканирование из EPSON Scan, как из ⊔ отдельного приложения, откроется окно File Save Settings (Параметры сохранения файла). Подробности см. в разделе «Выбор параметров сохранения файлов» на стр. 44.
	- Если вы запустили сканирование из такой программы, как Adobe Acrobat, отсканированные изображения откроются в окне этой программы. Щелкните Close (Закрыть), чтобы закрыть окно EPSON Scan, и продолжайте работу с изображениями в этой программе.

# <span id="page-43-0"></span>Выбор настроек Профессионального режима сканирования программы EPSON Scan

## Выбор параметров сохранения файлов

Если появляется диалоговое окно File Save Settings (Параметры сохранения файла), выберите имя, формат и место сохранения сканированного изображения.

1. В окне File Save Settings (Параметры сохранения файла) укажите папку, в которую после сканирования будут отправляться файлы с изображениями. Щелкните кнопку Му Documents (Мои документы) или My Pictures (Мои рисунки) (в Windows) или кнопку Documents или Pictures  $(B MacOS X).$ 

Для выбора другой папки щелкните Other (Другое) щелкните Browse (Обзор) (В Windows) или Choose (В Mac OS X) и выберите нужную папку.

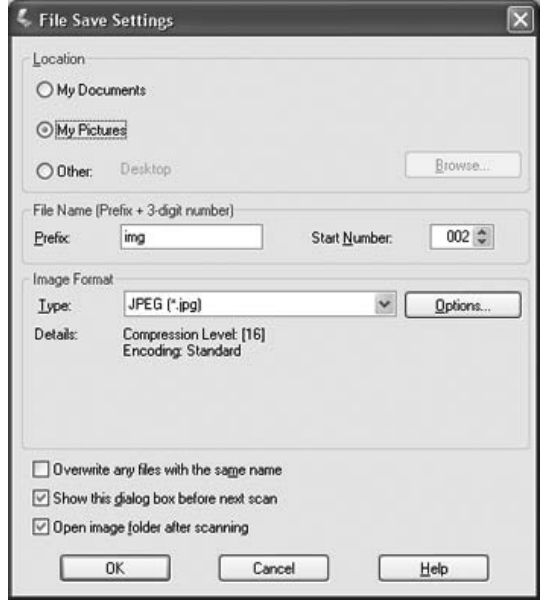

2. Настройте имя файла: задайте алфавитно-цифровой префикс. Трехзначное число автоматически добавляется к заданному имени файла, но вы можете менять число. Вы можете сканировать несколько изображений за один раз, и каждое изображение будет сохранено со своим трехзначным номером.

### *Примечание:*

- ❏ *В Windows нельзя использовать следующие символы в префиксе: \, /, :, ., \*, ?, ", <, >, |*
- ❏ *В Mac OS X в префиксе нельзя использовать двоеточие (:).*

3. Выберите формат файла из следующей таблицы. В зависимости от формата становится доступной кнопка Options (Параметры), нажав на которую, вы сможете ввести дополнительные параметры сохранения файлов.

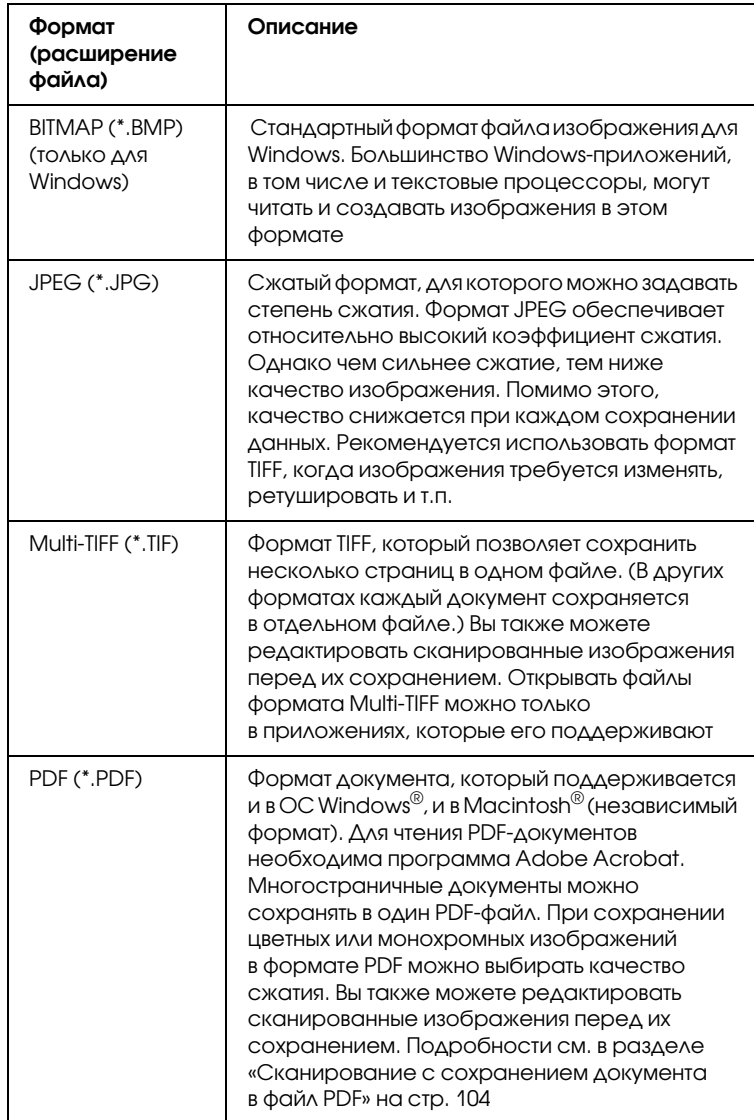

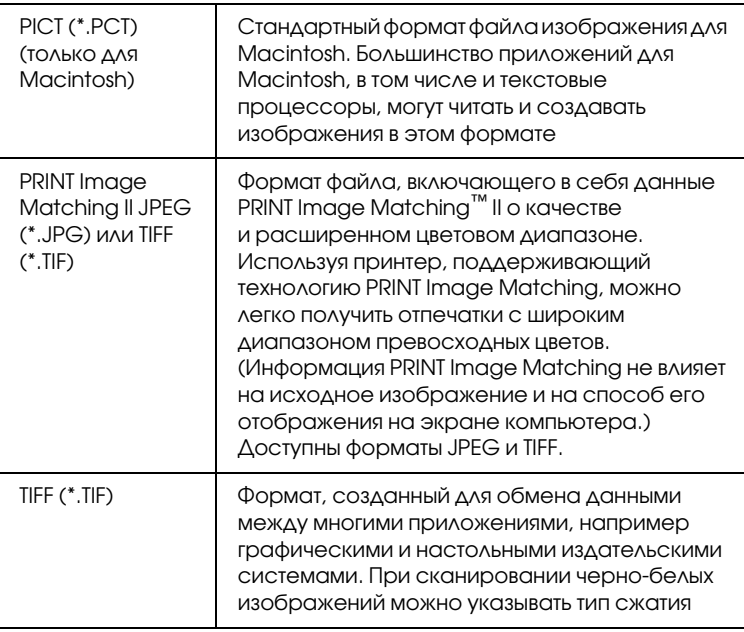

- 4. В нижней части окна представлены следующие параметры:
	- ❏ Overwrite any files with the same name (Записать поверх все файлы с такими же именами) Установите этот флажок, чтобы повторно использовать выбранное имя файла и место сохранения для записи новых данных поверх предыдущих, сохраненных в файле с этим именем.
	- ❏ Show this dialog box before next scan (Отображать это диалоговое окно перед следующим сканированием)

Установите этот флажок, чтобы диалоговое окно File Save Settings (Параметры сохранения файла) появлялось перед следующим сканированием. Если флажок снят, щелкните по стрелке справа от кнопки Scan (Сканировать) и выберите File Save Settings (Параметры сохранения файла), чтобы открыть это диалоговое окно.

- **Q** Open image folder after scanning (После сканирования открыть папку с изображениями) Установите этот флажок, чтобы после завершения сканирования программой EPSON Scan Проводник (в Windows) или Macintosh Finder автоматически открывал папку, куда сохраняется отсканированное изображение.
- 5. Щелкните OK. EPSON Scan начнет сканирование.

Сканированное изображение будет автоматически сохранено в указанном месте.

## <span id="page-47-0"></span>Изменение режима сканирования

Чтобы изменить режим сканирования, в окне EPSON Scan щелкните стрелку рядом с окном списка режимов. Затем выберите из списка нужный режим.

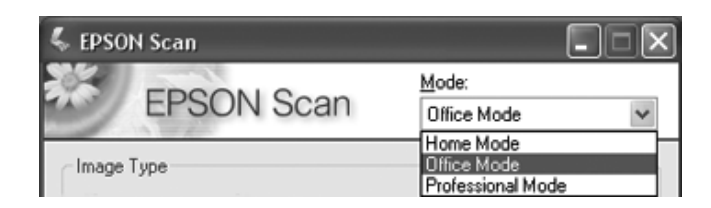

#### Примечание:

- □ При сканировании с автоподатчиком доступны только Офисный и Професиональный режимы. Лучше сканировать в Офисном режиме
- $\Box$  При следующем запуске EPSON Scan будет включен тот режим, в котором вы в прошлый раз завершили работу.

## Выполнение основных настроек

При запуске EPSON Scan в Профессиональном режиме откроется главное окно EPSON Scan:

### **Профессиональный режим**

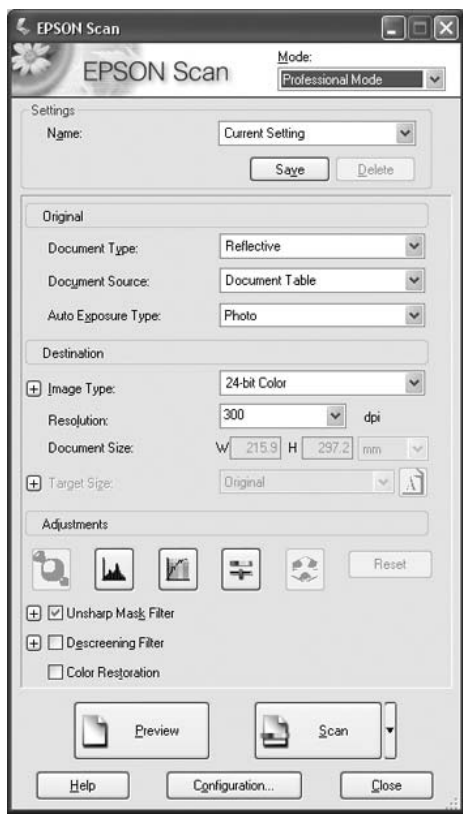

Перед сканированием документа выполните основные настройки:

❏ Параметры Original (Оригинал). Выберите тип документа, соответствующий вашему оригинальному документу.

❏ Параметры Destination (Назначение). Выполните настройки качества сканирования, чтобы получить файл изображения с необходимым разрешением.

Для изменения основных настроек Профессионального режима в приложении EPSON Scan сделайте следующее:

- 1. В главном окне EPSON Scan из списка Document Source (Источник документа) выберите ADF-Single-sided (ADF-односторонний или ADF-Double-sided (ADF-двусторонний) (при сканировании с использованием автоподатчика).
- 2. Щелкните стрелку, чтобы раскрыть список Auto Exposure Type (Тип автоэкспозиции), и выберите Document (Документ).
- 3. Щелкните стрелку, чтобы раскрыть список Image Type (Тип изображения), и выберите подходящий тип изображения.

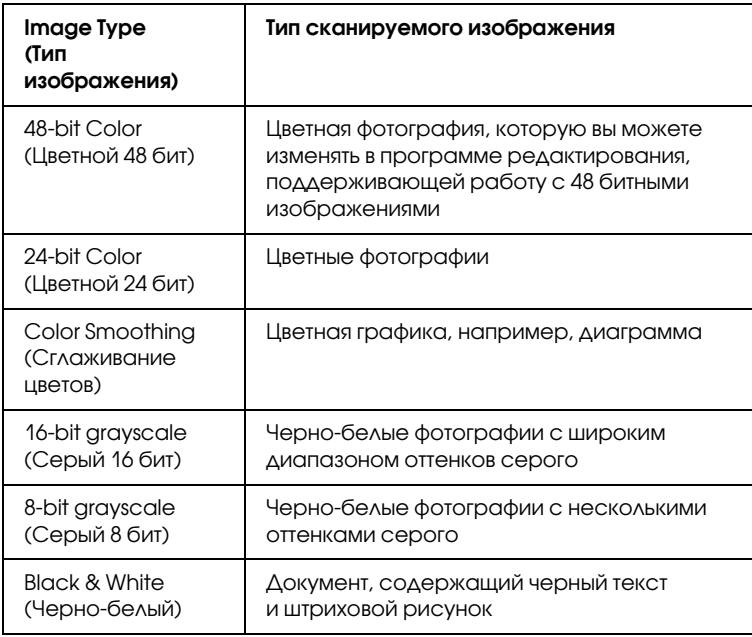

4. В зависимости от выбранных настроек оригинала и назначения EPSON Scan автоматически выберет разрешение сканирования. Для продолжения сканирования обратитесь к разделу «Выбор необходимого разрешения» на стр. 51.

## Выбор необходимого разрешения

В профессиональном режиме вы можете изменять разрешение без каких-либо ограничений.

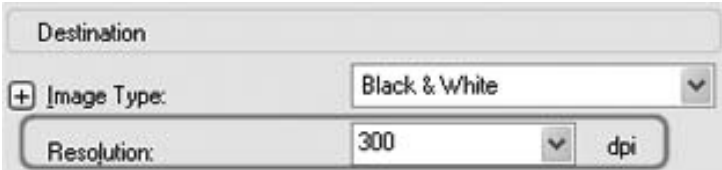

Перед тем как изменять разрешение сканирования, необходимо учесть, будете ли вы увеличивать изображения до или после сканирования. Следуйте инструкциям:

#### ❏ **Без увеличения изображения**.

Если вы сканируете изображение, сохраняя его оригинальный размер, и не планируете его позже увеличивать, оставьте разрешение, выбранное EPSON Scan на основе установленных параметров оригинала и назначения.

### ❏ **С увеличением изображения при сканировании (увеличение параметра Target Size (Размер назначения))**.

Если при сканировании вы хотите увеличить размер изображения, измените значение Target Size (Размер назначения), оставив разрешение, выбранное EPSON Scan на основе установленных параметров оригинала и назначения.

❏ **Сканирование изображения с сохранением оригинальных размеров и с последующим его увеличением в программе для редактирования изображений**.

Если после сканирования вы планируете увеличить изображение в программе для редактирования, необходимо увеличить значение параметра Resolution (Разрешение), чтобы в дальнейшем сохранить высокое качество изображения после его увеличения. Увеличивайте разрешение пропорционально будущему увеличенному размеру изображения. Например, если исходное разрешение - 300 dpi (точек на дюйм) и вы собираетесь увеличить размер изображения на 200% в программе для редактирования изображения, увеличьте значение параметра Resolution (Разрешение) до 600 dpi в EPSON Scan.

Щелкните стрелку для раскрытия списка Resolution (Разрешение) и выберите желаемое значение. Для справки см. таблицу ниже:

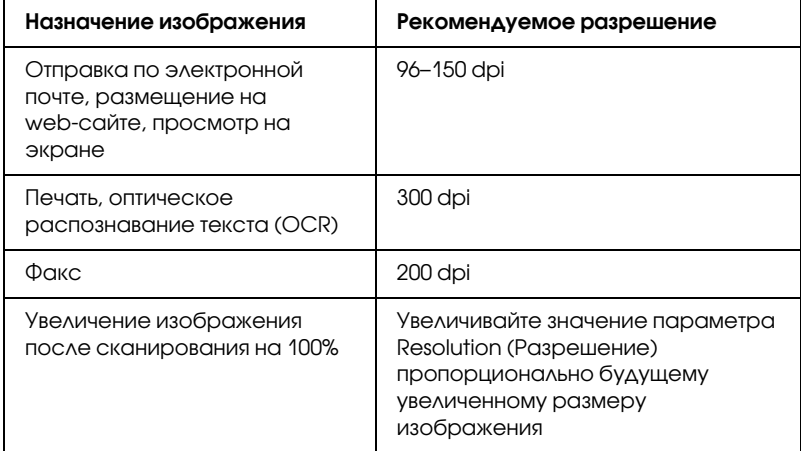

<span id="page-52-0"></span>После выбора значения для параметра Resolution (Разрешение) вы можете просмотреть первую страницу и выполнить дополнительные настройки. Для продолжения сканирования обратитесь к разделу «Предварительный просмотр и выделение области изображения» на стр. 53.

# Предварительный просмотр и выделение области изображения

После того как в Профессиональном режиме были выполнены необходимые настройки основных параметров и разрешения, вы можете просмотреть первую страницу и выделить область сканирования. В EPSON Scan предусмотрен предварительный просмотр изображений в отдельном окне Preview (Просмотр).

Для просмотра первой страницы и определения области сканирования в Профессиональном режиме сделайте следующее:

1. В окне EPSON Scan щелкните кнопку Preview (Просмотр).

Автоподатчик загрузит первую страницу, EPSON Scan проведет предварительное сканирование и отобразит результат в окне предварительного просмотра. Затем автоподатчик подаст первую страницу в приемный лоток.

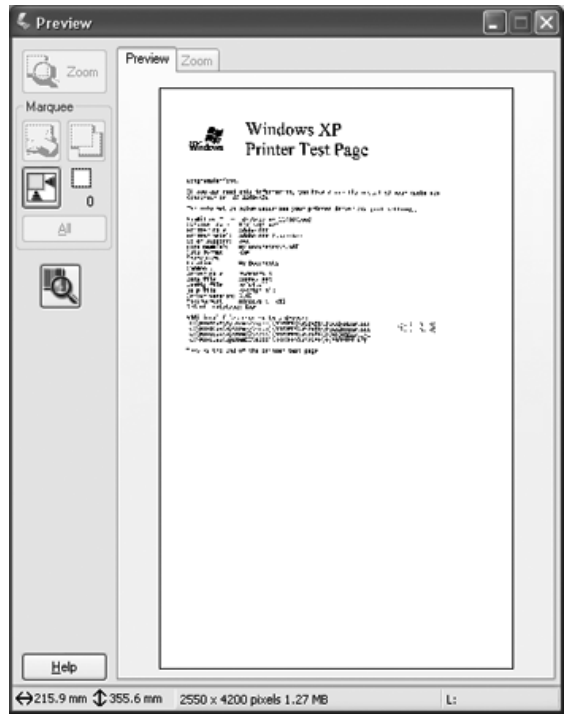

- [2. Положите первую страницу сверху н](#page-55-0)а оставшуюс[я стопку,](#page-55-0)  и поместите стопку (до 50 страниц) в податчик.
- 3. Чтобы настроить область выделения, сделайте следующее:
	- ❏ Чтобы выбрать область сканирования, щелкните значок **В** авторазмещения области выделения. Ваше изображение будет выделено рамкой. Вы можете перемещать область выделения для изменения области сканирования. Подробнее об этом — в разделе «Выделение области изображения» на стр. 56.

### *Примечание:*

*Когда вы решите, каким должен быть результирующий размер сканируемого изображения, выберите соответствующую настройку из списка Target Size (Размер назначения), чтобы автоматически создать область выделения, соответствующую выбранному размеру изображения. Подробнее об этом — в разделе «Выбор размера отсканированного изображения» на стр. 6[2.](#page-57-0)*

- ❏ [Чтобы увеличить изображ](#page-57-0)ение, щелкните внутри области сканирования и затем щелкните кнопку Zoom (Масштабирование). EPSON Scan вновь проведет предварительное сканирование, и увеличенный фрагмент откроется на вкладке Zoom (Масштабир[ование\).](#page-61-0)
- ❏ [Чтобы настроить качество изображения](#page-61-0), щелкните изображение и выполните настройки, описанные в разделе «Коррекция цвета и другие настройки изображения» на стр. 58.
- 4. После того как вы выделили область сканирования и выполнили настройки изображения и цветокоррекцию, выберите размер отсканированного изображения, если он еще не был задан. Подробнее об этом — в разделе «Выбор размера отсканированного изображения» на стр. 62.

## <span id="page-55-0"></span>Выделение области изображения

Область выделения — это рамка, которой можно обвести часть изображения в окне предварительного просмотра, чтобы отметить ее для сканирования.

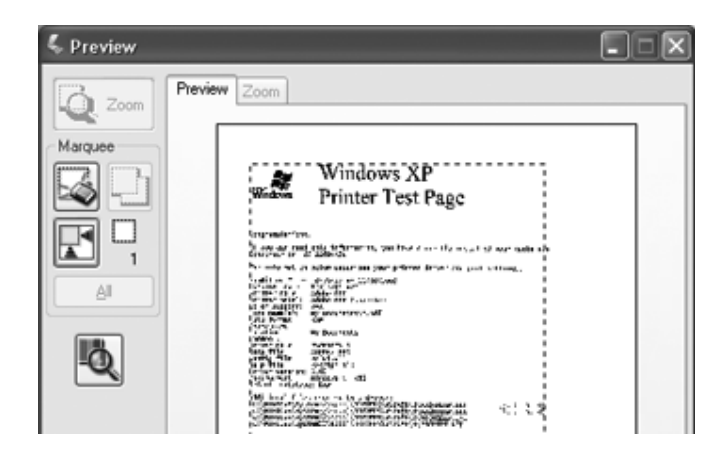

Вы можете перемещать область выделения, задавать ее размер и создавать несколько областей выделения для одного изображения, чтобы отсканировать различные фрагменты изображения с сохранением их в разные файлы. Сделайте следующее:

1. Для создания области переместите курсор мыши на изображение в окне предварительного просмотра. Указатель примет вид перекрестья.

2. Расположите курсор в той части изображения, откуда будет начинаться область выделения, и щелкните в этой точке. Удерживая кнопку мыши, проведите указатель мыши по изображению к противоположному углу желаемой области выделения. Отпустите кнопку мыши. На изображении появится область выделения в виде движущейся пунктирной линии.

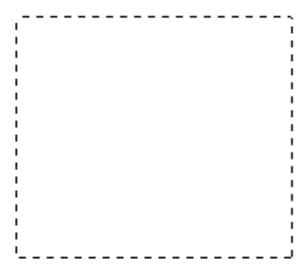

- 3. Чтобы настроить область выделения, выполните следующее:
	- ❏ Для перемещения области выделение расположите курсор внутри области. Указатель меняется на изображение руки. Щелкните и перетащите область в любое место окна предварительного просмотра.

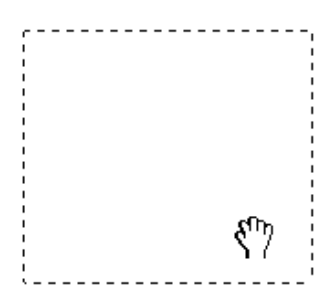

❏ Для изменения размера области выделения, расположите курсор над краем или углом области. Указатель примет форму двойной стрелки. Щелкните и перетащите край или угол области, чтобы изменить размер области выделения.

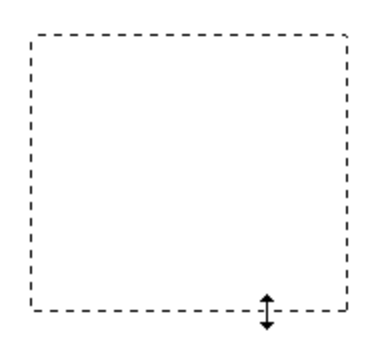

### *Примечание:*

*Если при перемещении области выделения удерживать клавишу* Shift*, то область можно будет перемещать только строго по горизонтали или по вертикали. Если при изменении размера области выделения удерживать клавишу* Shift*, то область изменяется в размерах с сохранением пропорций.*

❏ Чтобы удалить область, щелкните внутри выбранного выделения и затем щелкните значок удаления области.

## <span id="page-57-0"></span>Коррекция цвета и другие настройки изображения

После того как вы просмотрели изображение и настроили область сканирования, вы можете, если необходимо, настроить качество изображения. С помощью EPSON Scan можно выполнять различные настройки цвета, резкости, контраста и других параметров, отвечающих за качество изображения.

Перед выполнением дополнительных настроек убедитесь, что вы выбрали нужное изображение или область выделения. Вам может понадобиться прокрутить область Adjustments (Настройки) в главном окне EPSON Scan.

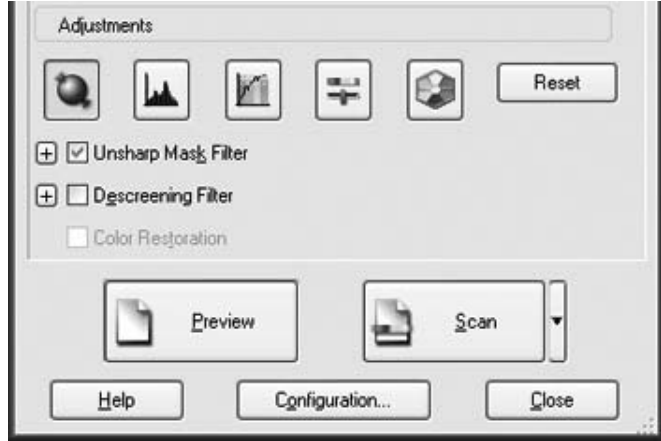

[Ниже в](#page-65-0) [таблице описаны настройки, до](#page-65-0)ступные

в Профессиональном режиме. Щелкните Help (Справка) в окне EPSON Scan, чтобы прочитать дополнительную информацию об этих настройках.

После выполнения всех необходимых настроек качества изображения, вы можете выбрать размер отсканированного изображения (см. раздел «Выбор размера отсканированного изображения» на стр. 62) или перейти к сканированию (См. раздел «Завершение сканирования» на стр. 66).

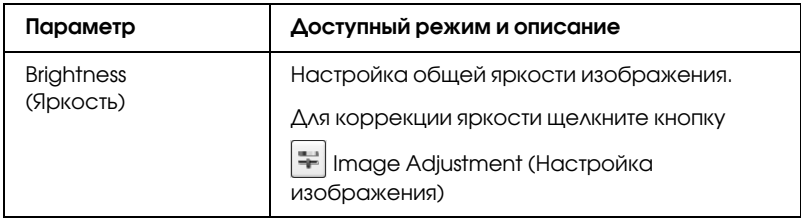

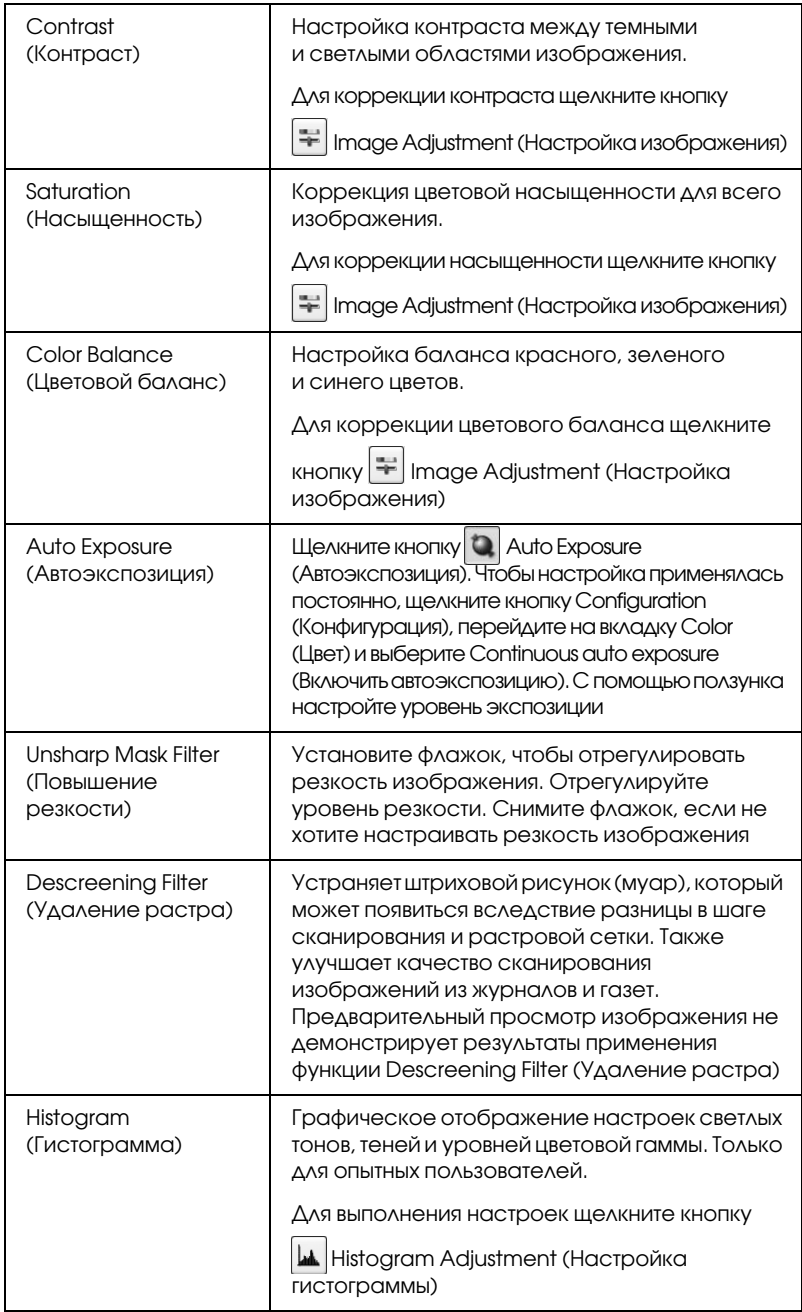

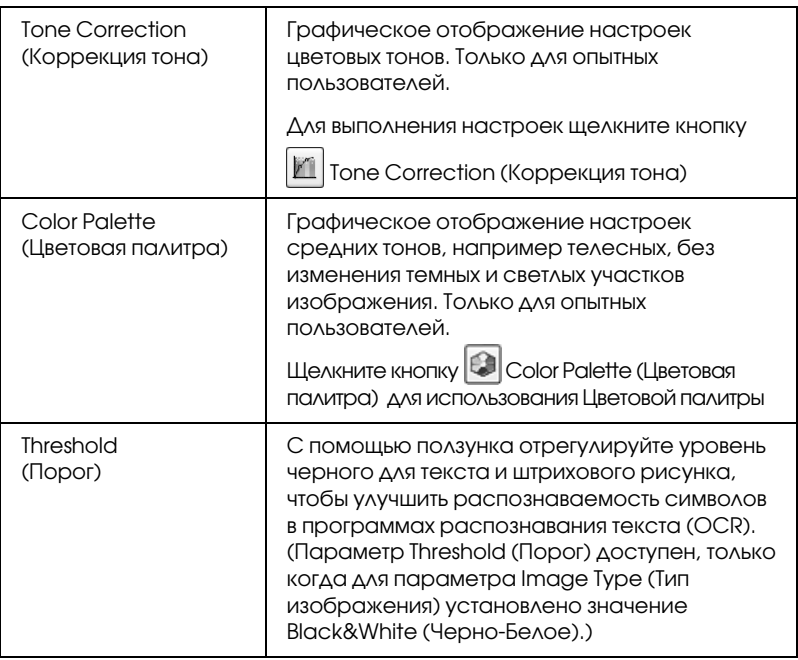

### *Примечание:*

- ❏ *Для определения уровней красного, зеленого и синего в определенных точках изображения в окне предварительного просмотра щелкните значок и затем щелкните в области изображения. См. интерактивную справку к EPSON Scan.*
- ❏ *В зависимости от типа просматриваемого изображения и выбранных основных настроек некоторые дополнительные настройки применяются автоматически или могут быть недоступными.*
- ❏ *Вы можете изменить различные настройки EPSON Scan, щелкнув кнопку* Configuration (Конфигурация)*. См. интерактивную справку к EPSON Scan.*
- ❏ *Для отмены всех выполненных настроек и возврата к установкам по умолчанию щелкните кнопку* Reset (Сбросить все) *(если кнопка доступна).*

# <span id="page-61-0"></span>Выбор размера отсканированного изображения

Вы можете сканировать изображение, сохраняя оригинальный размер, или изменять размер изображения. В Профессиональном режиме используйте параметр Target Size (Размер назначения).

### **Профессиональный режим**

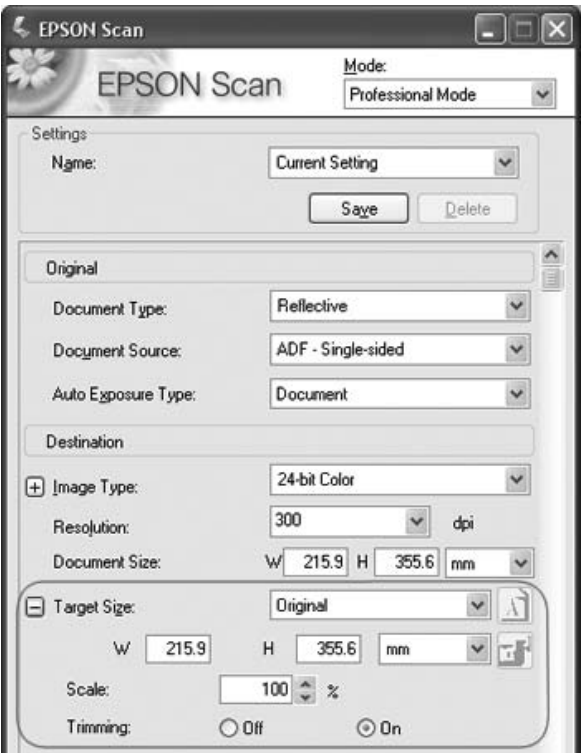

[Если](#page-52-0) [вы со](#page-52-0)бираетесь сканировать изображение определенных размеров выберите значение параметра Target Size (Размер назначения) после предварительного просмотра, но перед выделением области сканирования. Это позволит выполнить корректное выделение области сканирования с соблюдением пропорций.

Инструкции по изменению настроек см. в разделе «Предварительный просмотр и выделение области изображения» на стр. 53. Для выбора значения параметра Target Size (Размер назначения) выполните следующее:

1. Из списка Target Size (Размер назначения) вы можете выбрать предустановленное значение. Щелкните стрелку и в списке выберите нужное значение. Область выделения с выбранными размерами появится на изображении.

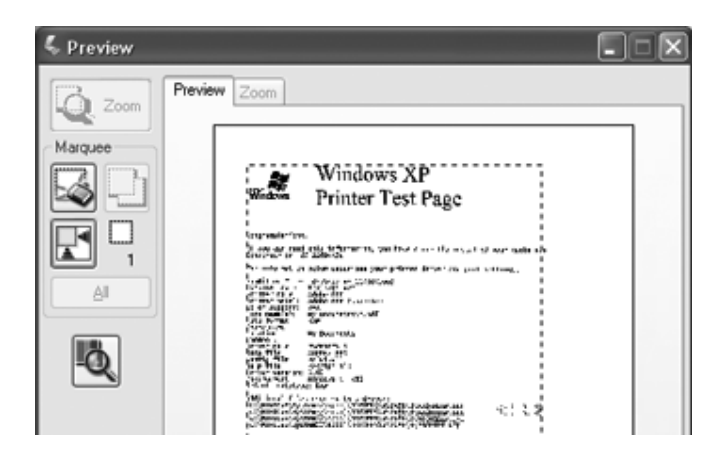

2. Для параметра Target Size (Размер назначения) вы также можете создать пользовательские размеры сканирования. Щелкните стрелку, чтобы раскрыть список, и выберите Customize (Пользовательский). Откроется диалоговое окно Target Size (Размер назначения).

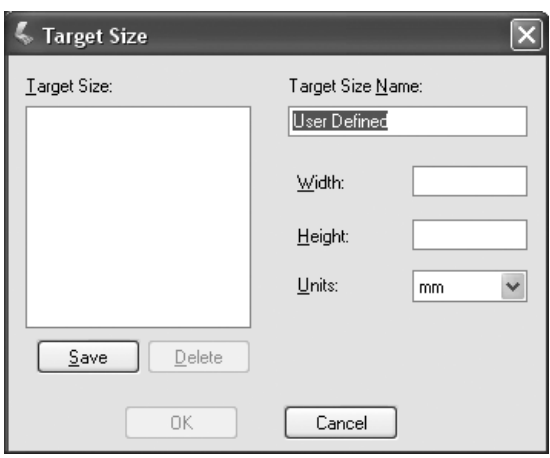

Введите название пользовательского размера и размер, затем щелкните кнопку Save (Сохранить) и кнопку OK. Новый размер сканирования появится в списке Target Size (Размер назначения).

3. Вы можете более точно настроить размер сканирования, используя дополнительные инструменты. Щелкните + (в Windows) или  $\blacktriangleright$  (в Mac OS X) рядом с надписью Target Size (Размер назначения), чтобы отобразить дополнительные инструменты:

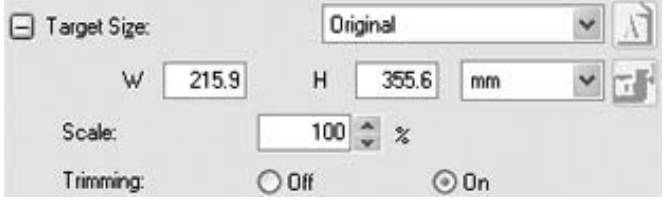

- ❏ Чтобы задать изменение размера изображения в процентах, используйте параметр Scale (Масштаб).
- ❏ Для выбора способа кадрирования изображения установите один из переключателей в области Trimming (Точное кадрирование). (См. интерактив[ную справку](#page-55-0)  [к EPSON Scan.\)](#page-55-0)
- ❏ Для того чтобы изменить пропорции размеров сканирования щелкните  $\left| \cdot \right|$  значок блокировки. Затем настройте область выделения или введите новые значения ширины и высоты рамки.
- 4. После того как вы выполните настройки размера сканирования, щелкните и перетащите область выделения на нужное изображение. Подробности см. в разделе «Выделение области изображения» на стр. 56. Пропорции области выделения будут соответствовать выполненным настройкам.

Если необходимо повернуть область выделения, щелкните значок А [изменения ориентации области. \(Функ](#page-65-0)ция недоступна, если для параметра Target Size (Размер назначения) выбрано значение Original (Оригинал).)

### *Примечание:*

*Чтобы прочитать дополнительную информацию об инструментах Target Size (Размер назначения), в окне EPSON Scan щелкните кнопку* Help (Справка)*.*

5. Теперь сканер готов к сканированию. Подробнее об этом в разделе «Завершение сканирования» на стр. 66.

## <span id="page-65-0"></span>Завершение сканирования

После выполнения всех необходимых настроек и загрузки бумаги в автоподатчик перейдите к сканированию.

Щелкните кнопку Scan (Сканировать). Через некоторое время ваши документы будут загружены, отсканированы и выведены.

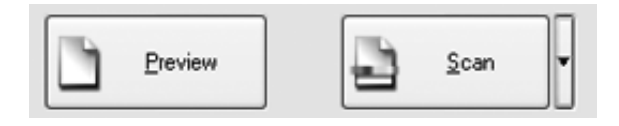

В зависимости от способа сканирования, который вы выбрали, после сканирования может произойти следующее.

- Если вы запустили сканирование из EPSON Scan, как из ❏ отдельного приложения, откроется окно File Save Settings (Параметры сохранения файла). Выберите имя и место сохранения файлов с отсканированными изображениями. Подробности см. в разделе «Выбор параметров сохранения файлов» на стр. 44.
- Если вы запустили сканирование из такой программы, как Adobe Acrobat, отсканированные страницы откроются в окне этой программы. Щелкните Close (Закрыть), чтобы закрыть окно EPSON Scan, и продолжайте работу с изображениями в этой программе.

# Глава 5

# Сканирование с использованием планшета

## Сканирование с помощью кнопки Пуск

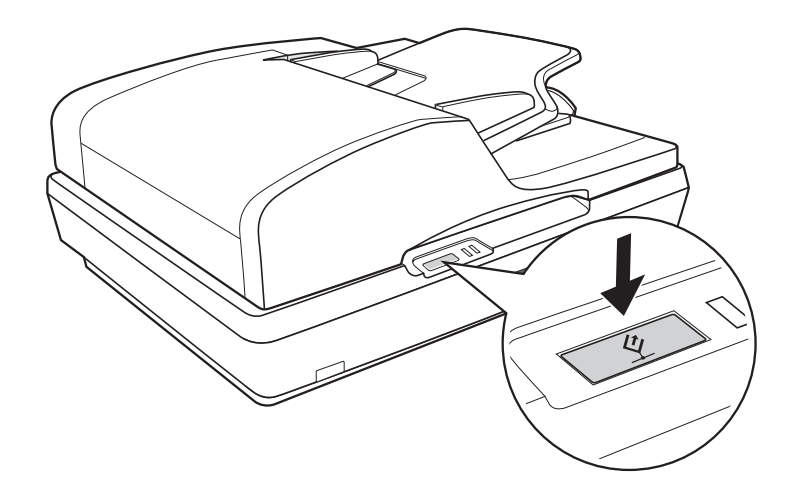

- [1. Положите документ или фотографию на планшет. Подробнее](#page-73-0)  [об этом — в раз](#page-73-0)деле «Размещение оригинала на планшете» на стр. 27.
- 2. Нажмите на кнопку  $\circ$  Пуск сканера. Автоматически запустится EPSON Scan в Офисном режиме (в первый раз).

В EPSON Scan вы можете изменить режим сканирования, просмотреть изображение, затем отсканировать и сохранить изображение в файл Подробнее об этом — в разделе «Выбор настроек Офисного режима сканирования программы EPSON Scan» на стр. 74.

#### *Примечание:*

- ❏ *[Подробную информацию об изменении режима скани](#page-152-0)рования см. в разделе «Изменение режима сканирования» на стр. 81.*
- ❏ *Вы также можете переназначить кнопке* a *Пуск другую совместимую с событиями сканирования программу в ОС Windows®. Подробности см. в разделе «Назначение приложения кнопке Пуск» на стр. 122.*
- ❏ *Если при нажатии кнопки* a *Пуск выбранное приложение не запускается, см. раздел «Нажатие на кнопку Пуск не приводит к запуску [нужого приложения» на стр. 153.](#page-26-0)*

# Сканирование с помощью EPSON Scan

Для того чтобы сохранить отсканированное изображение, вы можете запустить EPSON Scan напрямую.

- 1. Положите документ или фотографию на планшет. Подробнее об этом — в разделе «Размещение оригинала на планшете» на стр. 27.
- 2. Запустите EPSON Scan одним из следующих способов:

#### **В Windows:**

Дважды щелкните значок EPSON Scan на рабочем столе.

Или выберите Пуск > All Programs (Все программы) или Programs (Программы) > EPSON Scan > EPSON Scan.

#### **В MAC OS X:**

Откройте папку Applications и щелкните значок EPSON Scan.

3. При первом использовании приложения EPSON Scan, оно откроется в Офисном режиме.

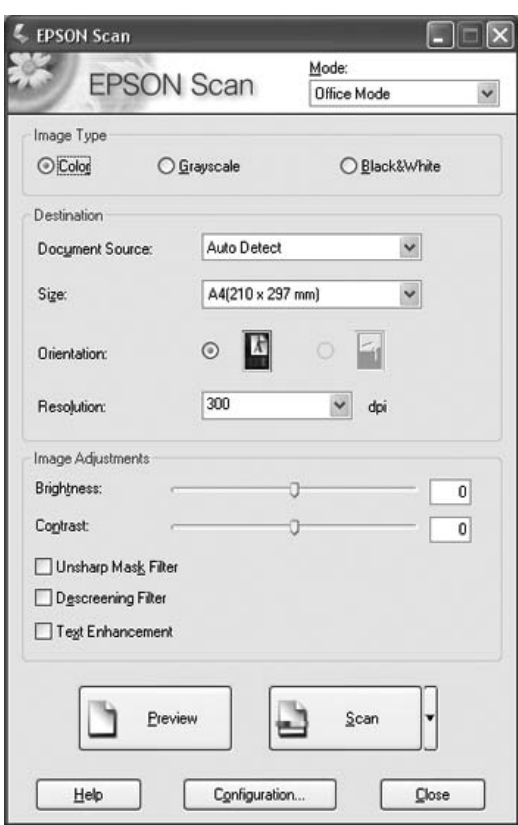

[Об использовани](#page-81-0)и Офисного режима см. «Выбор настроек Офисного режима сканирования программы EPSON Scan» на стр. 74.

Если в верхнем правом углу окна в списке режимов выбран Home Mode (Простой режим) или Professional Mode (Профессиональный режим), открывшееся окно настроек EPSON Scan будет выглядеть иначе. Об использовании Простого или Профессионального режимов см. «Выполнение основных настроек» на стр. 82.

#### Примечание:

Подробную информацию об изменении режима сканирования см. в разделе «Изменение режима сканирования» на стр. 81.

# Сканирование с помощью других программ

Для сканирования можно использовать распространенные TWAIN-совместимые приложения, например, Adobe Acrobat. Откройте программу, выберите EPSON Scan и начните сканирование. После завершения сканирования изображение автоматически откроется в выбранной программе для дальнейшего редактирования, печати или сохранения.

- Положите документ или фотографию на планшет. Подробнее 1. об этом - в разделе «Размещение оригинала на планшете» на стр. 27.
- 2. Запустите программу.

Дважды щелкните значок нужной программы на рабочем столе либо выполните следующее:

#### **B** Windows:

Выберите Пуск > All Programs (Все программы) или Programs (Программы) > папка выбранной программы > значок выбранной программы.

### **B MAC OS X:**

Откройте папку Applications в ней папку выбранной программы и щелкните значок выбранной программы.

3. Откройте меню File (Файл) и выберите пункт Import или Acquire. (За более подробной информацией о сканировании обратитесь к справочной системе вашего приложения.)

4. Выберите из списка EPSON GT-2500.

В некоторых программах вы должны выбрать сканер в качестве «источника». Если доступен параметр Select Source выберите его и затем выберите из списка ваше устройство.

*Примечание для пользователей Windows ХР: В списках Import или Acquire не выбирайте* WIA*, так как ваше устройство в этом случае может работать некорректно.*

5. При первом использовании приложения EPSON Scan, оно откроется в Офисном режиме.

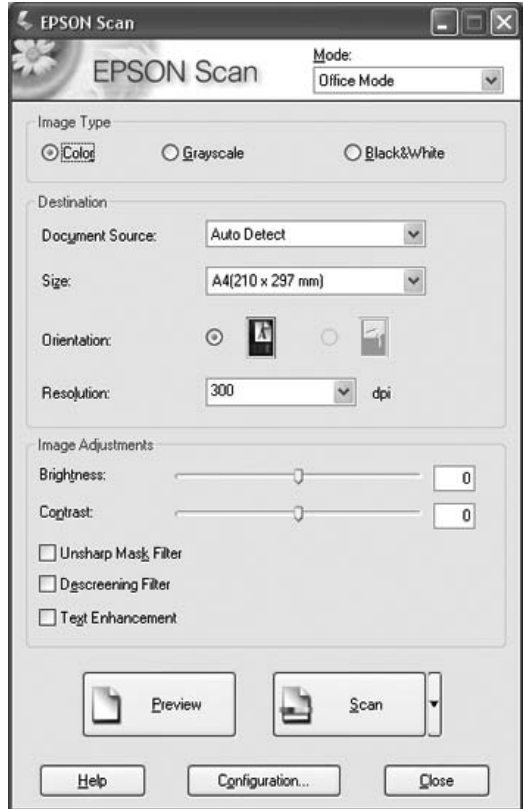

[Об использовани](#page-81-0)и Офисного режима см. «Выбор настроек Офисного режима сканирования программы EPSON Scan» на стр. 74.

Если в верхн[ем правом углу окна в](#page-80-0) [списке режимов выбран](#page-80-0) Home Mode (Простой режим) или Professional Mode (Профессиональный режим), открывшееся окно настроек EPSON Scan будет выглядеть иначе. Об использовании Простого или Профессионального режимов см. «Выполнение основных настроек» на стр. 82.

### *Примечание:*

*Подробную информацию об изменении режима сканирования см. в разделе «Изменение режима сканирования» на стр. 81.*

# Описание режимов EPSON Scan

С помощью EPSON Scan вы можете управлять всеми аспектами [сканирования и сканировать в трех режимах.](#page-80-0)

❏ **Office Mode (Офисный режим):** В этом режиме вы можете легко регулировать основн[ые параметры сканирования](#page-73-0)  [документов и проверять результаты настроек в окне](#page-73-0)  предварительного просмотра изображения. В этом режиме приложение EPSON Scan отрывается при первом его использовании.

Подробности переключении в Офисный режим см. в разделе «Изменение режима сканирования» на стр. 81

Подробную информацию об основных операциях сканирования см. в разделе «Выбор настроек Офисного режима сканирования программы EPSON Scan» на стр. 74.
❏ **Home Mode (Простой режим):** В этом режиме вы можете регулировать основные параметры сканирования документов [и фотографий и проверять результаты настроек](#page-80-0) в окне предварительного просмотра изображения.

Работайте в простом режи[ме, если хотите просматривать](#page-81-0)  [изображе](#page-81-0)ния перед сканированием документов или фотографий. Вы можете выбирать размер сканированного изображения, задавать область сканирования, и выполнять различные настройки, включая восстановление цвета.

Подробности переключении в Простой режим см. в разделе «Изменение режима сканирования» на стр. 81

Подробную информацию об основных операциях сканирования см. в разделе «Выполнение основных настроек» на стр. 82.

❏ **Professional Mode (Профессиональный режим):** В этом режиме вам доступно множество параметров, предоставляющих полный контроль над процессом сканирования. также проверять результаты вы можете в окне предварительного просмотра изображения.

Работайт[е в](#page-80-0) [Профессиональном режиме, если перед](#page-80-0)  сканированием вы хотите просматривать изображения и настраивать множество п[араметров, полностью](#page-81-0)  [контролир](#page-81-0)уя процесс сканирования. Вы можете настраивать резкость, выполнять цветокоррекцию и улучшать качество изображения, используя все возможности, включая восстановление цвета.

Подробности переключении в Профессиональный режим см. в разделе «Изменение режима сканирования» на стр. 81

Подробную информацию об основных операциях сканирования см. в разделе «Выполнение основных настроек» на стр. 82.

# <span id="page-73-0"></span>Выбор настроек Офисного режима сканирования программы EPSON Scan

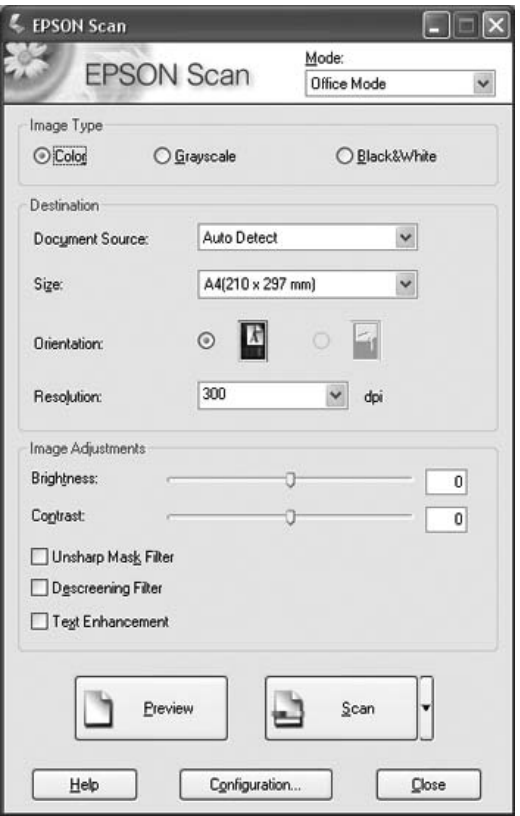

Следуйте следующим инструкциям после запуска приложения EPSON Scan в Офисном режиме для изменения настроек.

1. Для загруженных страниц документа выберите значение параметра Image Type (Тип изображения): Color (Цветное), Grayscale (Оттенки серого) или Black&White (Черно-белое).

- 2. Для параметра Document Source (Источник документа) выберите значение Auto Detect (Автоопределение) или Document Table (Планшет для документов).
- 3. Выберите значение параметра Size (Размер), соответствующее размеру загруженных документов.
- 4. Щелкните стрелку для раскрытия списка Resolution (Разрешение) и выберите желаемое значение. Для справки см. таблицу ниже:

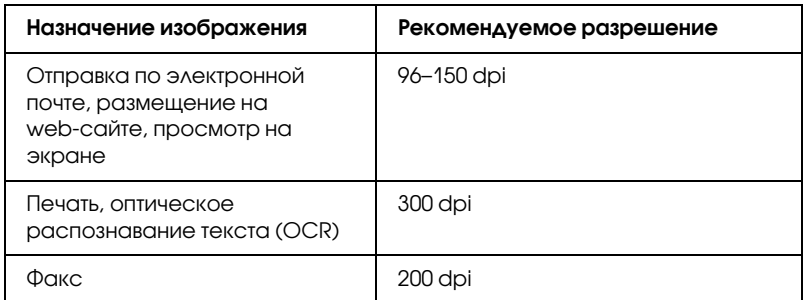

5. В окне E[PSON Scan щелкните кнопку](#page-89-0) Preview (Просмотр).

EPSON Scan отсканирует страницу, и появится окно предварительного просмотра:

6. В окне Preview (Просмотр) нарисуйте область выделения (рамку вокруг части документа), чтобы задать область изображения, которую нужно сканировать.

Инструкции по созданию и изменению области выделения см. в разделе «Выделение области изображения» на стр. 90.

7. Выполните необходимые настройки в области Image Adjustment (Настройка изображения), руководствуясь следующей таблицей.

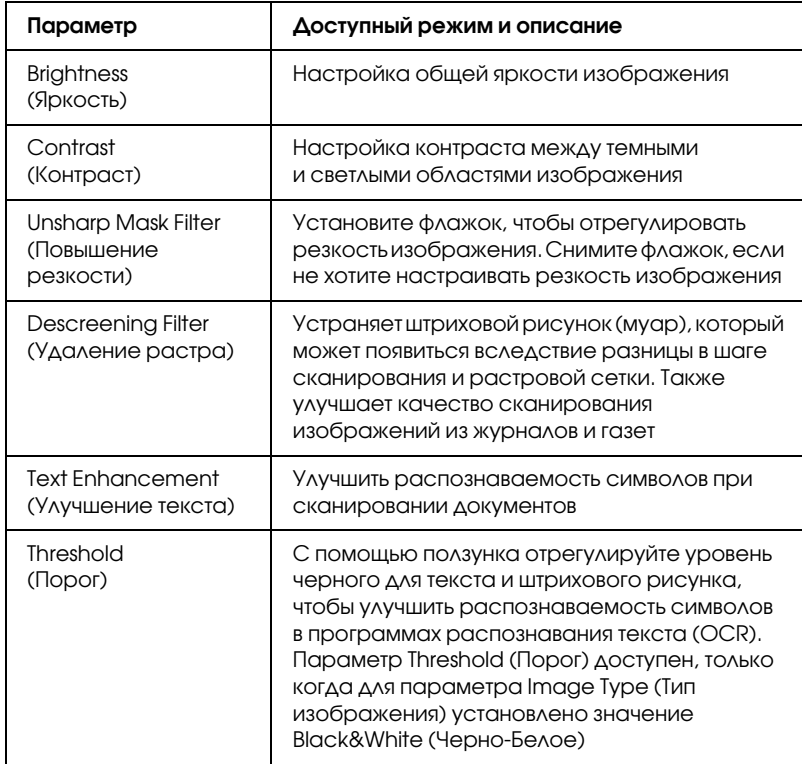

- [8. Щелкните кн](#page-76-0)опку [Scan \(Сканировать\)](#page-76-0), чтобы начать сканирование.
- 9. Дальнейшие ваши действия зависят от того, как было запущено сканирование.
	- ❏ Если вы запустили сканирование из EPSON Scan, как из отдельного приложения, откроется окно File Save Settings (Параметры сохранения файла). Подробности см. в разделе «Выбор параметров сохранения файлов» на стр. 77.

❏ Если вы запустили сканирование из такой программы, как Adobe Acrobat, отсканированные изображения откроются в окне этой программы. Щелкните Close (Закрыть), чтобы закрыть окно EPSON Scan, и продолжайте работу с изображениями в этой программе.

# Выбор настроек Простого и Профессионального режимов сканирования программы EPSON Scan

# <span id="page-76-0"></span>Выбор параметров сохранения файлов

Если появляется диалоговое окно File Save Settings (Параметры сохранения файла), выберите имя, формат и место сохранения сканированного изображения.

1. В окне File Save Settings (Параметры сохранения файла) укажите папку, в которую после сканирования будут отправляться файлы с изображениями. Щелкните кнопку My Documents (Мои документы) или My Pictures (Мои рисунки) (в Windows) или кнопку Documents или Pictures (в Mac OS X).

Для выбора другой папки щелкните Other (Другое) щелкните Browse (Обзор) (В Windows) или Choose (В Mac OS X) и выберите нужную папку.

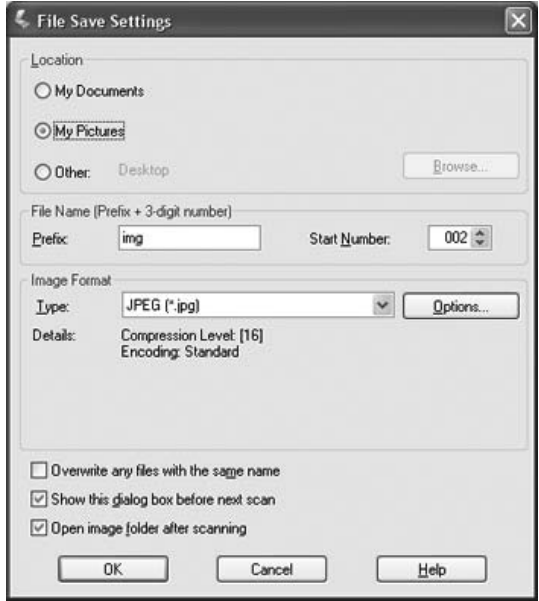

2. Настройте имя файла: задайте алфавитно-цифровой префикс. Трехзначное число автоматически добавляется к заданному имени файла, но вы можете менять число. Вы можете сканировать несколько изображений за один раз, и каждое изображение будет сохранено со своим трехзначным номером.

#### *Примечание:*

❏ *В Windows нельзя использовать следующие символы в префиксе: \, /, :, ., \*, ?, ", <, >, |*

❏ *В Mac OS X в префиксе нельзя использовать двоеточие (:).*

3. Выберите формат файла из следующей таблицы. В зависимости от формата становится доступной кнопка Options (Параметры), нажав на которую, вы сможете ввести дополнительные параметры сохранения файлов.

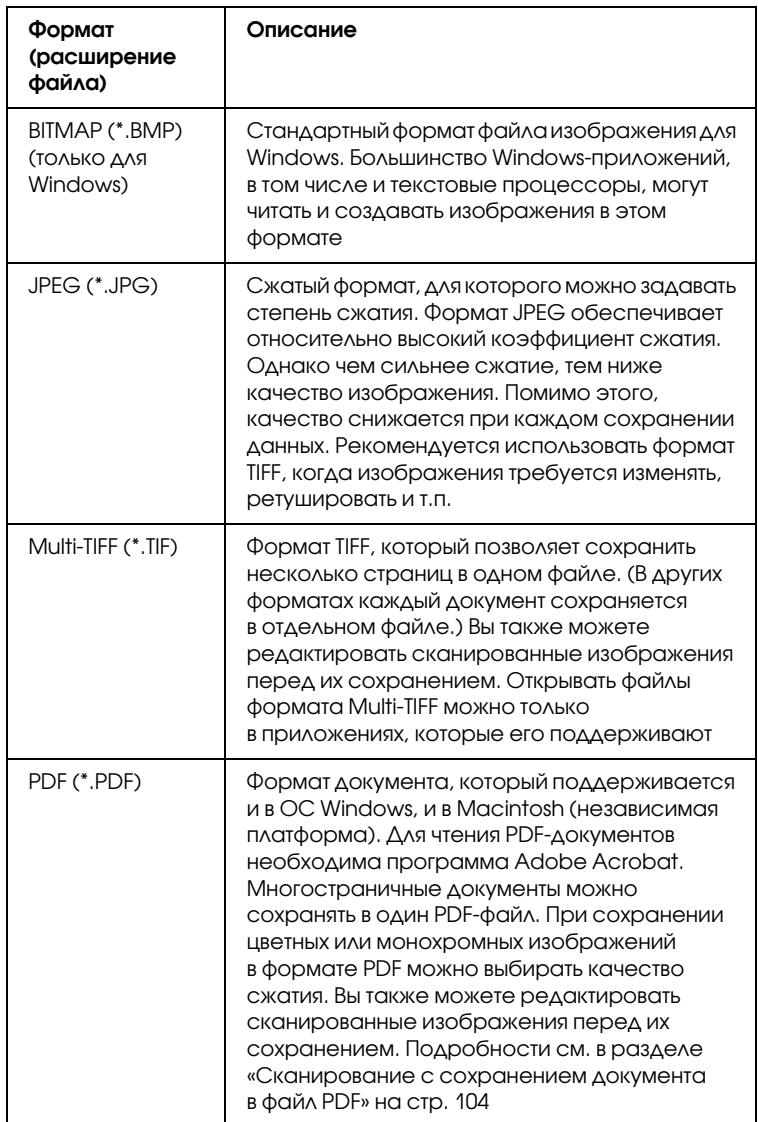

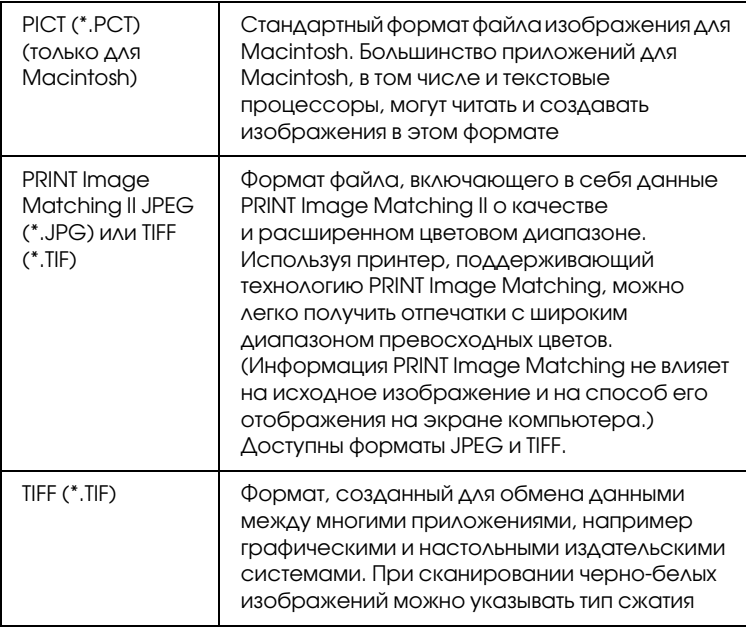

- 4. В нижней части окна представлены следующие параметры:
	- ❏ Overwrite any files with the same name (Записать поверх все файлы с такими же именами) Установите этот флажок, чтобы повторно использовать выбранное имя файла и место сохранения для записи новых данных поверх предыдущих, сохраненных в файле с этим именем.
	- ❏ Show this dialog box before next scan (Отображать это диалоговое окно перед следующим сканированием) Установите этот флажок, чтобы диалоговое окно File Save Settings (Параметры сохранения файла) появлялось перед следующим сканированием. Если флажок снят, щелкните по стрелке справа от кнопки Scan (Сканировать) и выберите File Save Settings (Параметры сохранения файла), чтобы открыть это диалоговое окно.
- ❏ Open image folder after scanning (После сканирования открыть папку с изображениями) Установите этот флажок, чтобы после завершения сканирования программой EPSON Scan Проводник (в Windows) или Macintosh Finder автоматически открывал папку, куда сохраняется отсканированное изображение.
- <span id="page-80-0"></span>5. Щелкните OK. EPSON Scan начнет сканирование.

Сканированное изображение будет автоматически сохранено в указанном месте.

### Изменение режима сканирования

Чтобы изменить режим сканирования, в окне EPSON Scan щелкните стрелку рядом с окном списка режимов. Затем выберите из списка нужный режим.

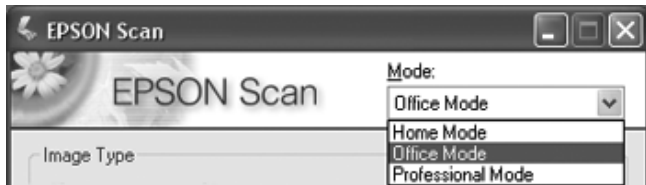

#### *Примечание:*

*[При следующем запуске EPSON Scan будет включен тот режим,](#page-73-0)  в котором вы в прошлый раз завершили работу.*

Подробную информацию о работе в выбранном режиме см. в следующих разделах:

- ❏ **Простой или профессиональный режим**: «Выполнение основных настроек» на стр. 82.
- ❏ **Офисный режим**: «Выбор настроек Офисного режима сканирования программы EPSON Scan» на стр. 74.

### <span id="page-81-0"></span>Выполнение основных настроек

При запуске EPSON Scan в простом или профессиональном режиме откроется главное окно EPSON Scan.

### **Простой режим**

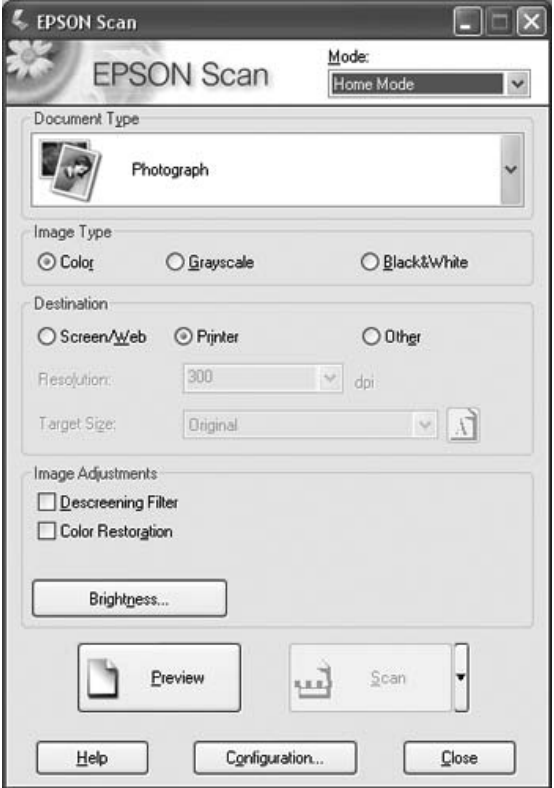

#### **Профессиональный режим**

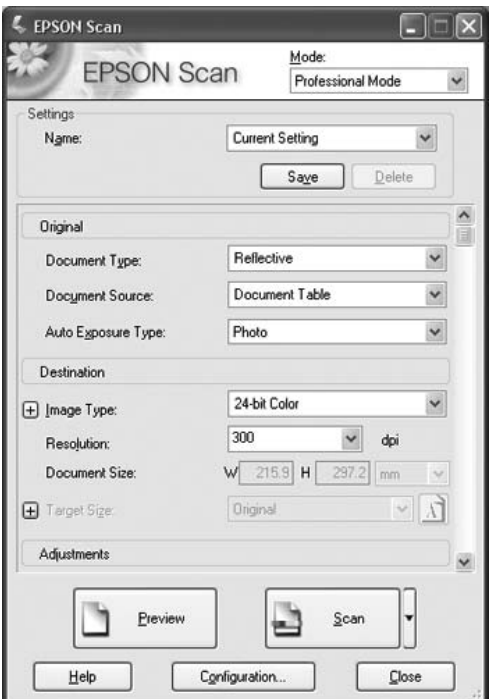

Перед сканированием документа или фотографии выполните основные настройки:

- ❏ Параметры Original (Оригинал). Выберите тип документа или фотографии, соответствующий вашему оригинальному документу.
- ❏ Параметры Destination (Назначение). Выполните настройки качества сканирования, чтобы получить файл изображения с необходимым разрешением.

Для выполнение основных настроек в EPSON Scan для сканирования документа или фотографии, сделайте следующее. 1. Выберите тип документа:

### **Простой режим**:

Щелкните стрелку, чтобы раскрыть список Document Type (Тип документа), и выберите тип сканируемого оригинала. Затем щелкните одну из кнопок Color (Цветное), Grayscale (Оттенки серого) или Black & White (Черно-белое), чтобы выбрать цвет оригинала.

#### **Профессиональный режим**:

Щелкните стрелку, чтобы раскрыть список Document Source (Источник документа), и выберите Document Table (Планшет для документов) (при сканировании документа или фотографии). Затем щелкните стрелку, чтобы раскрыть список Auto Exposure Type (Тип автоэкспозиции), и выберите Document (Документ) или Photo (Фото).

2. Выполните настройки назначения изображения.

### **Простой режим**:

Для параметра Destination (Назначение) выберите переключатель в зависимости от того, для чего вам необходимо отсканировать изображение:

- ❏ Screen/Web (Экран/Web): выберите, чтобы сканировать для просмотра изображения на компьютере или для размещения изображения на Web-сайте.
- ❏ Printer (Принтер): выберите, если после сканирования собираетесь напечатать изображение или если собираетесь отправить отсканированный документ в программу для оптического распознавания текста.
- ❏ Other (Другое): выберите, если хотите отсканировать изображение со специальным разрешением для других целей.

### **Профессиональный режим**:

Щелкните стрелку, чтобы раскрыть список Image Type (Тип изображения), и выберите подходящий тип изображения:

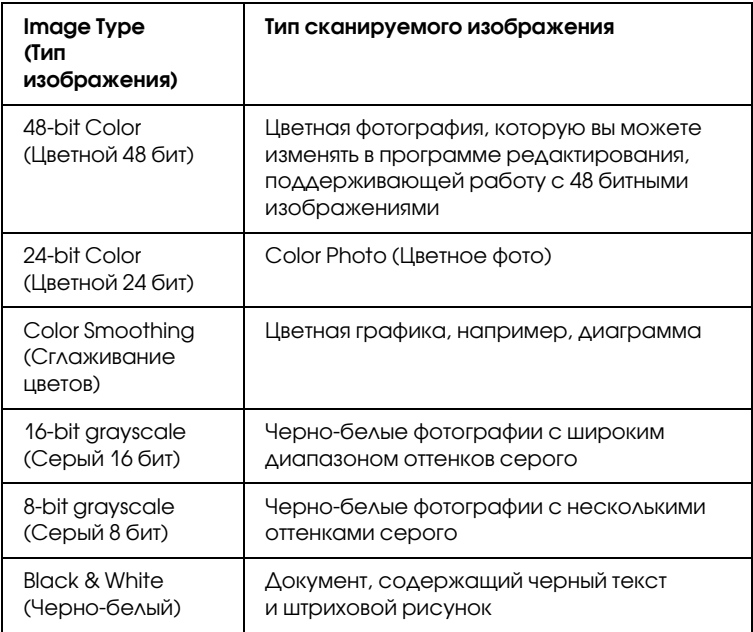

3. В зависимости от выбранных настроек оригинала и назначения EPSON Scan автоматически выберет разрешение сканирования. Для продолжения сканирования обратитесь к разделу «Выбор необходимого разрешения» на стр. 86.

# <span id="page-85-0"></span>Выбор необходимого разрешения

Работая в простом режиме, вы можете менять разрешение, только когда для параметра Destination (Назначение) выбрано Other (Другое).

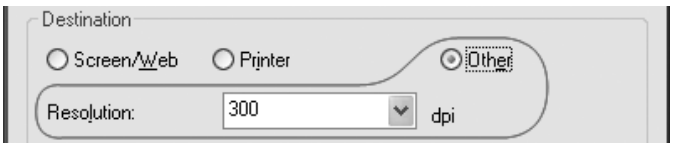

В профессиональном режиме вы можете изменять разрешение без каких-либо ограничений.

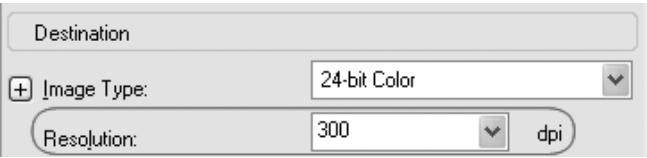

Перед тем как изменять разрешение сканирования, необходимо учесть, будете ли вы увеличивать изображения до или после сканирования. Следуйте инструкциям:

#### ❏ **Без увеличения изображения**.

Если вы сканируете изображение, сохраняя его оригинальный размер, и не планируете его позже увеличивать, оставьте разрешение, выбранное EPSON Scan на основе установленных параметров оригинала и назначения.

#### ❏ **С увеличением изображения при сканировании (увеличение параметра Target Size (Размер назначения))**.

Если при сканировании вы хотите увеличить размер изображения, измените значение Target Size (Размер назначения), оставив разрешение, выбранное EPSON Scan на основе установленных параметров оригинала и назначения.

❏ **Сканирование изображения с сохранением оригинальных размеров и с последующим его увеличением в программе для редактирования изображений**.

Если после сканирования вы планируете увеличить изображение в программе для редактирования, необходимо увеличить значение параметра Resolution (Разрешение), чтобы в дальнейшем сохранить высокое качество изображения после его увеличения. Увеличивайте разрешение пропорционально будущему увеличенному размеру изображения. Например, если исходное разрешение - 300 dpi (точек на дюйм) и вы собираетесь увеличить размер изображения на 200% в программе для редактирования изображения, увеличьте значение параметра Resolution (Разрешение) до 600 dpi в EPSON Scan.

Щелкните стрелку для раскрытия списка Resolution (Разрешение) и выберите желаемое значение. Для справки см. таблицу ниже:

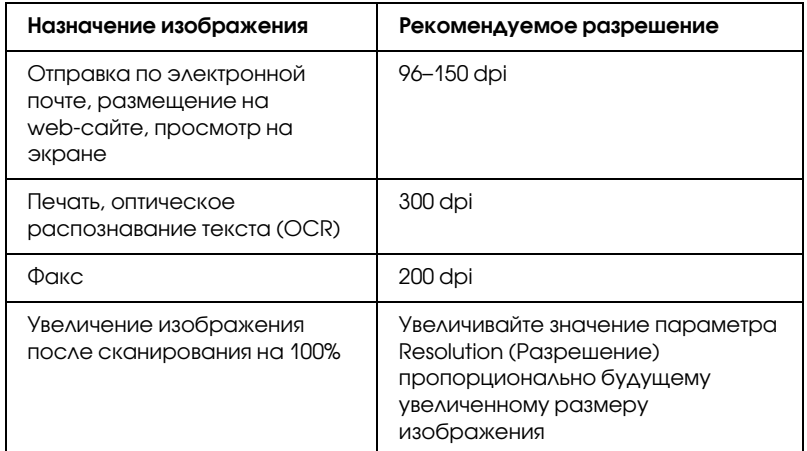

После выбора значения для параметра Resolution (Разрешение) вы можете просмотреть изображение и выполнить дополнительные настройки. Для продолжения сканирования обратитесь к разделу «Предварительный просмотр и выделение области изображения» на стр. 88.

# <span id="page-87-0"></span>Предварительный просмотр и выделение области изображения

После того как в простом или профессиональном режиме были выполнены необходимые настройки основных параметров и разрешения, вы можете просмотреть изображение и выделить область сканирования. В EPSON Scan предусмотрен предварительный просмотр изображений в отдельном окне Preview (Просмотр).

Для просмотра изображений в простом или профессиональном режиме выполните следующее:

1. В окне EPSON Scan щелкните кнопку Preview (Просмотр).

EPSON Scan отсканирует изображение, и появится окно предварительного просмотра:

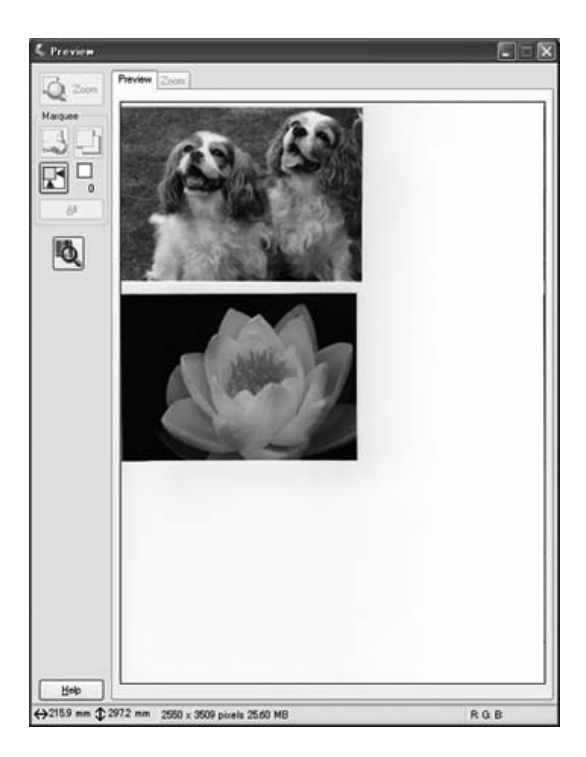

#### *Примечание:*

*[Если край документа не сканируется](#page-89-0), слегка ото[двиньте его](#page-89-0)  от края планшета.*

- 2. Чтобы корректировки изображения сделайте следующее.
	- ❏ Чтобы выбрать область сканирования, щелкните значок **В** авторазмещения области выделения. Ваше изображение будет выделено рамкой. Вы можете перемещать область выделения для изменения области [сканирования. Подробнее об этом — в разделе «Выделение](#page-97-0)  [области из](#page-97-0)ображения» на стр. 90.

#### *Примечание:*

*Когда вы решите, каким должен быть результирующий размер сканируемого изображения, выберите соответствующую настройку из списка Target Size (Размер назначения), чтобы автоматически создать область выделения, соответствующую выбранному размеру изображения. Подробнее об этом — в разделе «Выбор размера отсканированного изображения» на стр. 98. Вы можете копировать область выделения и использовать ее для каждого изображения, которое вы собираетесь сканировать с таким же заданным размером.*

- ❏ Чтобы увеличить изображение, щелкните вн[утри области](#page-92-0)  [сканирования и затем щелкните кнопку](#page-92-0) Zoom (Масштабирование). EPSON Scan вновь проведет предварительное сканирование, и увеличенный фрагмент откроется на вкладке Zoom (Масштабирование). (Остальные изображения будут по-прежнему отображаться на вкладке Preview (Просмотр).)
- ❏ Чтобы настроить качество изображения, щелкните изображение, которое вы хотите откорректировать и выполните настройки, описанные в разделе «Коррекция цвета и другие настройки изображения» на стр. 93.

<span id="page-89-1"></span><span id="page-89-0"></span>3. После того как вы выделили область сканирования и выполнили настройки изображения и цветокоррекцию, выберите размер отсканированного изображения, если он еще не был задан. Подробнее об этом — в разделе «Выбор размера отсканированного изображения» на стр. 98.

### Выделение области изображения

Область выделения — это рамка, которой можно обвести часть изображения в окне предварительного просмотра, чтобы отметить ее для сканирования.

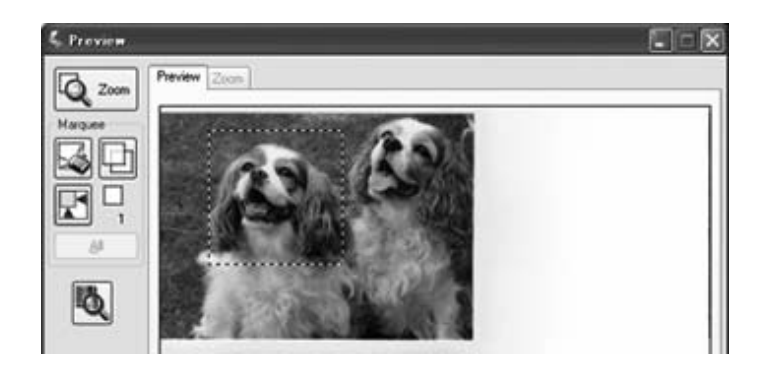

Вы можете перемещать область выделения, задавать ее размер и создавать несколько областей выделения для одного изображения, чтобы отсканировать различные фрагменты изображения с сохранением их в разные файлы. Сделайте следующее.

1. Для создания области переместите курсор мыши на изображение в окне предварительного просмотра. Указатель примет вид перекрестья.

2. Расположите курсор в той части изображения, откуда будет начинаться область выделения, и щелкните в этой точке. Удерживая кнопку мыши, проведите указатель мыши по изображению к противоположному углу желаемой области выделения. Отпустите кнопку мыши. На изображении появится область выделения в виде движущейся пунктирной линии.

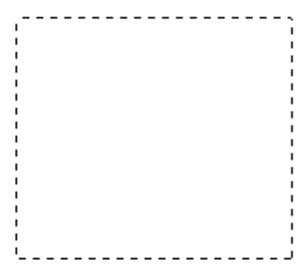

- 3. Чтобы настроить область выделения, выполните следующее.
	- ❏ Для перемещения области выделение расположите курсор внутри области. Указатель меняется на изображение руки. Щелкните и перетащите область в любое место окна предварительного просмотра.

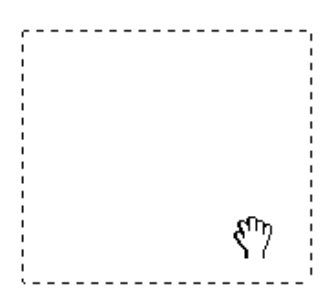

❏ Для изменения размера области выделения, расположите курсор над краем или углом области. Указатель примет форму двойной стрелки. Щелкните и перетащите край или угол области, чтобы изменить размер области выделения.

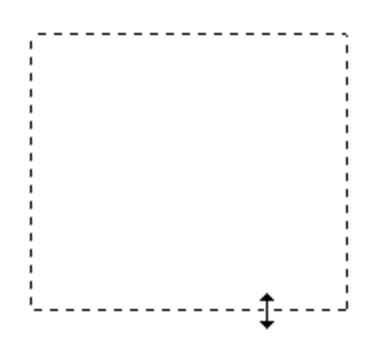

#### *Примечание:*

*Если при перемещении области выделения удерживать клавишу* Shift*, то область можно будет перемещать только строго по горизонтали или по вертикали. Если при изменении размера области выделения удерживать клавишу* Shift*, то область изменяется в размерах с сохранением пропорций.*

4. Чтобы отметить несколько областей выделения (до 50), выполняйте шаги 1-3 для создания каждой области либо щелкните значок копирования области для добавления областей одинакового размера. Вы можете перемещать области выделения или изменять их размер, как описано в шаге 3. Чтобы удалить область, щелкните внутри выбранного выделения и затем щелкните значок удаления области.

# <span id="page-92-0"></span>Коррекция цвета и другие настройки изображения

После того как вы просмотрели изображения и настроили область сканирования, вы можете, если необходимо, настроить качество изображения. С помощью EPSON Scan можно выполнять различные настройки цвета, резкости, контраста и других параметров, отвечающих за качество изображения.

Перед выполнением дополнительных настроек убедитесь, что вы выбрали нужное изображение или область выделения. В профессиональном режиме вам может понадобиться прокрутить область Adjustments (Настройки) в главном окне EPSON Scan:

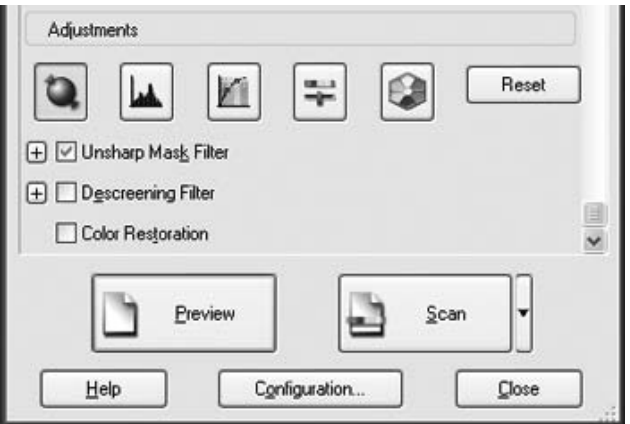

Ниже в таблице описаны настройки, доступные в простом и/или профессиональном режиме. Щелкните Help (Справка) в окне EPSON Scan, чтобы прочитать дополнительную информацию об этих настройках.

После выполнения всех необходимых настроек качества изображения, вы можете выбрать размер отсканированных изображений (см. раздел «Выбор размера отсканированного изображения» на стр. 98) или перейти к сканированию (См. раздел «Завершение сканирования» на стр. 102).

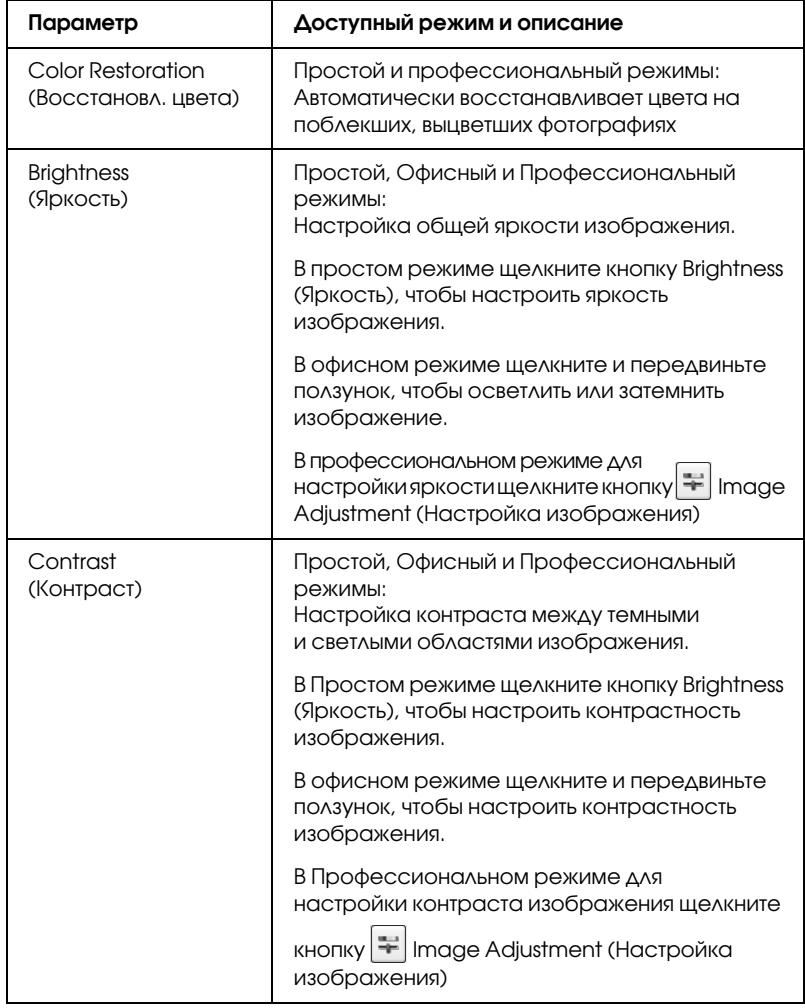

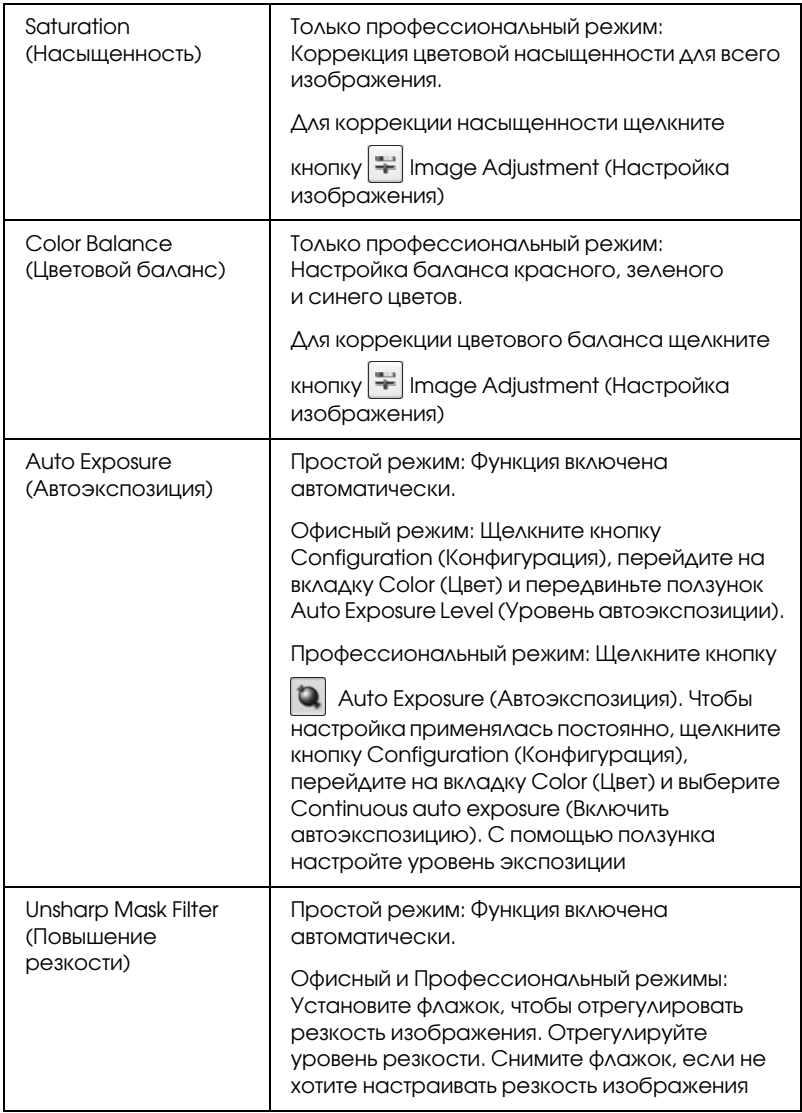

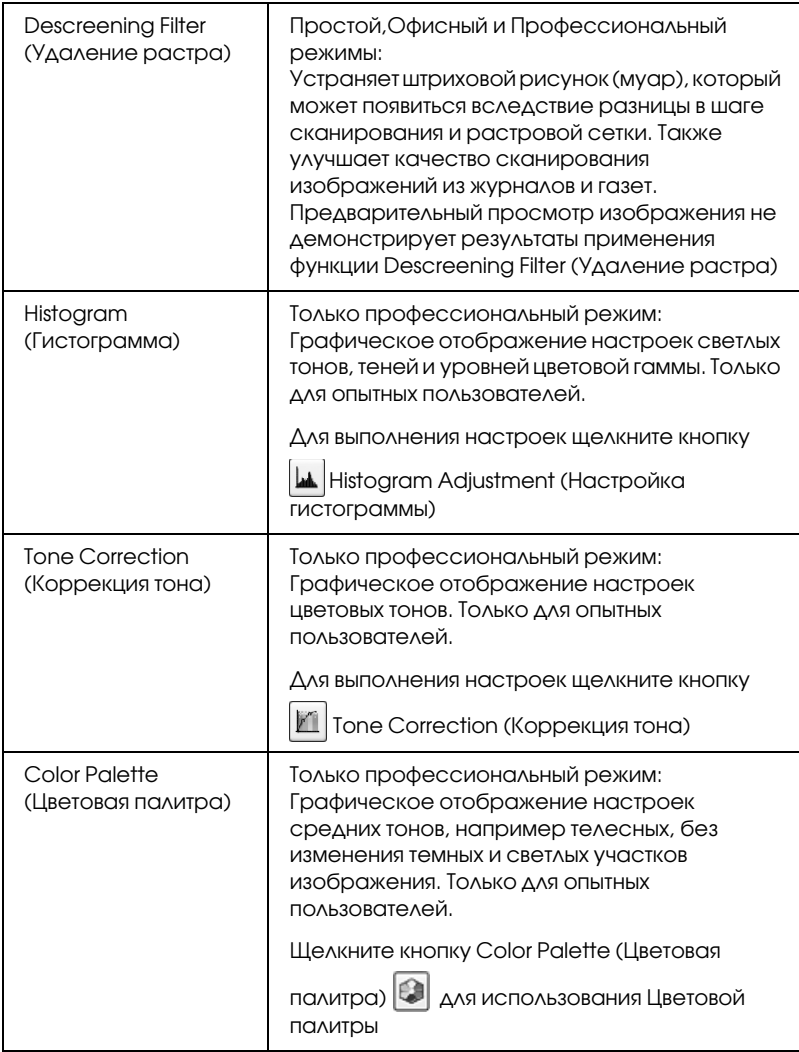

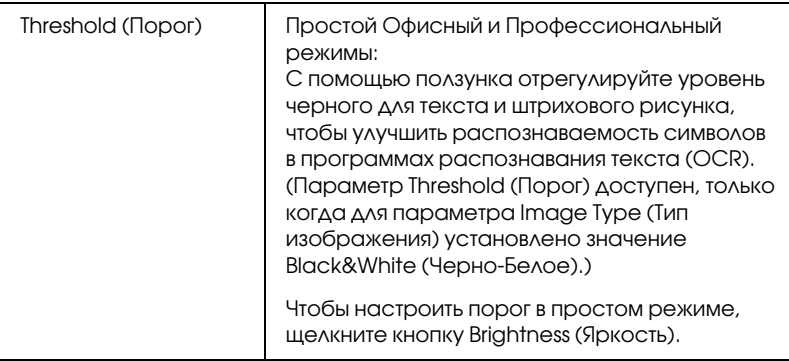

### *Примечание:*

- ❏ *Для определения уровней красного, зеленого и синего в определенных точках изображения в окне предварительного просмотра щелкните значок и затем щелкните в области изображения. См. интерактивную справку к EPSON Scan.*
- ❏ *В зависимости от типа просматриваемого изображения и выбранных основных настроек некоторые дополнительные настройки применяются автоматически или могут быть недоступными.*
- ❏ *Вы можете изменить различные настройки EPSON Scan, щелкнув кнопку*Configuration (Конфигурация)*. См. интерактивную справку к EPSON Scan.*
- ❏ *Для отмены всех выполненных настроек и возврата к установкам по умолчанию щелкните кнопку* Reset (Сбросить все) *(если кнопка доступна).*

# <span id="page-97-0"></span>Выбор размера отсканированного изображения

Вы можете сканировать изображение, сохраняя оригинальный размер, или изменять размер изображения. В Простом или Профессиональном режиме используйте параметр Target Size (Размер назначения).

### **Простой режим**

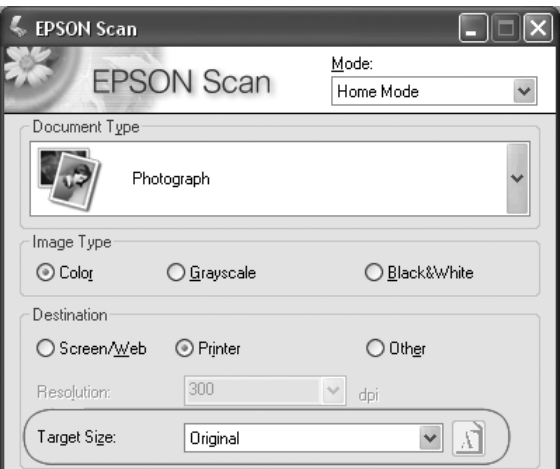

### **Профессиональный режим**

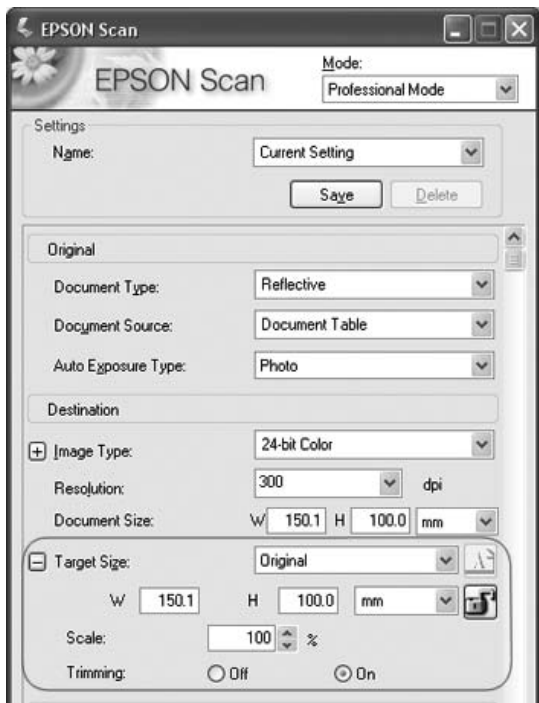

Если вы собираетесь сканировать изображение определенных размеров выберите значение параметра Target Size (Размер назначения) после предварительного просмотра, но перед выделением области сканирования. Это позволит выполнить корректное выделение области сканирования с соблюдением пропорций.

Инструкции по изменению настроек см. в разделе «Предварительный просмотр и выделение области изображения» на стр. 88. Для выбора значения параметра Target Size (Размер назначения) выполните следующее:

1. Из списка Target Size (Размер назначения) вы можете выбрать предустановленное значение. Щелкните стрелку и в списке выберите нужное значение. Область выделения с выбранными размерами появится на изображении:

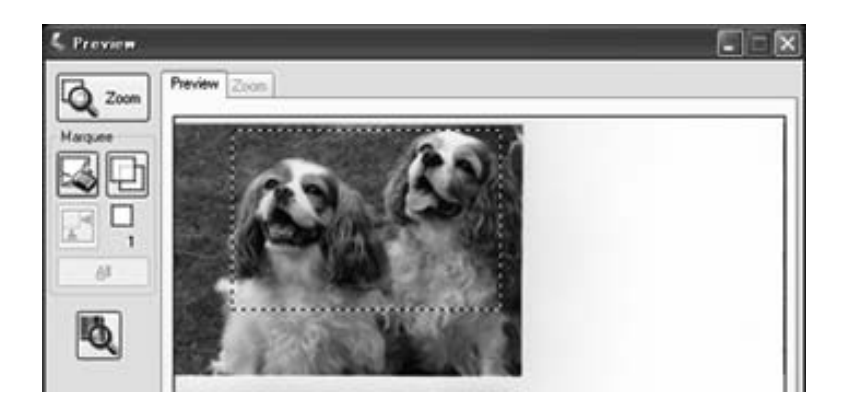

2. Для параметра Target Size (Размер назначения) вы также можете создать пользовательские размеры сканирования. Щелкните стрелку, чтобы раскрыть список, и выберите Customize (Пользовательский). Откроется диалоговое окно Target Size (Размер назначения).

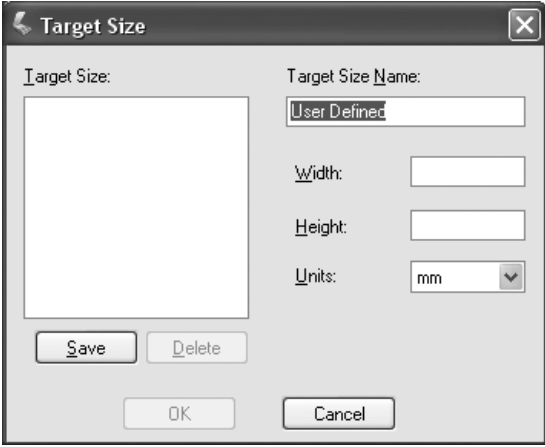

Введите название пользовательского размера и размер, затем щелкните кнопку Save (Сохранить) и кнопку OK. Новый размер сканирования появится в списке Target Size (Размер назначения).

3. В профессиональном режиме вы можете более точно настроить размер сканирования, используя дополнительные инструменты. Шелкните + (в Windows) или ▶ (вМас OS X) рядом с надписью Target Size (Размер назначения), чтобы отобразить дополнительные инструменты:

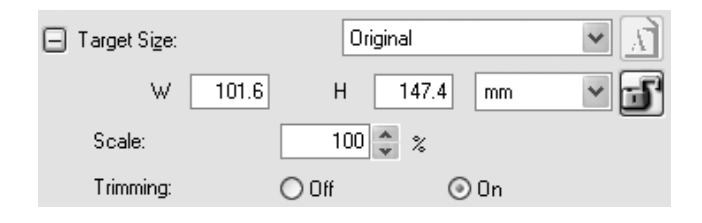

- ❏ Чтобы задать изменение размера изображения в процентах, используйте параметр Scale (Масштаб).
- ❏ Для выбора способа кадрирования изображения установите один из переключателей в области Trimming (Точное кадрирование). (См. интерактивную справку к EPSON Scan.)
- ❏ Для того чтобы изменить пропорции размеров сканирования щелкните [ ] значок блокировки. Затем настройте область выделения или введите новые значения ширины и высоты рамки.

4. После того как вы выполните настройки размера сканирования, щелкните и перетащите область выделения на нужное изображение. Подробности см. в разделе «Выделение области изображения» на стр. 90. Пропорции области выделения будут соответствовать выполненным настройкам.

Если необходимо повернуть область выделения, щелкните значок изменени[я ориентации области. \(Функция](#page-101-0)  недоступна, если для параметра Target Size (Размер назначения) выбрано значение Original (Оригинал).)

#### <span id="page-101-0"></span>*Примечание:*

*Чтобы прочитать дополнительную информацию об инструментах Target Size (Размер назначения), в окне EPSON Scan щелкните кнопку* Help (Справка)*.*

5. Теперь можно отсканировать ваши изображения. Подробнее об этом — в разделе «Завершение сканирования» на стр. 102.

# Завершение сканирования

После выполнения всех необходимых настроек перейдите к сканированию. Щелкните кнопку Scan (Сканировать). Через некоторое время ваши изображения будут отсканированы.

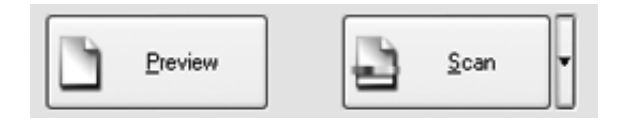

В зависимости от способа сканирования, который вы выбрали, после сканирования может произойти следующее:

- ❏ Если вы запустили сканирование из EPSON Scan, как из отдельного приложения, откроется окно File Save Settings (Параметры сохранения файла). Выберите имя и место сохранения файлов с отсканированными изображениями. Подробности см. в разделе «Выбор параметров сохранения файлов» на стр. 77.
- ❏ Если вы запустили сканирование из такой программы, как Adobe Acrobat, отсканированные страницы откроются в окне этой программы. Щелкните Close (Закрыть), чтобы закрыть окно EPSON Scan, и продолжайте работу с изображениями в этой программе.

# <span id="page-103-0"></span>Глава 6

# Описание возможностей сканера

# Сканирование с сохранением документа в файл PDF

Вы можете сканировать много документов и сохранять их в один файл PDF. EPSON Scan отображает окно, в котором вы можете просматривать сканированные страницы, менять порядок страниц, поворачивать и, если необходимо, удалять их. Вы можете размещать страницы по одной и сканировать их с сохранением в файл PDF.

#### *Примечание:*

*Вам не удастся сканировать несколько страниц с использованием [автоподатчика из приложения Adobe Acrobat 7. Используйте](#page-23-0)  [планшет для скан](#page-23-0)ирования документов по одному или нескольких документов с помощью приложения EPSON Scan, как описано ниже.*

- [1. Положите оригинал на планшет сканера. См. следующие](#page-26-0)  разделы.
	- ❏ При использовании автоподатчика положите первую страницу исходного документа на планшет. См. раздел «Загрузка документов в автоподатчик документов» на стр. 24.
	- ❏ При сканировании с использованием планшета для сканирования обратитесь к разделу «Размещение оригинала на планшете» на стр. 27.
- 2. Запустите EPSON Scan одним из следующих способов.

### **В Windows:**

Дважды щелкните значок EPSON Scan на рабочем столе.

Или выберите Пуск > All Programs (Все программы) или Programs (Программы)>EPSON Scan>EPSON Scan.

### **В MAC OS X:**

Откройте папку Applications и щелкните значок EPSON Scan.

3. Если приложение EPSON Scan находится не в Профессиональном режиме щелкните стрелку рядом с окном списка режимов в окне EPSON Scan и выберите Professional Mode (Профессиональный режим).

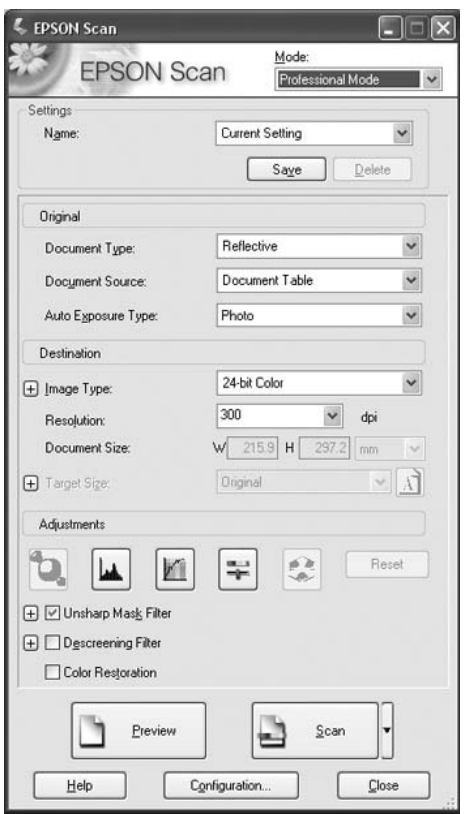

4. При сканировании с использованием автоподатчика выберите в окне EPSON Scan из списка Document Source (Источник документа) ADF-Single-sided (ADF-односторонний) или ADF-Double-sided (ADF-двусторонний).

При сканировании одной странице, размешенной на планшете выберите Document Table (Планшет для документов).

- 5. Щелкните стрелку, чтобы раскрыть список Auto Exposure Type (Тип автоэкспозиции), и выберите Document (Документ) или Photo (Фото).
- 6. Щелкните стрелку, чтобы раскрыть список Image Type (Тип изображения), и выберите подходящий тип изображения.

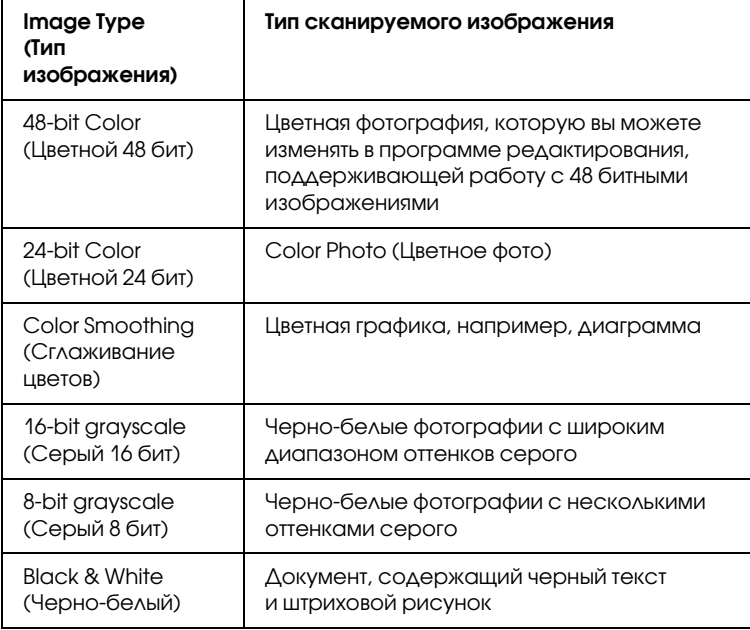

7. Щелкните стрелку для раскрытия списка Resolution (Разрешение) и выберите желаемое значение. Для справки см. таблицу ниже.

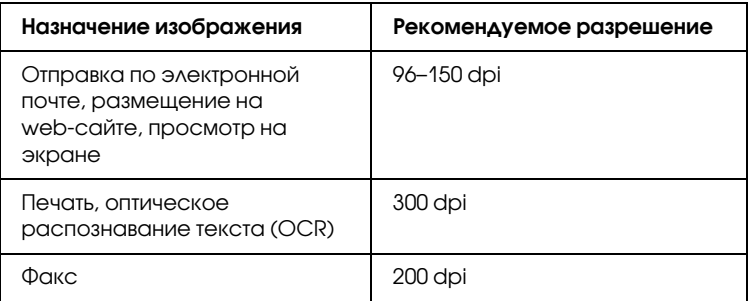

- 8. В окне EPSON Scan щелкните кнопку Preview (Просмотр). В зависимости от того как вы загрузили оригинал произойдет следующее.
	- ❏ При использовании планшета для сканирования изображение отобразится в окне предварительного просмотра.
	- ❏ При использовании автоподатчика, он загрузит первую страницу, EPSON Scan проведет предварительное сканирование ее и отобразит результат в окне предварительного просмотра. Затем автоподатчик подаст первую страницу в приемный лоток.

Положите первую страницу сверху на оставшуюся стопку, и поместите стопку (до 50 страниц) в податчик.

9. При необходимости нарисуйте область выделения (рамку вокруг части документа) в окне Preview (Просмотр), чтобы задать область изображения, которую нужно сканировать.

[Инструкции по созданию и](#page-89-1) [и](#page-89-1)зменению области выделения см. в следующих разделах.

- ❏ При сканировании с использованием автоподатчика обратитесь к разделу «Выделение области изображения» на стр. 56.
- ❏ При сканировании с использованием планшета для сканирования обратитесь к разделу «Выделение области изображения» на стр. 90.
- 10. Прокрутите окно EPSON Scan и выполните необходимые настройки в области Image Adjustment (Настройка изображения), руководствуясь следующей таблицей.

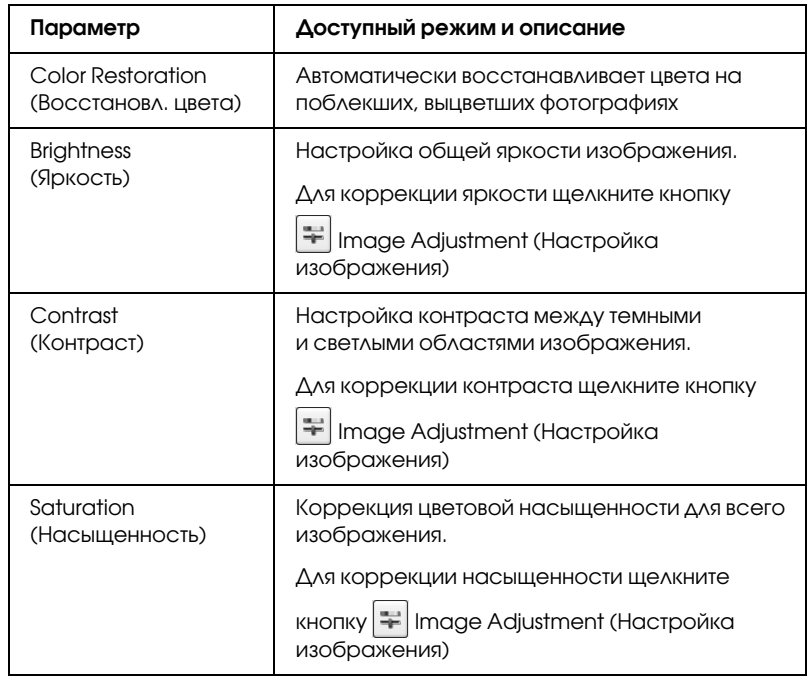
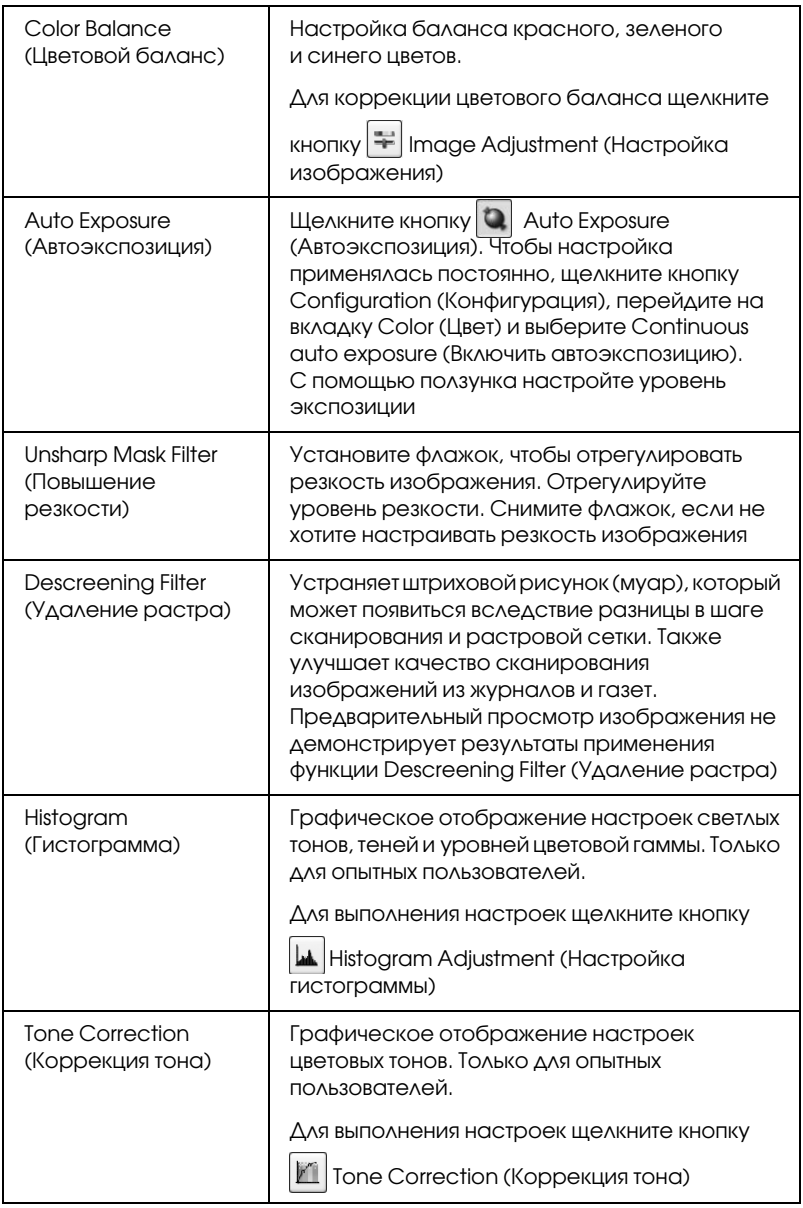

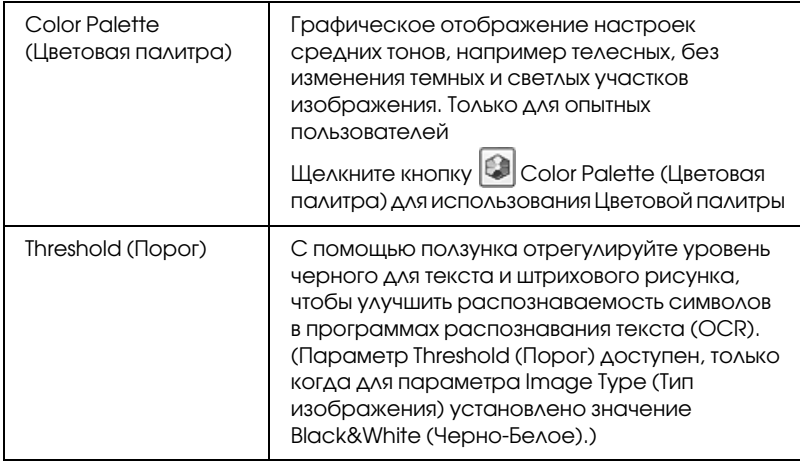

- 11. Щелкните кнопку Scan (Сканировать), чтобы начать сканирование.
- 12. Откроется окно File Save Settings (Параметры сохранения файла).

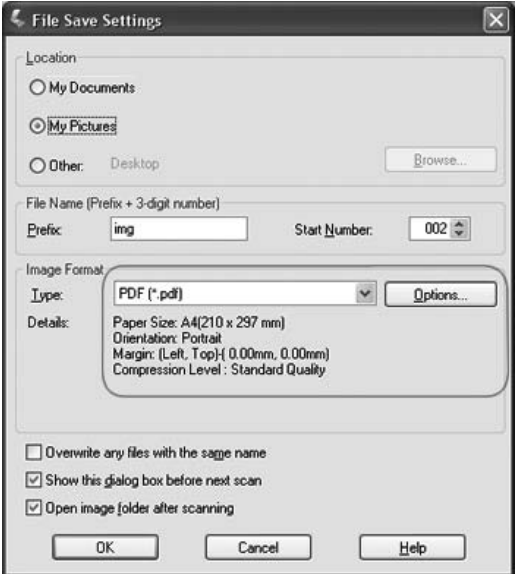

В качестве типа файла выберите PDF. Ниже будут отображены текущие значения параметров Paper Size (Размер бумаги), Orientation (Ориентация), Margin (Поля) и Compression (Сжатие).

13. Если вам необходимо изменить текущие настройки PDF, щелкните кнопку Options (Параметры). Появится окно EPSON PDF Plug-in Settings (Настройки формата EPSON PDF).

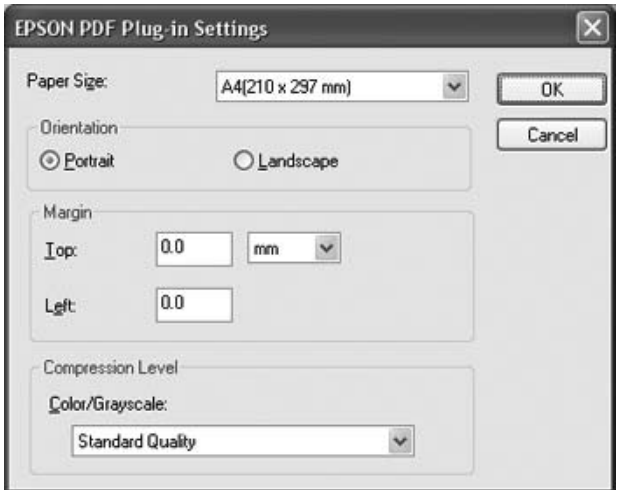

Выполните настройки, соответствующие вашему документу, и щелкните OK. Вы вернетесь к окну File Save Settings (Параметры сохранения файла).

14. После того как вы закончите настройку, щелкните OK. EPSON Scan отсканирует страницы, и появится следующее окно.

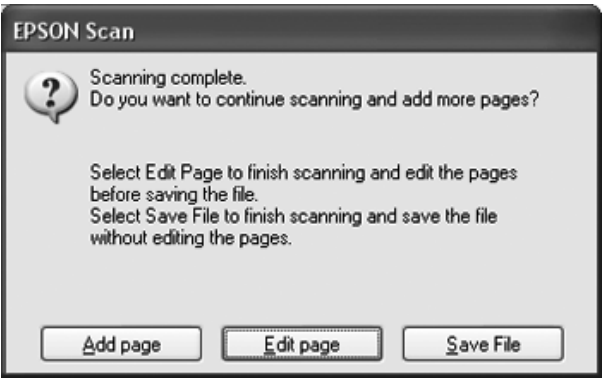

15. Если по окончании сканирования вы захотите просмотреть миниатюры отсканированных страниц, щелкните Edit page (Выбор изображений) и перейдите к шагу 16.

Для продолжения сканирования оставшихся страниц нажмите Add page (Добавить изображение). Затем загрузите оставшиеся страницы щелкните Scan (Сканировать). После того как вы закончите сканировать документ, щелкните Edit page (Выбор изображений) и перейдите к шагу 16.

Если по окончании сканирования вы захотите сохранить файл, не редактируя его, щелкните Save File (Сохранить файл) и перейдите к шагу 18.

16. Откроется окно Editing Page (Выбор изображений), в котором будут отображены миниатюры всех отсканированных страниц.

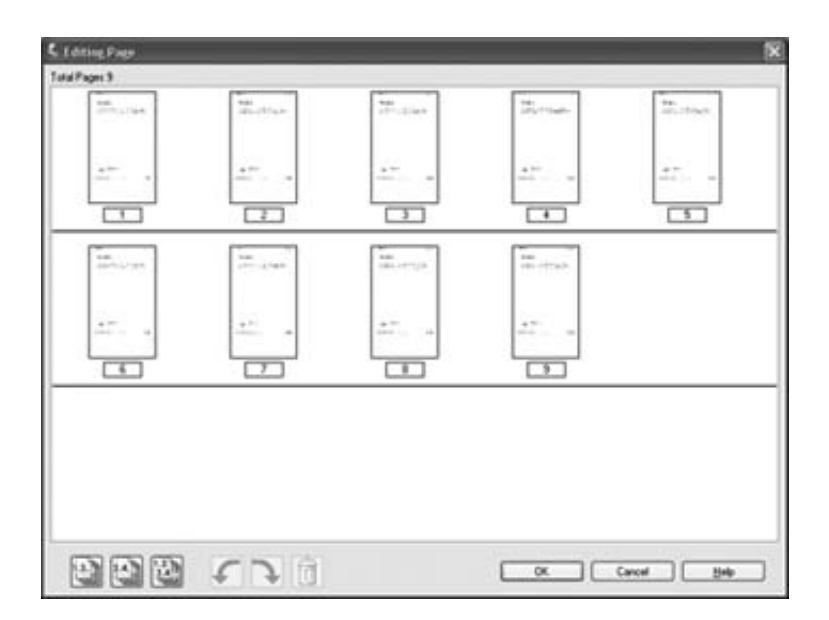

Если вы хотите сохранить все отсканированные страницы документа в один файл PDF и в том порядке, в каком они отображены на экране, перейдите к шагу 17.

Если вы хотите сохранить только несколько из отсканированных страниц, либо щелкните значок  $\Box$  для выбора четных страниц или значок для выбора нечетных страниц, либо щелкните по тем страницам, которые вы хотите сохранить в один файл.

Если необходимо повернуть или удалить страницы, щелкните по нужным страницам либо щелкните значок **ДАР** для выбора четных страниц или значок для выбора нечетных страниц, или значок для выбора всех страниц. Затем щелкните значок поворота против часовой стрелки или значок поворота по часовой стрелке, чтобы повернуть страницы, либо щелкните значок  $\boxed{1}$ , чтобы удалить страницы.

## *Примечание:*

*Значок удаления страниц недоступен, когда выбраны все страницы.*

- 17. После того как вы завершили работу со страницами документа, щелкните OK. Документ будет сохранен в файл PDF в указанном месте.
- 18. Для выхода из программы EPSON Scan щелкните Close (Закрыть).

# Преобразование сканированных документов в текст (технология OCR)

Вы можете сканировать документы и преобразовывать их в текст с помощью программы обработки текста. Технология, позволяющая компьютерам «читать» текст с физических объектов, называется OCR. Для сканирования и последующего распознавания текста необходимо установить соответствующую программу, например, Adobe Acrobat.

## Ограничения технологии OCR

Программы OCR не могут распознавать рукописные тексты. Перечисленные далее типы документов затрудняют распознавание и по возможности не должны использоваться:

- ❏ копии с других копий;
- ❏ факсы;
- ❏ текст с плотно расположенными символами или строками;
- ❏ текст в таблицах или подчеркнутый текст;
- ❏ текст с наклоном или с размером символов меньше 8 пунктов.

## Сканирование с использованием [приложения распознавания текста](#page-23-0)

Выполн[ите следующие шаги, чтобы выполнить сканирова](#page-26-0)ние и распознать текст с помощью OCR-программы: Инструкции см. в документации к вашему программному обеспечению.

- 1. Положите оригинал на планшет сканера. См. следующие разделы.
	- ❏ «Загрузка документов в автоподатчик документов» на стр. 24.
	- ❏ «Размещение оригинала на планшете» на стр. 27.
- 2. Запустите OCR-приложение.
- 3. Запустите функцию распознавания текста в ОСR-приложении. Запустится EPSON Scan в ранее выбранном режиме.

4. Выберите настройки сканирования, как описано ниже, в зависимости от используемого режима.

#### **Офисный режим**

- ❏ В окне EPSON Scan из списка Document Source (Источник документа) выберите Auto Detect (Автоопределение), ADF-Single-sided (ADF-односторонний), ADF-Double-sided (ADF-двусторонний) или Document Table (Планшет для документов).
- ❏ Для параметра Image Type (Тип изображения) выберите значение Color (Цветное) или [Black&White](#page-40-0)  [\(Черно-](#page-40-0)белое).
- ❏ Установите значение параметра Resolution (Разрешение) равным 300 dpi.
- ❏ [При необходимости воспользуйтесь предварительным](#page-73-0)  просмотром и выделением области изображения.

При сканировании с использованием автоподатчика обратитесь к разделу «Выбор настроек Офисного режима сканирования программы EPSON Scan» на стр. 41.

При сканировании с использованием планшета для сканирования обратитесь к разделу «Выбор настроек Офисного режима сканирования программы EPSON Scan» на стр. 74.

### **Простой режим**

❏ Для параметра Document Type (Тип документа) выберите Magazine (Журнал), Newspaper (Газета) или Text/Line Art (Текст/Штриховой рисунок).

- ❏ [Для параметра Image Type \(Тип изображения\) выберите](#page-87-0)  значение Color (Цветное) или Black&White (Черно-белое).
- ❏ Для параметра Destination setting (Назначение) выберите Printer (Принтер) или Other (Другое).
- ❏ Воспользуйтесь функцией предварительного просмотра и определите область сканирования как описано в разделе «Предварительный просмотр и выделение области изображения» на стр. 88.

#### **Профессиональный режим**

- ❏ В окне EPSON Scan из списка Document Source (Источник документа) выберите ADF-Single-sided (ADF-односторонний), ADF-Double-sided (ADF-двусторонний) или Document Table (Планшет для документов).
- ❏ Для параметра Auto Exposure Type. (Тип автоэкспозиции) выберите Document (Документ).
- ❏ Для параметра Image Type (Тип изображения) выберите значение Black&Wh[ite \(Черно-](#page-52-0)белый), 24-bit Color [\(Цветной 24 бита\)](#page-52-0) или 48-bit Color (Цветной 48 бит).
- ❏ Установите значение параметра Resolution (Разрешение) равным 300 dpi
- ❏ Воспользуйтесь функцией предварительного просмотра и определите область сканирования.

При сканировании с использованием автоподатчика обратитесь к разделу «Предварительный просмотр и выделение области изображения» на стр. 53.

При сканировани[и с использованием планшета для](#page-57-0)  [сканирования обрати](#page-57-0)тесь к разделу «Предварительный просмотр и выделение области изображения» на стр. 88.

### *Примечание:*

*[В простом или профессиональном режиме для повышения](#page-92-0)  точности распознавания текста установите пороговое значение ползунком* Threshold (Порог)*.*

*При сканировании с использованием автоподатчика обратитесь к разделу «Коррекция цвета и другие настройки изображения» на стр. 58.*

*При сканировании с использованием планшета для сканирования обратитесь к разделу «Коррекция цвета и другие настройки изображения» на стр. 93.*

- 5. Щелкните Scan (Сканировать). Документ будет отсканирован и откроется в окне OCR-приложения.
- 6. При работе с OCR-приложением следуйте инструкциям справочной системы этой программы.

# Восстановление выцветших фотографий

Функция Color Restoration (Восстановление цвета) приложения EPSON Scan восстанавливает краски, делая их более естественными, и резкость на изображениях, полученных при сканировании старых, выцветших и расфокусированных цветных фотографий. После сканирования вы автоматически получите изображение с улучшенной цветопередачей.

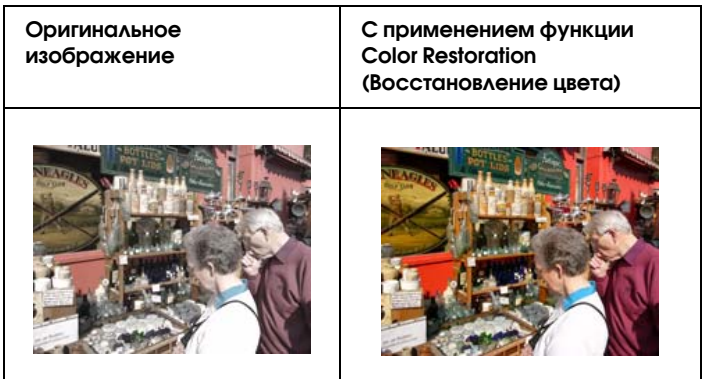

Используя EPSON Scan, выполните следующие шаги, чтобы восстан[овить цвета.](#page-67-0)

1. По[ложите оригинал на планшет. Подробнее об этом](#page-69-0)  в разделе «Размещение оригинала на планшете» на стр. 27.

#### *Примечание:*

*Не загружайте фотографии в автоподатчик.*

- 2. Запустите EPSON Scan. См. следующие разделы.
	- ❏ «Сканирование с помощью EPSON Scan» на стр. 68.
	- ❏ «Сканирование с помощью других программ» на стр. 70.

3. Когда появится главное окно EPSON Scan, в верхнем правом углу окна в списке режимов выберите Home Mode (Простой режим) или Professional Mode (Профессиональный режим).

#### *[Примечание:](#page-81-0)*

*Подробную информацию об изменении режима сканирования см. в разделе «Изменение режима сканирования» на стр. 81.* 

- [4. Выполните основные настройки для того типа оригинала,](#page-87-0)  который вы собираетесь отсканировать. Затем выберите назначение отсканированного изображения в зависимости от того, как в дальнейшем вы планируете работать с этим изображением. Подробнее об этом — в разделе «Выполнение основных настроек» на стр. 82.
- 5. Щелкните кнопку Preview (Просмотр), чтобы просмотреть изображение, затем выберите область сканирования. Подробнее об этом — в разделе «Предварительный просмотр и выделение области изображения» на стр. 88.
- 6. Установите флажок Color Restoration (Восстановление цвета) одним из указанных ниже способов.
	- ❏ **Простой режим**: Установите флажок Color Restoration (Восстановление цвета).

❏ **Профессиональный режим**: Если необходимо, прокрутите область Adjustments (Настройки изображения) вниз и установите флажок Color Restoration (Восстановление цвета).

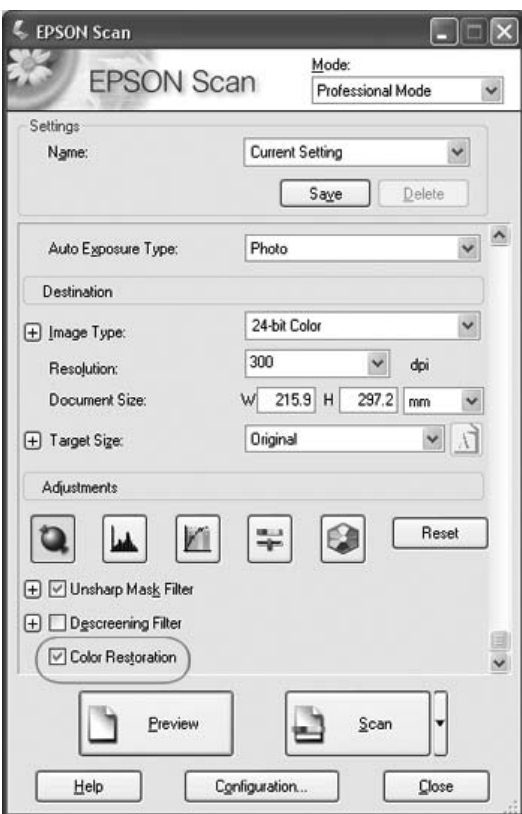

- 7. Если необходимо, выполните другие настройки изображения. Подробнее об этом — в разделе «Коррекция цвета и другие настройки изображения» на стр. 93.
- 8. Если необходимо, задайте размер изображения. Подробнее об этом — в разделе «Выбор размера отсканированного изображения» на стр. 98.

9. Щелкните кнопку Scan (Сканировать), чтобы отсканировать изображение с применением функции восстановления цвета.

Дальнейшие ваши действия зависят от того, как был запущен EPSON Scan. Подробности см. в разделе «Завершение сканирования» на стр. 102.

# Назначение приложения кнопке Пуск

В первый раз кнопка  $\&$  Пуск откроет приложение EPSON Scan в Офисном режиме.

В Windows кнопке  $\triangleq$  Пуск вы можете назначить любую программу, которая поддерживает события сканера, например, программу Adobe Acrobat. Если на компьютере установлена совместимая программа, она появится в соответствующем окне выбора.

Если вы хотите назначить кнопке ⊈ Пуск запуск другого приложения, выполните следующие действия: В зависимости от версии Windows сделайте следующее.

# Назначение программы в Windows XP

- 1. Щелкните Пуск > Control Panel (Панель управления) > Printers and Other Hardware (Принтеры и другое оборудование) или Пуск > Settings (Настройка) > Control Panel (Панель управления).
- 2. Дважды щелкните значок Scanners and Cameras (Сканеры и камеры).

3. Правой кнопкой мыши щелкните значок сканера и выберите Properties (Свойства). Появится следующее окно.

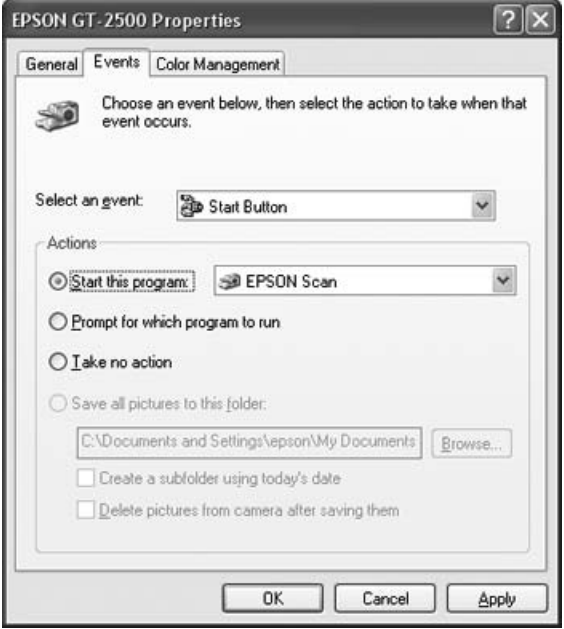

- 4. Щелкните вкладку Events (События).
- 5. В списке Select an event (Выбрать события), выберите **& Scan Button.**
- 6. В списке Start this program (Запустить приложение) выберите нужное приложение. В списке будут перечислены только совместимые программы.

#### *Примечание:*

*Щелкните кнопку* Prompt for which program to run*, если вы хотите разрешить выбор программы, которая будет запускаться при нажатии кнопки* a *Пуск. Если необходимо отключить события сканера, выберите пункт* Take no action (Не выполнять никаких действий)*.*

7. Для сохранения установок щелкните Apply (Применить), затем щелкните OK.

# Назначение программы в Windows 98SE, Me или 2000

- 1. Щелкните Пуск > Settings (Настройка) > Control Panel (Панель управления).
- 2. Дважды щелкните значок Scanners and Cameras (Сканеры и камеры).
- 3. Сделайте следующее:

## **В Windows Me**:

Правой кнопкой мыши щелкните значок сканера и затем щелкните Properties (Свойства).

## **В Windows 98SE и 2000**:

Выберите значок вашего сканера и затем щелкните Properties (Свойства).

Появится следующее окно.

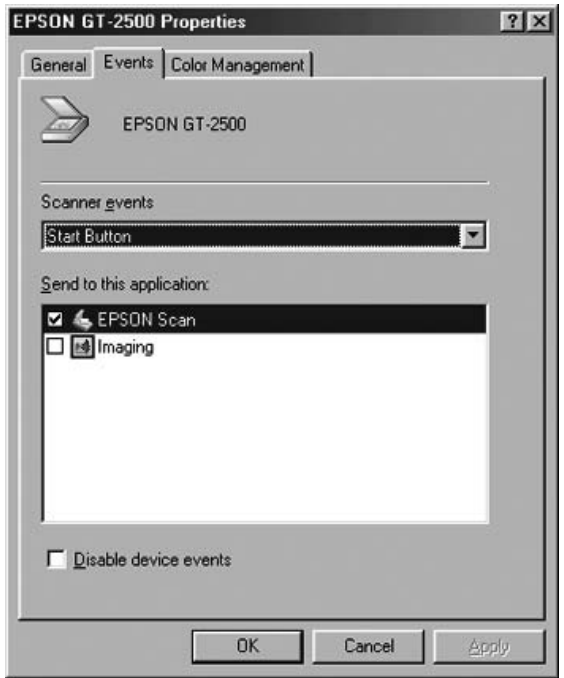

- 4. Щелкните вкладку Events (События).
- 5. В списке Scanner events (События, генерируемые  $C$ К $C$ нером), выберите $C$ Scan Button.
- 6. Установите флажок в клетке нужного программного приложения в списке Send to this application (Направить в это приложение). В списке будут перечислены только совместимые программы.

## *Примечание:*

*Если вы хотите разрешить выбор программы, которая должна запускаться при нажатии кнопки* a *Пуск, выберите несколько программ, установив флажки напротив каждой из них. Если необходимо отключить события сканера, выберите пункт* Disable device events (Отключить события для устройства)*.*

7. Для сохранения установок щелкните Apply (Применить), затем щелкните OK.

#### *Примечание:*

*В Windows 2000 необходимо перезапустить компьютер, чтобы использовать новое назначение приложения кнопке*  a *Пуск.*

# Глава 7

# Работа с дополнительной платой Network Image Express Card

# Установка платы Network Image Express Card

Плата EPSON Network Image Express Card (B808392) позволяет использовать сканер в локальной сети не подключая его к серверу.

Подробности об использовании платы см. в прилагаемой к ней документации.

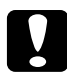

# **Предостережение:**<br>□ He ycmaнaβxuβa

- ❏ *Не устанавливайте никакие другие дополнительные платы в сканер, чтобы не повредить его.*
- ❏ *Для использования платы Network Image Express Card отсоедините кабель USB от сканера. Иначе сканер может работать неправильно.*
- ❏ *Не подключайте кабель USB когда кабель Ethernet*  вставлен в разъем RJ-45 на плате Network Image Express *Card.*
- 1. Выключите сканер.

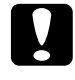

#### c *Предостережение:*

*Не устанавливайте и не удаляйте плату Network Image Express Card, когда сканер включен, чтобы не повредить устройства.*

- 2. Отключите кабель питания и остальные кабели от сканера. (Не отключайте кабель соединяющий сканер с автоподатчиком.)
- 3. Открутите винты с заглушки на тыльной стороне принтера и снимите заглушку. Обязательно сохраните винты, чтобы с их помощью заново установить заглушку.

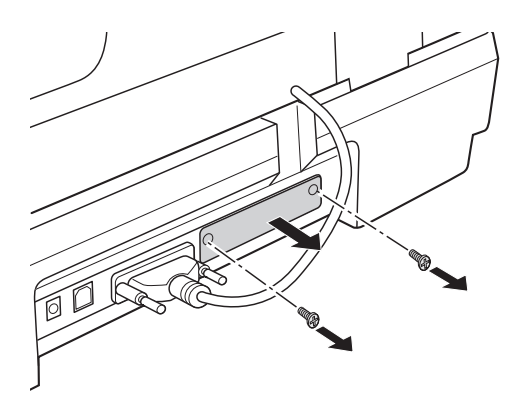

4. Вставьте плату Network Image Express Card в интерфейсный слот.

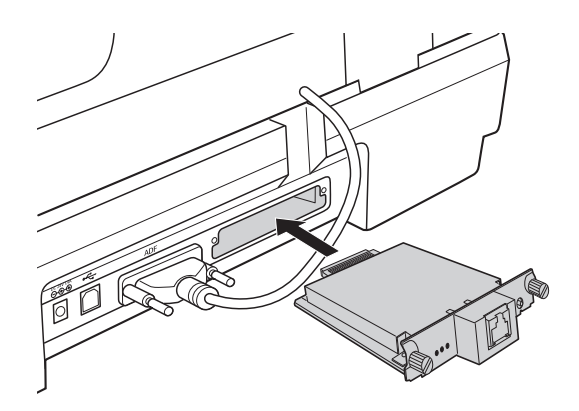

5. Аккуратно затяните винты для закрепления карты.

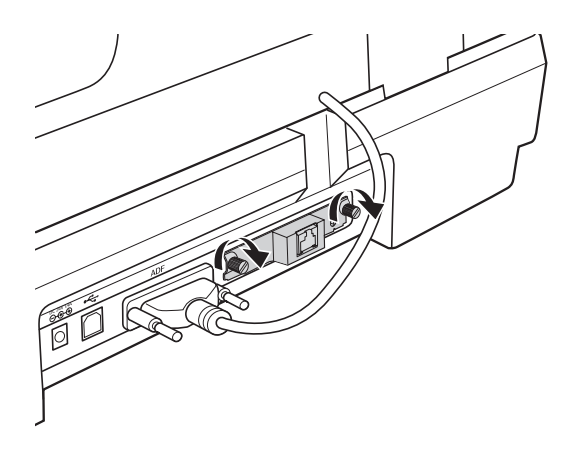

- 6. Подключите кабель питания сканера к электрической розетке.
- 7. Для инициализации платы Network Image Express Card включите сканер удерживая нажатой кнопку Reset (Сброс) на плате в течении 10 секунд. Загорятся красный индикатор работы и зеленый индикатор передачи данных.

#### *Примечание:*

*Всегда проверяйте, что инициализировали плату, когда вставляете ее в сканер.*

8. Выключите сканер.

# Подключение платы сканера с сетевому концентратору

1. Подключите один конец кабеля Ethernet (экранированная витая пара категории 5) к разъему RJ-45 на плате, а другой конец — к сетевому концентратору.

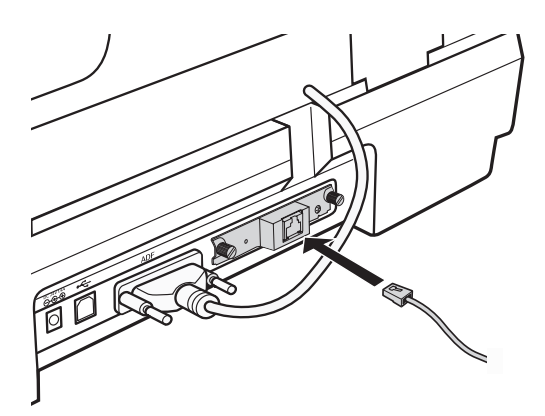

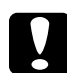

#### c *Предостережение:*

- ❏ *Чтобы гарантировать правильную работу, для подключения к сети необходимо использовать экранированную витую пару категории 5.*
- ❏ *Не соединяйте плату Network Image Express Card и компьютер напрямую.*
- ❏ *Не подсоединяйте и не отсоединяйте сетевой кабель, пока сканер включен.*
- ❏ *Не подключайте кабель USB когда кабель Ethernet*  вставлен в разъем RJ-45 на плате Network Image *Express Card.*
- 2. Включите сканер.

3. Проверьте индикаторы на плате. Инициализация идет, когда красный индикатор состояния и зеленый индикатор данных горят. Когда загорается желтый индикатор состояния, инициализация завершена.

# Настройка компьютеров для сканирования по сети

Для работы по сети в компьютеры-клиенты должны быть установлены сетевые платы (Network Interface Card) и соответствующие драйверы. См. документацию к соответствующим платам.

Следуйте следующим инструкиям для настройки TCP/IP протокола на компьютерах.

# Устновка протокола TCP/IP

## Windows XP или 2000

#### *Примечание:*

*Снимки экрана для этого раздела сделаны в Windows 2000, однако инструкции подходят и для Windows XP, если не оговорено иное.*

#### 1. **В Windows XP**:

Щелкните Пуск, щелкните правой кнопкой My Network Places (Мое сетевое окружение) и выберите Properties (Свойства).

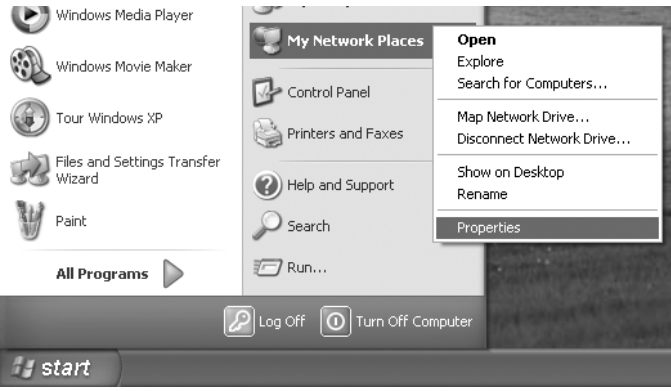

## **В Windows 2000**:

Щелкните правой кнопкой значок My Network Places (Мое сетевое окружение)и выберите Properties (Свойства).

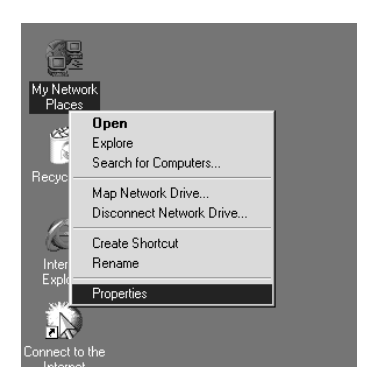

2. Дважды щелкните Local Area Connection (Подключение по локальной сети).

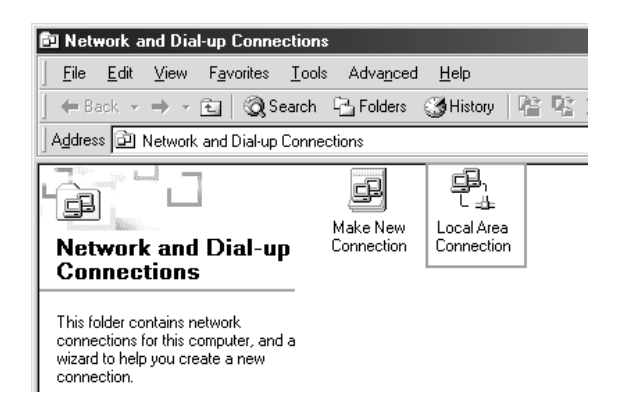

3. Щелкните Properties (Свойства).

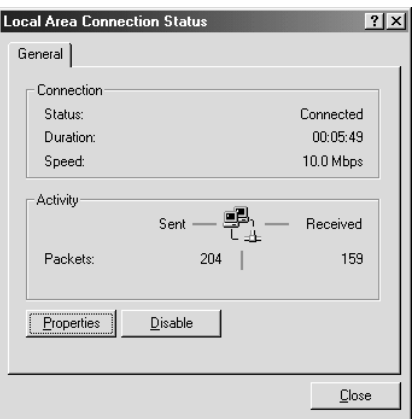

4. Убедитесь, что Internet Protocol (TCP/IP) (Протокол интернета (TCP/IP)) присутствует в списке Local Area Connection Properties (Подключение по локальной сети свойства).

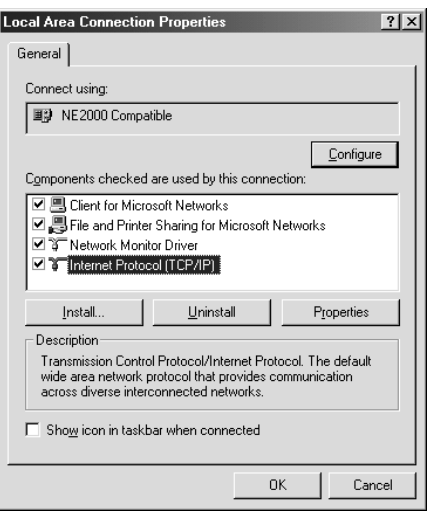

Если Internet Protocol (TCP/IP) (Протокол интернета (TCP/IP)) отсутствует в списке, перейдите к шагу 5.

Если он присутствует, перейдите к разделу «Сканирование по сети» на стр. 138.

5. Щелкните Install (Установить). Появится окно Select Network Component Type (Выбор типа сетевого компонента). 6. Выберите из списка Protocol (Протокол) и щелкните Add (Добавить).

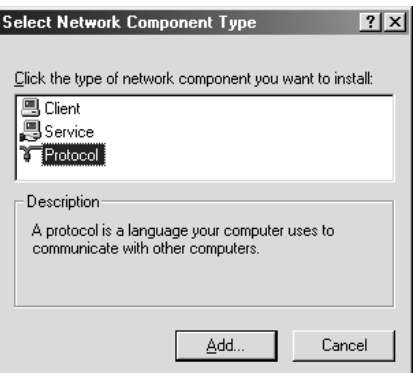

7. Выберите Internet Protocol (TCP/IP) (Протокол интернета (TCP/IP)) и щелкните OK.

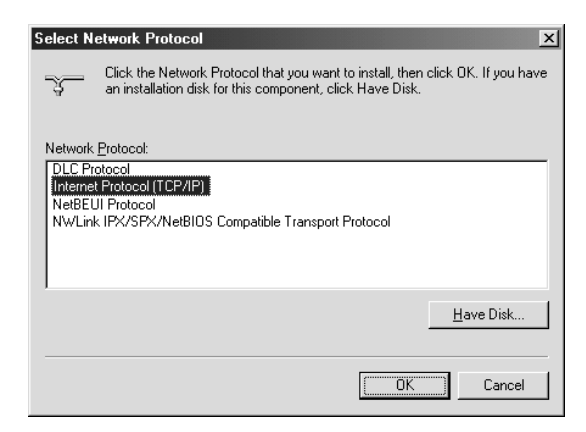

8. Убедитесь что флажок Internet Protocol (TCP/IP) (Протокол интернета (TCP/IP)) установлен и щелкните OK. Затем переходите к разделу «Сканирование по сети» на стр. 138.

## **В Windows Ме или 98SE**

- Щелкните Пуск, затем Settings (Параметры) и выберите  $1.$ Control Panel (Панель управления).
- Дважды щелкните значок Network (Сеть).  $2.$

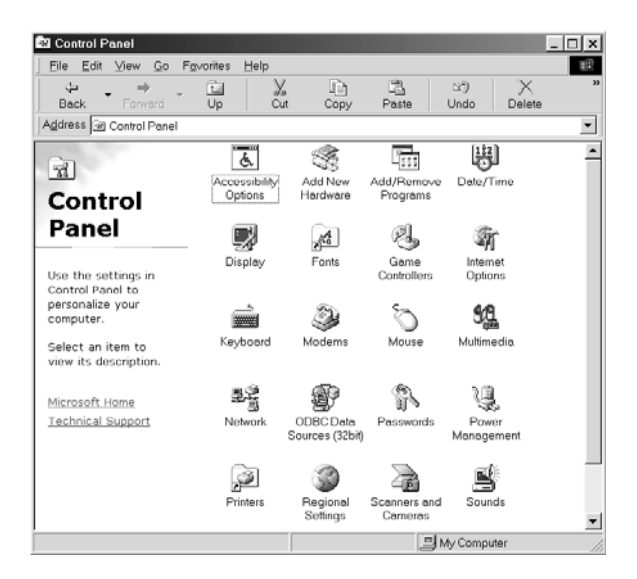

Перейдите на вкладку Configuration (Конфигурация). 3.

4. Убедитесь, что TCP/IP входит в список сетевых компонентов.

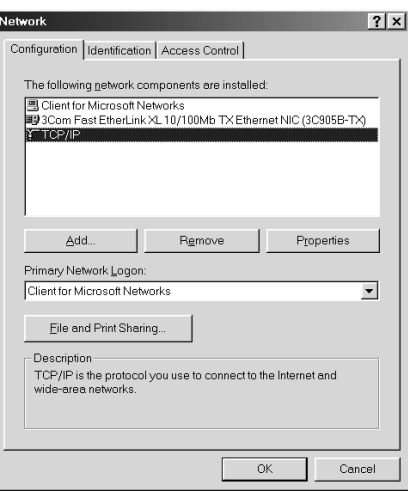

Если TCP/IP присутствует в списке передите к разделу «Сканирование по сети» на стр. 138, в противном случае, перейдите к шагу 5.

- 5. Щелкните Add (Добавить). Появится окно Select Network Component Type (Выбо типа компонента).
- 6. Выберите из списка Protocol (Протокол) и щелкните Add (Добавить).

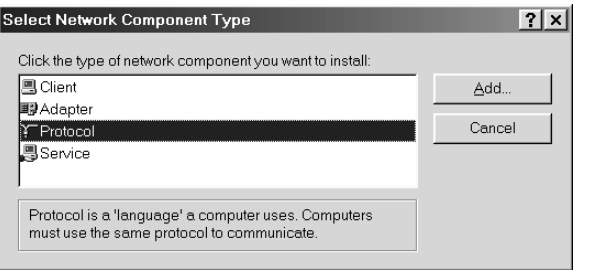

7. В списке Manufacturers (Изготовители) выберите Microsoft, а в списке Network Protocols (Сетевые протоколы) — TCP/IP и щелкните ОК.

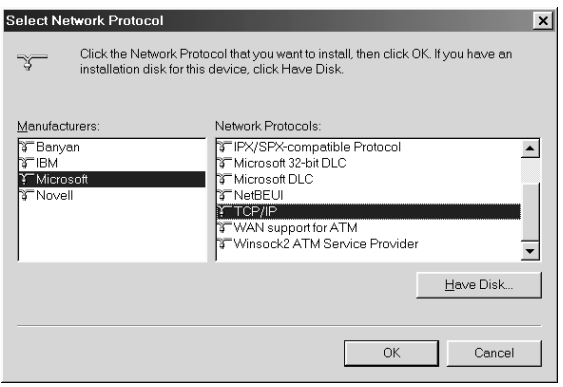

8. Выполняйте инструкции на экране. Затем переходите к разделу «Сканирование по сети» на стр. 138.

# Сканирование по сети

# Запуск приложения EPSON Scan Settings

Убедитесь, что сканер Epson и плата Network Image Express Card включены и работают правильно. Для запуска приложения EPSON Scan Settings и включения режима сканирования по сети сделайте следующее.

#### Примечание:

 $\Box$  B Windows XP и Windows 2000 для установки этого ПО вы должны обладать административными привилегиями.

- ❏ *В Windows 2000, XP и Mac OS X вы должны войти в ситему с правами администратора для изменения настроек. Любые изменения сделанные администратором применяются ко всем пользователям.*
- ❏ *В Mac OS X не используйте функцию быстрого переключения между пользователями (Fast User Switching) при сканировании.*
- 1. Получите IP-адрес или имя компьютера для платы Network Image Express у администратора сети.
- 2. Запустите программу EPSON Scan Settings.

### **В Windows**:

Щелкните Пуск > All Programs (Все программы) (В Windows XP) или Programs (Программы) (В Windows Me, 98SE и 2000) > EPSON Scan > EPSON Scan Settings.

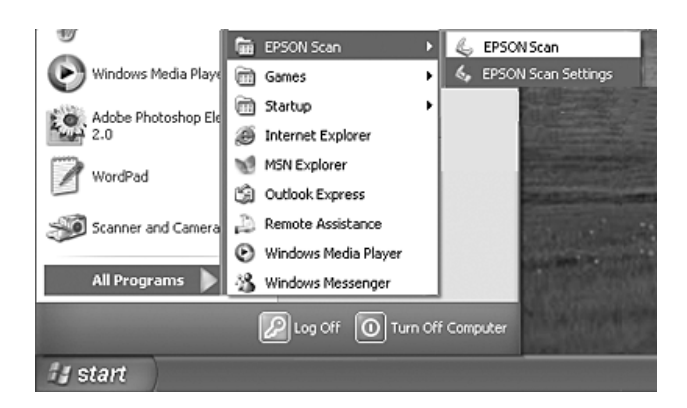

#### **В Mac OS X**:

Щелкните значок EPSON Scan Settings в папке Utility.

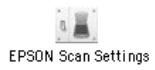

3. Выберите EPSON GT-2500 из раскрывающегося списка Select Scanner.

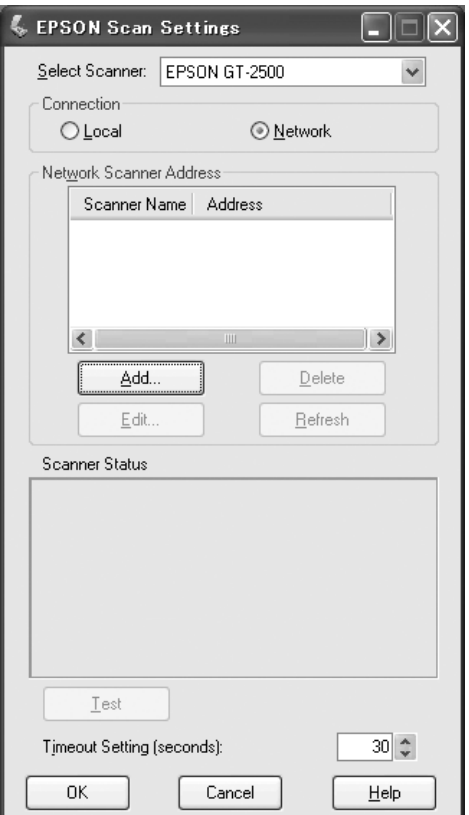

4. Щелкните переключатель Network, а затем кнопку Add.

5. Выберите IP-адрес платы Network Image Express Card's IP под переключателем Search for addresses или щелкните переключатель Enter address и введите IP-адрес. Затем щелкните кнопку OK.

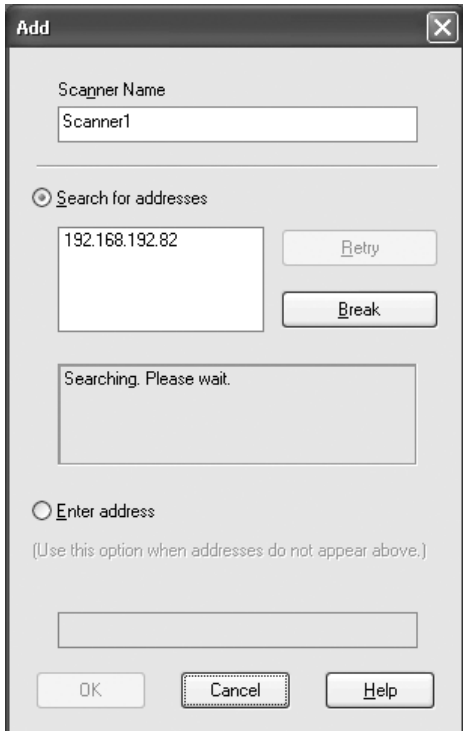

6. Вокне приложения EPSON Scan Settings щелкните кнопку Test для проверки содинения. Если все работает верно, вы увидете соответствуе сообщение в окне Scanner Status.

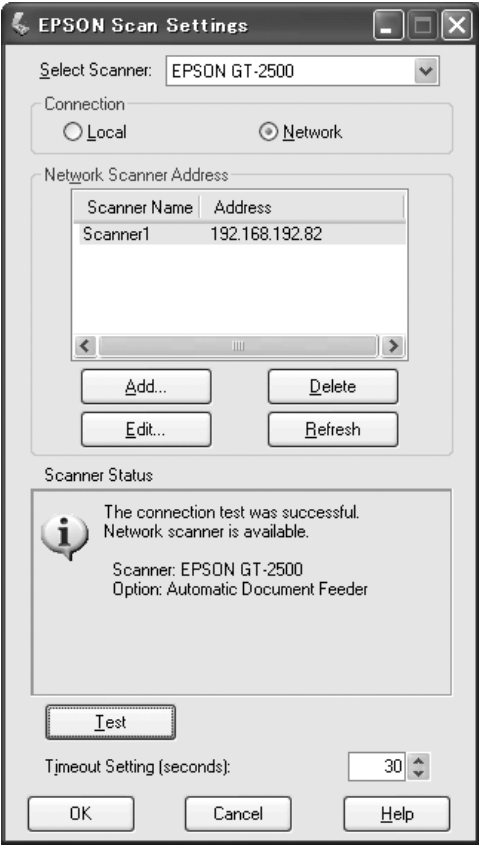

7. Щелкните ОК, чтобы сохранить настройки.

# Сканирование изображения

#### Примечание:

Вы должны задать IP-адрес платы Network Image Express Card перед ее использованием. Подробнее об этом — в разделе «Запуск приложения EPSON Scan Settings» на стр. 138.

- 1. Включите сканер, затем компьютер.
- 2. На компьютере дважды щелкните значок EPSON Scan на рабочем столе (в Windows) или откройте приложение из папки Applications (B Mac OS X).
- 3. Выберите желаемый режим и настройки сканирования, и сделайте следующее.
	- **I** Щелкните кнопку Scan (Сканировать) в приложении EPSON Scan.
	- □ Нажмите на кнопку  $\circ$  Пуск сканера.

### Примечание:

При работе по сети кнопка сканера ⊈ Пуск работает аналогично кнопке Scan (Сканировать) в главном окне EPSON Scan.

# Очистка сканера

Для сохранения оптимальной работоспособности сканера, периодически очищайте его следующим образом.

- 1. Выключите сканер с помощью кнопки питания.
- 2. Отсоедините адаптер переменного тока от сканера.
- 3. Протрите внешнюю поверхность сканера тканью, смоченной мягким моющим средством и водой.
- 4. Если стекло планшета для документов загрязнилось, протрите его сухой мягкой тканью. Если стекло запачкано жирными или другими трудноудаляемыми пятнами, смойте их небольшим количеством чистящего средства, нанесенного на мягкую ткань. Вытрите насухо оставшуюся жидкость.

Убедитесь, что на стекле планшета нет пыли. Пыль может привести к появлению пятен на сканированном изображении.
5. Очистка нижней поверхности автоподатчика описана в шаге 4. Также убедитесь, что левая часть планшета очищена.

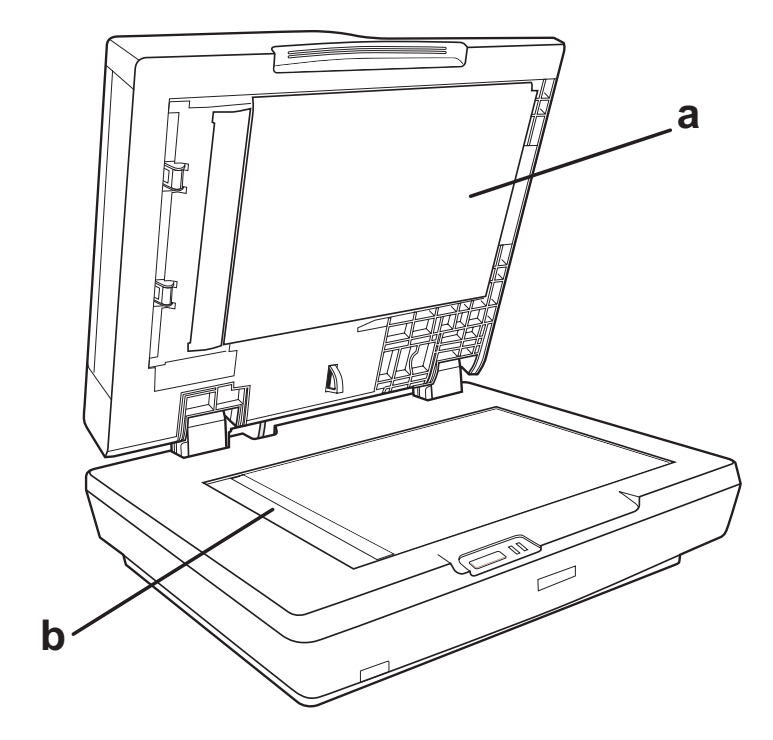

a. нижняя поверхность автоподатчика

b. левая часть планшета для документов

## c *Предостережение:* ❏ *Не нажимайте на стекло планшета слишком сильно.*

- ❏ *Не поцарапайте стекло планшета, не используйте для очистки жесткую или абразивную кисть. Поврежденное стекло снизит качество сканирования.*
- ❏ *Никогда не очищайте сканер спиртом или растворителем. Эти вещества могут повредить как детали, так и сам корпус.*
- ❏ *Будьте осторожны: не пролейте жидкость в механизм сканера и на его электронные компоненты. Это может вывести механизм или электронную схему из строя.*
- ❏ *Не распыляйте смазки внутри сканера.*
- ❏ *Никогда не вскрывайте корпус сканера.*

# Замена лампы

Яркость лампы сканера со временем снижается. Если лампа перегорает или становится слишком тусклой, то сканер прекращает работу, и индикаторы Ready (Готов) и Error (Ошибка) начинают мигать. В этом случае блок с лампой необходимо заменить. Подробности узнайте у вашего поставщика.

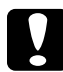

c *Предостережение: Никогда не вскрывайте корпус сканера. Если необходим ремонт или регулировка, обратитесь к поставщику.*

# Транспортировка сканера

При транспортировке на длинные расстояния или при длительном хранении во избежание повреждений нужно зафиксировать каретку и слайд-модуль сканера.

- 1. Подключите сканер к компьютеру и включите его с помощью выключателя, затем подождите, пока индикаторы не перестанут мигать.
- 2. Когда индикатор Ready (Готов) загорится зеленым, выключите сканер с помощью кнопки.
- 3. На левой боковой стороне сканера передвиньте транспортировочный замок в позицию блокировки, чтобы зафиксировать каретку сканера.

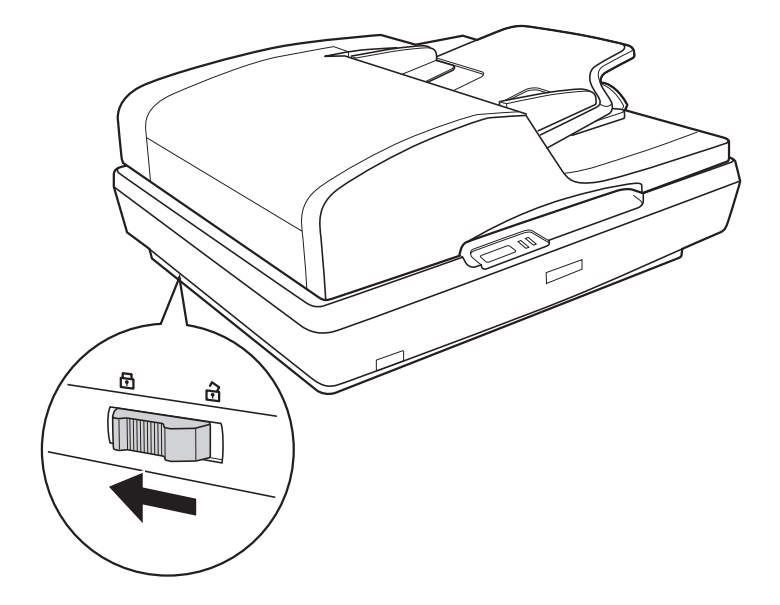

4. Упакуйте сканер в упаковочный материал и оригинальную или похожую коробку.

# Глава 9 Устранение неполадок

## Индикаторы ошибок

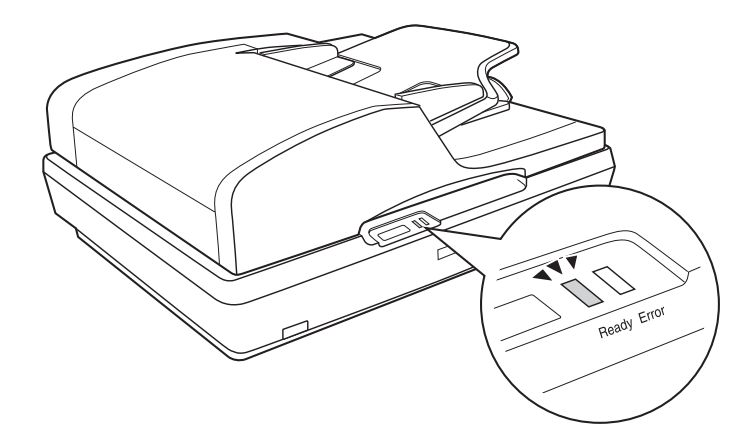

Если произошла ошибка, сканер прекращает работу, а индикаторы Ready (Готов) и Error (Ошибка) начинают мигать. Это может указывать на следующие ошибки:

- ❏ Сканер неправильно подключен к компьютеру или установлено не все программное обеспечение. За инструкциями по подключению сканера к компьютеру и установке ПО обратитесь к плакату *Установка*.
- ❏ Транспортировочный замок сканера закрыт. Передвиньте транспортировочный замок в положение «открыто». За инструкциями обратитесь к плакату *Установка*.

Затем выключите сканер и заново включите его.

[Если индикаторы](#page-176-0) Ready (Готов) и Error (Ошибка) продожают мигать:

- ❏ возможно, сканер неисправен;
- ❏ возможно, необходимо заменить лампу сканера;
- ❏ возможно, неисправен автоподатчик.

Обратитесь в сервисный центр. Подробности см. в разделе «Обращение в службу поддержки» на стр. 177.

## Неполадки в работе сканера

Обратитесь к плакату *Установка* за инструкциями об установке сканера. Если возникли неполадки в работе сканера, в первую очередь проверьте.

- ❏ Устройство включено с помощью кнопки питания.
- ❏ Шнур питания правильно подключен к электрической розетке.
- ❏ Электрическая розетка исправна. (Проверьте исправность розетки, подключив к ней другое устройство.)

Если неполадки в работе сканера не исчезли, обратитесь к нижеследующим разделам.

### Сканер не сканирует

- ❏ Подождите, пока индикатор Ready (Готов) не загорится постоянным зеленым светом (готовность к сканированию).
- ❏ Система может работать неправильно, если вы применяете USB-кабель не из комплекта поставки сканера.
- ❏ Сканер может работать неправильно, если он подключен к компьютеру через несколько разветвителей. Подключайте сканер непосредственно к порту USB компьютера либо только [через один разветвитель.](#page-171-0)
- ❏ Сканер может работать неправильно, если компьютер находится в режиме ожидания (Windows) или в «спящем» режиме (Mac OS X). Перезапустите EPSON Scan и начните сканирование.
- ❏ Сканер может работать неправильно, если вы обновили свою операционную систему, но не переустановили EPSON Scan. Подробнее об установке и переустановке ПО см. раздел «Удаление ПО сканера» на стр. 172.
- ❏ В Mac OS X: В режиме Classic сканер может работать неправильно. Поэтому выйдите из режима Classic.

#### Сканер не распознается вашей системой

В первую очередь проверьте правильность подсоединения сканера к компьютеру.

- ❏ Убедитесь, что шнур питания надежно подключен к устройству и к работающей электрической розетке и устройство включено с помощью кнопки питания.
- ❏ Убедитесь, что интерфейсный кабель правильно подключен к сканеру и компьютеру, не поврежден и не скручен.
- ❏ Система может работать неправильно, е[сли вы применяете](#page-178-0)  USB-кабель не из комплекта поставки сканера. Используйте только USB-кабель из комплекта поставки сканера.
- ❏ Сканер может работать неправильно, если он подключен к компьютеру через [несколько разветвителей. Подключайте](#page-150-0)  [сканер непосредственно к порту USB компьютера либ](#page-150-0)о только через один разветвитель.
- <span id="page-150-0"></span>❏ Проверьте, соответствует ли ваш компьютер системным требованиям. Подробности см. в разделе «Требования к системе» на стр. 179.
- ❏ Если ОС Windows все еще не может распознать сканер, убедитесь, что ваш компьютер поддерживает USB. Подробнее об этом — в разделе «Проверка поддержки стандарта USB вашей операционной системой Windows» на стр. 151.

#### Проверка поддержки стандарта USB вашей операционной системой Windows

- 1. Правой кнопкой мыши щелкните значок My Computer (Мой компьютер) и выберите Properties (Свойства). (В Windows XP щелкните Пуск, щелкните значок My Computer (Мой компьютер) правой кнопкой мыши и выберите Properties (Свойства).)
- 2. Сделайте следующее:
	- ❏ **В Windows XP или 2000**: Откройте вкладку Hardware (Оборудование) и щелкните кнопку Device Manager (Диспетчер устройств).
	- ❏ **Для Windows Me или 98SE**: Перейдите на вкладку Device Manager (Устройства).

3. Раскройте узел Universal Serial Bus controllers (Контроллеры шины USB).

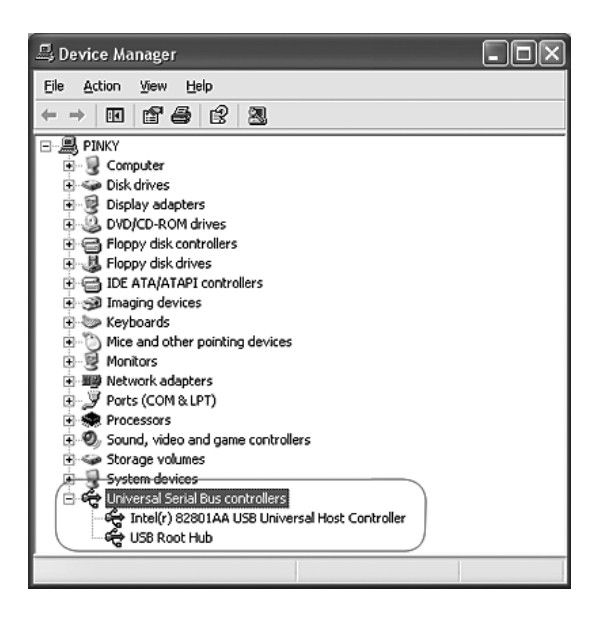

Если в списке присутствуют USB Universal Host Controller (Универсальный хост-контроллер USB) и USB Root Hub (Корневой разветвитель для USB), ваша ОС Windows поддерживает USB.

4. Попытайтесь выполнить сканирование. Если ваш сканер по-прежнему не распознан системой, свяжитесь с продавцом или квалифицированным специалистом.

# Нажатие на кнопку Пуск не приводит к запуску нужого приложения

- ❏ Удостоверьтесь, что приложение EPSON Scan установлено правильно. За инструкциями обратитесь к плакату *Установка*.
- ❏ Убедитесь, что в вашей ОС Windows настроены события сканера:

#### **В Windows XP**:

Щелкните вкладку Events (События) в диалоговом окне Properties (Свойства) сканера и проверьте, что флажок Take no action (Не выполнять никакие действия) снят. Также проверьте, выбрана ли в списке Select an event (Выбор события) нужная кнопка, и отмечен ли пункт Start this program (Запустить эту программу).

#### **В Windows Me, 98 и 2000:**

Щелкните вкладку Events (События) в диалоговом окне Properties (Свойства) сканера и проверьте, что флажок Disable device events (Отключить события для устройства) снят. Также проверьте, выбрана ли в списке Scanner events (События, генерируемые сканером) нужная кнопка и отмечено ли нужное приложение в списке Send to this application (Отправить этому приложению).

❏ В Mac OS X убедитесь, что вы не установили ПО сканера в режиме Classic или не запустили режим Classic. Также убедитесь, что вы вошли под именем пользователя, установившего ПО сканера. Остальные пользователи должны запустить из папки Applications (Приложения) утилиту EPSON Scanner Monitor перед тем, как использовать кнопку  $\Diamond$  Пуск в первый раз.

#### Невоможно отскан[ировать несколько](#page-23-0)  [изображений одновр](#page-23-0)еменно

- ❏ Расположите каждую фотографию на расстоянии не меньше 20 мм от другой фотографии.
- ❏ Убедитесь, что ваше приложение поддерживает функцию сканирования нескольких изображений.
- ❏ При сканировании с использованием автоподатчика обратитесь к разделу «Загрузка документов в автоподатчик документов» на стр. 24.

# Неполадки в работе программного обеспечения

#### *Примечание:*

- ❏ *Некоторые настройки EPSON Scan могут быть недоступны и затемнены в зависимости от возможностей сканера, текущих выбранных настроек или установленных дополнительных устройств.*
- ❏ *Если появится сообщение о том, что сканер может работать быстрее при использовании протокола USB 2.0, закройте его. Вы можете продолжать использовать сканер, подключенный к порту USB 1.1. Это сообщение только информирует вас о том, что сканер может работать быстрее.*

## Невозможно запустить EPSON Scan

- ❏ Убедитесь, что сканер включен и кнопка питания сканера нажата.
- ❏ Выключите устройство и компьютер и затем проверьте, что [устройство и компьютер соединены](#page-171-0) кабелем USB.
- ❏ Сканер может работать неправильно, если компьютер находится в режиме ожидания (Windows) или в «спящем» режиме (Mac OS X). Перезапустите EPSON Scan и начните сканирование.
- ❏ [Сканер может работать неправильно, если вы обновили свою](#page-36-0)  операционную систему, но не переустановили EPSON Scan. Подробнее об установке и переустановке ПО см. раздел «Удаление ПО сканера» на стр. 172.
- ❏ [Убедитесь, что в](#page-69-0) [вашем приложении для](#page-69-0) сканирования выбрана утилита EPSON Scan.

При сканировании с использованием автоподатчика обратитесь к разделу «Сканирование с помощью других программ» на стр. 37.

При сканировании с использовани[ем планшета для](#page-171-1)  [сканирован](#page-171-1)ия обратитесь к разделу «Сканирование с помощью других программ» на стр. 70.

❏ Убедитесь, что рядом с именем устройства в разделе Imaging devices (Устройства обработки изображений) на вкладке Device Manager (Диспетчер устройств) нет вопросительного (?) или восклицательного (!) знака. Если такие знаки присутствуют или сканер отображается как Unknown device (Неизвестное устройство), удалите ПО EPSON Scan, как описано в разделе «Удаление EPSON Scan» на стр. 172. Затем заново установите EPSON Scan, следуя инструкциям плаката *Установка*.

## ПО сканера работает неправильно

- ❏ Удостоверьтесь, что компьютер отвечает требованиям к объему памяти и другим системным требованиям ваших приложений. См. документацию к оборудованию и ПО.
- ❏ В Windows проверьте, не присутствует ли значок устройства в нескольких экземплярах. Чтобы сделать это, дважды щелкните значок Scanners and Cameras (Сканеры и камеры) на панели инструментов. Сделайте следующее.

#### **В Window XP:**

Дважды щелкните значок Scanners and Cameras (Сканеры и камеры) на панели управления. Удалите ваш сканер из списка установленных устройств и заново установите EPSON Scan, следуя инструкциям плаката *Установка*.

#### **В Windows 98SE и 2000:**

Дважды щелкните значок Scanners and Cameras (Сканеры и камеры) на панели управления. Удалите сканер из списка установленных устройств и переустановите EPSON [Scan, следуя инструкциям плаката](#page-171-0) *Установка*.

- ❏ Сканер может работать неправильно, если компьютер находится в режиме ожидания (Windows) или в «спящем» режиме (Mac OS X). Перезапустите EPSON Scan и начните сканирование.
- ❏ Сканер может работать неправильно, если вы обновили свою операционную систему, но не переустановили EPSON Scan. Подробнее об установке и переустановке ПО см. раздел «Удаление ПО сканера» на стр. 172.

## Сканирование занимает слишком много времени

- ❏ Компьютер с высокоскоростным портом USB 2.0 сканирует быстрее, чем компью[тер с портом USB 1.1. Если для](#page-50-0)  [подсоедин](#page-50-0)ения сканера вы используете USB 2.0, убедитесь, что этот порт соответствует системным требованиям. Подробности см. в разделе «Требования к системе» на стр. 179.
- ❏ [Чтобы сократить время](#page-85-0) сканирован[ия, попробуйте](#page-85-0)  отсканировать оригиналы с меньшим разрешением (Resolution).

При сканировании с использованием автоподатчика обратитесь к разделу «Выбор необходимого разрешения» на стр. 51.

При сканировании с использованием планшета для сканирования обратитесь к разделу «Выбор необходимого разрешения» на стр. 86.

# Проблемы с качеством сканирования

#### Края документа не сканируются

Располагайте документ на планшете, отодвинув его от краев планшета на 2 мм по вертикали и горизонтали для предотвращения нежелательной обрезки краев изображения.

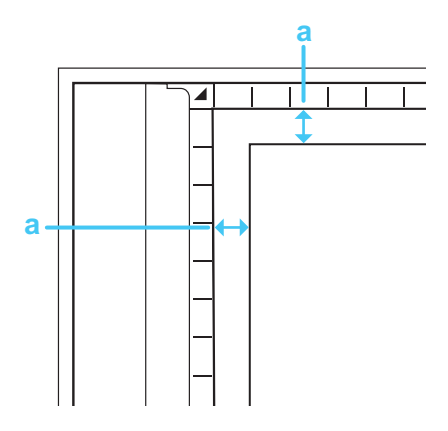

a. Нечитаемая область 2 мм

## Вместо отс[канированного изображения](#page-92-0)  [получаются](#page-92-0) только несколько точек

- ❏ Убедитесь, что документ размещен на планшете стороной для сканирования вниз. Подробности см. в разделе «Размещение оригинала на планшете» на стр. 27.
- ❏ При сканировании с параметром Black&White (Черно-белое) в Простом или Профессиональном режиме, измените параметр Threshold (Порог). Подробнее об этом в разделе «Коррекция цвета и другие настройки изображения» на стр. 93.

## На отсканированном изобра[жении](#page-143-0)  [постоянно по](#page-143-0)является линия точек

❏ Возможно, планшет испачкан или поцарапан. Очистите планшет, как описано в разделе «Очистка сканера» на стр. 144.

#### *Примечание:*

*Не давите на планшет слишком сильно.*

- ❏ Возможно, необходимо очистить нижнюю сторону автоподатчика, как описано в разделе «Очистка сканера» на стр. 144.
- ❏ Если устранить проблему не удалось, обратитесь в сервисный центр.

## Прямые линии изображения получаются ступенчатыми

Проверьте, что документ расположен на планшете без перекоса. Вертикальные и горизонтальные линии должны быть выровнены по масштабным линейками сверху и сбоку на планшете.

#### Все изображение искажено или смазано

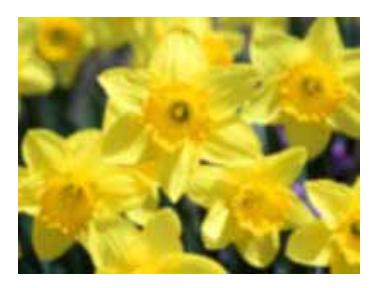

❏ Проверьте, что документ прилегает всей поверхностью к стеклу планшета. Также убедитесь, что оригнал не измят и не скручен.

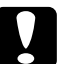

c *Предостережение: Не кладите на планшет тяжелые предметы.*

- ❏ Убедитесь, что вы случайно не сдвинули документ во время сканирования.
- ❏ [Удостоверьтесь, что скан](#page-57-0)ер стоит на плоской устойчивой поверхности.
- ❏ Выберите параметр [Unsharp Mask Filter \(Повышение](#page-92-0)  резкости) в главном окне Офисного или Профессионального режимов EPSON Scan.

При сканировании с использованием автоподатчика обратитесь к разделу «Коррекция цвета и другие настройки изображения» на стр. 58.

При сканировании с использованием планшета для сканирования обратитесь к разделу «Коррекция цвета и другие настройки изображения» на стр. 93.

❏ [В окне Офисного или Профессионального режима EPSON Scan](#page-92-0)  выполните настройку параметра Auto Exposure (Автоэкспозиция).

При сканировании с использованием автоподатчика обратитесь к разделу «Коррекция цвета и другие настройки изображения» на стр. 58.

При сканировании с использованием планшета для сканирования обратитесь к разделу «Коррекция цвета и другие настройки изображения» на стр. 93.

- ❏ Попробуйте выполнить следующие настройки в окне конфигурации: Colo[r Control \(Регулировка цвета\)](#page-50-0), [Continuo](#page-50-0)us auto exposure (Постоянная автоэкспозиция) и Recommended Value (Рекомендованное значение) (в секции Color (Цвет)). См. интерактивную справку к EPSO[N Scan.](#page-85-0)
- ❏ [Увеличьте значение пар](#page-85-0)аметра Resolution (Разрешение) для вашего документа.

При сканировании с использованием автоподатчика обратитесь к разделу «Выбор необходимого разрешения» на стр. 51.

При сканировании с использованием планшета для сканирования обратитесь к разделу «Выбор необходимого разрешения» на стр. 86.

## Цветные пятна на краях изображения или цвета искажены

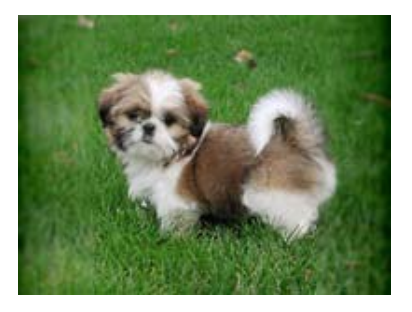

Если сканируемый документ имеет большую толщину или он измят по краям, это может вызывать нарушение цветопередачи. Закройте кромки документа бумагой, чтобы исключить попадание внешнего света.

## Изображение слишком темное

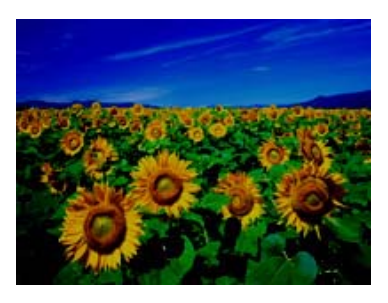

❏ В диалоговом окне Configuration (Конфигурация) измените значение параметра Display Gamma (Гамма дисплея) сканируемого изображения для устройства вывода, например, монитора или принтера. См. интерактивную справку к EPSON Scan.

❏ [В окне Офисного или Профессионального режима EPSON Scan](#page-92-0)  выполните настройку параметра Auto Exposure (Автоэкспозиция).

При сканировании с использованием автоподатчика обратитесь к разделу «Коррекция цвета и другие настройки изображения» на стр. 58.

При сканировании с использованием планшета для сканирования обратитесь к разделу «Коррекция цвета и другие настройки изображения» на стр. 93.

- ❏ Попробуйте выполнить следующие настройки в окне конфигурации: Colo[r Control \(Регулировка цвета\)](#page-57-0), [Continuous auto expo](#page-57-0)sure (Постоянная автоэкспозиция) и Recommended Value (Рекомендованное значение) (в секции Color (Цвет)). См. интерактивную справку к EPSO[N Scan.](#page-92-0)
- ❏ [Проверьте значение параметра Brightness \(Я](#page-92-0)ркость) в приложении EPSON Scan.

При сканировании с использованием автоподатчика обратитесь к разделу «Коррекция цвета и другие настройки изображения» на стр. 58.

При сканировании с использованием планшета для сканирования обратитесь к разделу «Коррекция цвета и другие настройки изображения» на стр. 93.

- ❏ В Профессиональном режиме измените яркость, используя Histogram (Гистограмма). См. интерактивную справку к EPSON Scan.
- ❏ Проверьте параметры яркости и контрастности вашего монитора.

## Изображение с обратной стороны оригинала появляется на отсканированном изображении

Если ориг[инал напечатан на тонкой бумаге, изображен](#page-48-0)ие с обратной стороны оригинала может распознаться сканером и появиться на отска[нированном изображении. Попытайтесь](#page-81-0)  отсканировать оригинал, положив поверх его лист черной бумаги. Также убедитесь, что для параметров Document Type (Тип документа) и Image Type (Тип изображения) выбраны значения, соответствующие вашему оригиналу.

При сканировании с использованием автоподатчика обратитесь к разделу «Выполнение основных настроек» на стр. 49.

При сканировании с использованием планшета для сканирования обратитесь к разделу «Выполнение основных настроек» на стр. 82.

## Появление муара на сканированном изображении

Муар является перекрещивающейся сеткой, которая появляется на отсканированных изображениях при сканировании печатных материалов. Это результат световой интерференции, которая происходит вследствие разницы в шаге сканирования и растровой сетки.

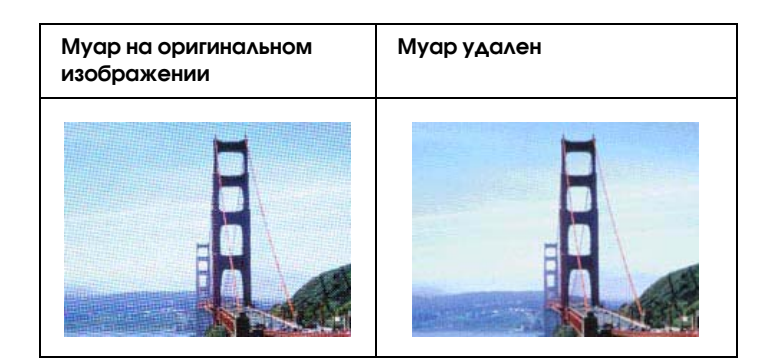

❏ Установите флажок Descreening Filter (Удаление муара) в приложении EPSO[N Scan.](#page-57-0)

[В Офисном или Професс](#page-57-0)иональных режимах отключите параметр Unsharp Mask Filter (Повышение резкости).

[В профессиональном режиме, укажите соответствующий](#page-92-0)  документу параметр Screen Ruling (Линиатура) для функции Descreening Filter (Удаление муара).

При сканировании с использованием автоподатчика обратитесь к разделу [«Коррекция цвета и другие настройки](#page-50-0)  [изображе](#page-50-0)ния» на стр. 58.

При сканировании с использованием планшета для сканирования обратитесь к разделу [«Коррекция цвета](#page-85-0)  [и другие настройки изо](#page-85-0)бражения» на стр. 93.

❏ Уменьшите значение параметра Resolution (Разрешение).

При сканировании с использованием автоподатчика обратитесь к разделу «Выбор необходимого разрешения» на стр. 51.

При сканировании с использованием планшета для сканирования обратитесь к разделу «Выбор необходимого разрешения» на стр. 86.

#### *Примечание:*

*Вы не сможете удалить муар при сканировании монохромных изображений или при разрешении, большем чем 610 dpi.*

#### Плохая точность оптического распознавания отсканированного текста

- ❏ Проверьте, что документ расположен на планшете без перекоса. Вертикальные и горизонтальные линии должны быть выровнены по масштабным линейками сверху и сбоку на планшете.
- ❏ В Простом или Офисном режи[мах для параметра Image Type](#page-113-0)  [\(Тип изображения\) выберите значение](#page-113-0) Black&White [\(Черно-](#page-113-0)белое). Попробуйте отрегулировать параметр Threshold (Порог).

В профессиональном режиме для параметра B&W Option (Улучшение черно-белых изображений) выберите значение None (Нет). Попробуйте отрегулировать параметр Threshold (Порог).

Подробнее об этом — в разделе «Преобразование сканированных документов в текст (технология OCR)» на стр. 114.

❏ Обратитесь к документации к программе распознавания текста, чтобы узнать, какие настройки вы должны использовать.

#### Цвета отличаются от цветов оригинала

❏ Измените значение параметра Image Type (Тип изображения) в приложении EPSON Scan. Попробуйте различные сочетания этих настроек.

При сканировании с использованием автоподатчика обратитесь к разделу «Выполнение основных настроек» на стр. 49.

При сканировании с использованием планшета для сканирования обратитесь к разделу «Выполнение основных настроек» на стр. 82.

- ❏ В диалоговом окне Configuration (Конфигурация) измените значение параметра Display Gamma (Гамма дисплея) сканируемого изобра[жения для устройства вывода, например,](#page-57-0)  [монитора или принтера. С](#page-57-0)м. интерактивную справку к EPSON Scan.
- ❏ В окне Офисного или Профессионал[ьного режима EPSON Scan](#page-92-0)  [выполните настройку параметра](#page-92-0) Auto Exposure (Автоэкспозиция). Попробуйте выбрать другое значение параметра Tone Correction (Коррекция тона).

При сканировании с использованием автоподатчика обратитесь к разделу «Коррекция цвета и другие настройки изображения» на стр. 58.

При сканировании с использованием планшета для сканирования обратитесь к разделу «Коррекция цвета и другие настройки изображения» на стр. 93.

- ❏ Попробуйте выполнить следующие настройки в окне конфигурации: Color Control (Регулировка цвета), Continuous auto exposure (Постоянная автоэкспозиция) и Recommended Value (Рекомендованное значение) (в секции Color (Цвет)). Также попробуйте отключить настройку Fast Preview (Быстрый просмотр). См. интерактивную справку к EPSON Scan.
- ❏ Проверьте функции соответствия цветов и управления цветом вашего компьютера, адаптера монитора и программного обеспечения. Некоторые компьютеры могут изменять цветовую палитру для настройки цветов на вашем экране. См. документацию к оборудованию и ПО.
- ❏ Используйте систему управления цветом на вашем компьютере: ICM в Windows или ColorSync<sup>®</sup> в Mac OS X. В Windows добавьте цветовой профиль монитора, чтобы улучшить качество цветопередачи на вашем мониторе. (Достигнуть точного соответствия цветов очень трудно. Информацию о соответствии цветов и калибровке см. в документации к ПО и к монитору.
- ❏ Цвета на отпечатке не в точности соответствуют цветам на мониторе, так как принтеры и мониторы используют различные цветовые системы: мониторы используют RGB (red, green, blue: красный, зеленый и синий), а принтеры — CMYK (cyan, magenta, yellow, black: голубой, пурпурный, желтый и черный).

# [Проблемы с автоматическим под](#page-47-0)атчиком документов

## Невозможно сканировать с использованием автоподатчика документов

- [❏](#page-40-0) [В EPSON Scan в](#page-40-0)ыберите один из двух режимов: офисный или профессиональный. Подробнее об этом — в разделе «Изменение режима сканирования» на стр. 48.
- ❏ Убедитесь, что в окне EPSON Scan из списка Document Source (Источник документа) выбраны значения ADF-Single-sided (ADF-односторонний), ADF-Double-sided (ADF-двусторонний) или Auto Detect (Автоопределение) Подробнее об этом — в разделе «Выбор настроек Офисного режима сканирования программы EPSON Scan» на стр. 41.
- ❏ Если автоподатчик открыт, закройте его и повторите сканирование.

❏ Вам не удастся сканировать несколько страниц с использованием автоподатчика из приложения Adobe Acrobat 7. Используйте планшет для сканирования документов по одному или нескольких документов с помощью приложения EPSON Scan, как описано на стр. 104.

## Бумага замялась в автоподатчике документов

Если бумага застряла внутри автоподатчика, откройте автоподатчик и уберите всю бумагу с планшета. Затем определите, замялась ли бумага где-то еще.

Если бумага замялась где-то еще, сделайте следующее.

- 1. Выключите сканер с помощью кнопки питания.
- 2. Если автоподатчик открыт, закройте его.
- 3. Откройте верхнюю крышку автоподатчика.

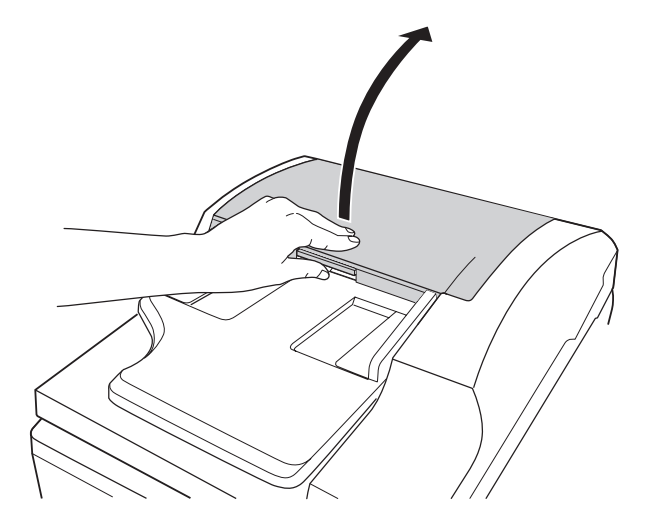

4. Откройте направляющую для бумаги и достаньте застрявшую бумагу.

Не тяните слишком сильно, иначе документ может оборваться и оставшуюся часть будет очень сложно вытащить. Если бумага не удаляется легко, перейдите к шагу 5.

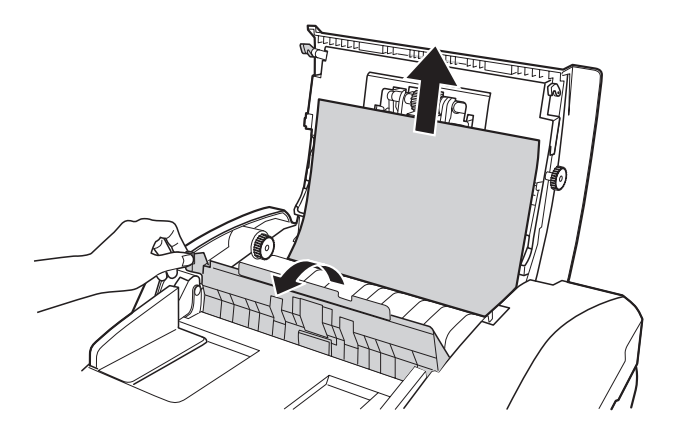

5. Если большая часть застрявшей бемаги находится в приемном лотке прокрутите выводящий вал, как показано ниже, чтобы освободить бумагу.

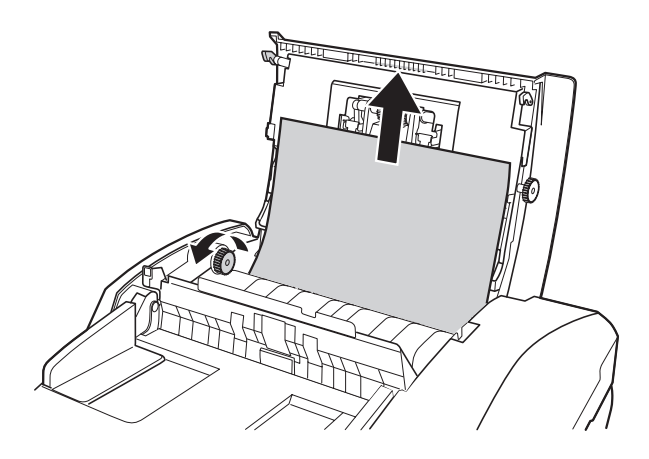

Аккуратно вытащите бумагу в направлении, указанном стрелкой. При необходимости, прокрутите выводящий вал для освобождения бумаги.

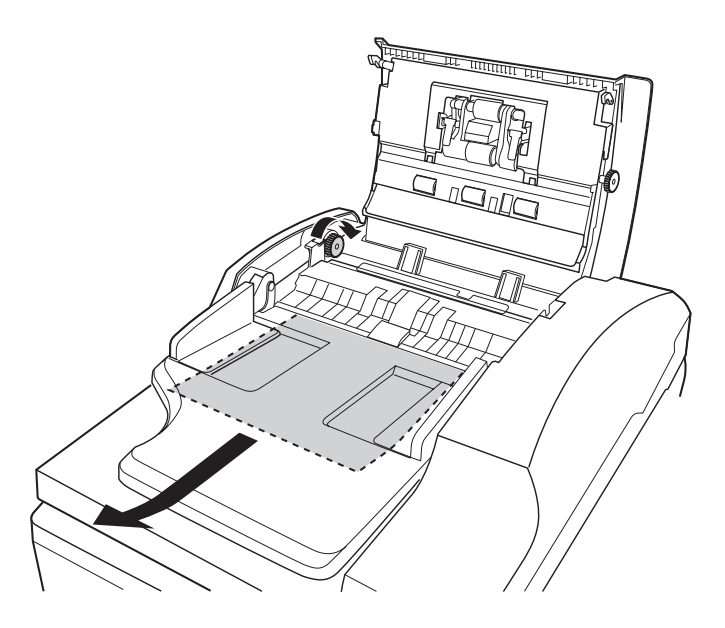

6. После удаления застрявшей бумаги закройте крышку автоподатчика.

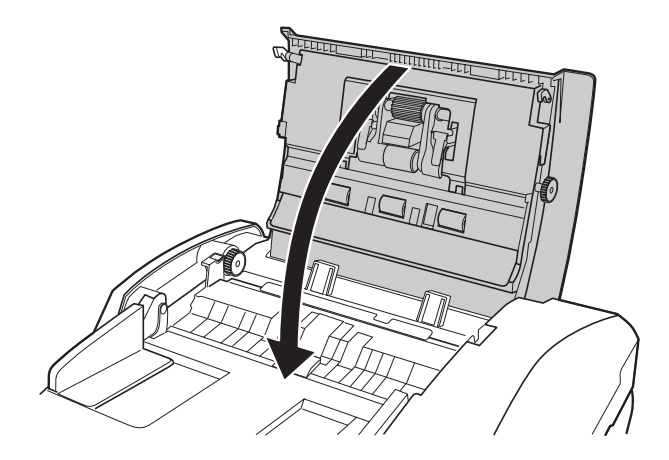

# Проблемы с платой Network Image Express **Card**

## Вы не можете сканировать при работе с дополнительной платой Network Image Express Card

Убедитесь, что вы установили IP-адрес для платы Network Image Express Card См. документацию к плате Network Image Express Card.

# <span id="page-171-0"></span>Удаление ПО сканера

Если вы планируете обновить операционную систему на компьютере, к которому подключен сканер, вам необходимо удалить, а затем установить заново ПО сканера.

# <span id="page-171-1"></span>Удаление EPSON Scan

Выполните следующие действия, чтобы удалить EPSON Scan.

#### Windows

#### *Примечание:*

❏ *В инструкции приведены иллюстрации диалоговых окон из операционной системы Windows XP. Внешний вид вашей системы может немного отличаться.*

- ❏ *Чтобы удалить приложения в операционных системах Windows XP или 2000, необходимо войти в систему как пользователь с правами администратора. В операционной системе Windows XP вы не можете удалить приложение, если входите в систему как пользователь с ограниченными правами.*
- 1. Выключите сканер с помощью кнопки питания.
- 2. Отсоедините интерфейсный кабель USB от компьютера.
- 3. На Панели управления дважды щелкните значок Add or Remove Programs (Установка и удаление программ) (в Windows XP) или Add/Remove Programs (Установка и удаление программ) (в Windows Me, 98SE или 2000).
- 4. Из списка выберите EPSON Scan, затем щелкните Change/Remove (Изменить/Удалить) (для пользователей Windows XP или 2000) или Add/Remove (Добавить/Удалить) (для пользователей Windows Me или 98).

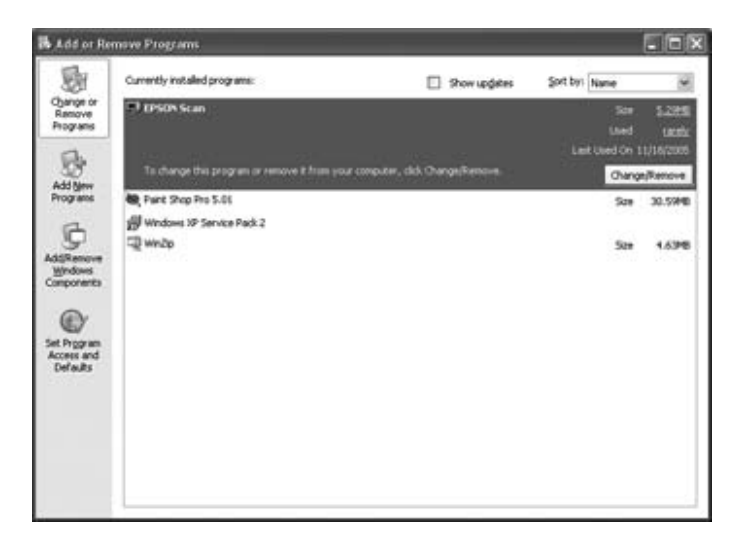

- 5. Когда появится запрос на подтверждение удаления, щелкните Yes  $(Δα)$ .
- 6. Следуйте инструкциям на экране, чтобы удалить EPSON Scan.

В некоторых случаях появляется сообщение с запросом на перезагрузку компьютера. Установите флажок Yes, I want to restart my computer now (Да, я хочу перезагрузить мой компьютер сейчас) и нажмите кнопку Finish (Закончить).

#### Mac OS X

- 1. Вставьте компакт-диск с ПО сканера в привод для компакт-дисков.
- 2. Дважды щелкните значок EPSON на рабочем столе.
- 3. Дважды щелкните папку EPSON Scan.
- 4. Дважды щелкните значок EPSON Scan Installer.

#### *Примечание:*

*Если откроется окно Authorization (Авторизация), щелкните значок ключа, введите имя и пароль администратора, щелкните* OK*, а затем* Continue (Продолжить)*.*

5. В окне с лицензионным соглашением щелкните Accept (Принимаю). Появится окно Install (Установка).

6. В раскрывающемся меню в верхней части выберите Uninstall (Удалить) и щелкните Uninstall (Удалить).

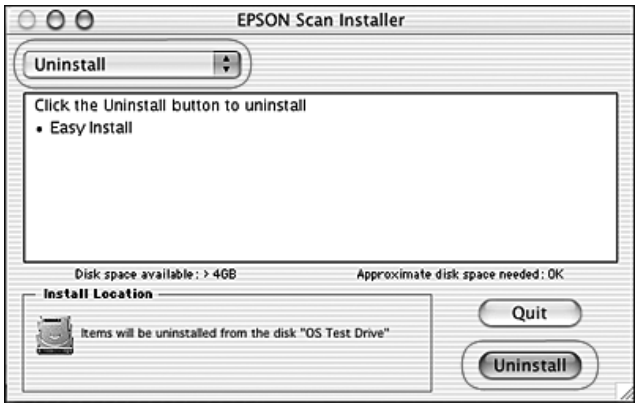

## Удаление руководства пользователя

Следуйте инструкциям ниже для того, чтобы удалить *Руководство пользователя*.

#### Windows

#### *Примечание:*

*Чтобы удалить приложения в операционных системах Windows XP или 2000, необходимо войти в систему как пользователь с правами администратора. В операционной системе Windows XP вы не можете удалить приложение, если входите в систему как пользователь с ограниченными правами.*

- 1. Выключите сканер с помощью кнопки питания.
- 2. Отсоедините интерфейсный кабель USB от компьютера.
- 3. На Панели управления дважды щелкните значок Add or Remove Programs (Установка и удаление программ) (в Windows XP) или Add/Remove Programs (Установка и удаление программ) (в Windows Me, 98SE или 2000).
- 4. Из списка выберите GT2500 Руководство пользователя, затем щелкните Change/Remove (Изменить/Удалить) (для пользователей Windows XP или 2000) или Add/Remove (Добавить/Удалить) (для пользователей Windows Me или 98).
- 5. Когда появится запрос на подтверждение удаления, щелкните Yes  $($  $\Delta$ a $)$ .
- 6. Для завершения удаления руководства пользователя выполните инструкции на экране.

## Mac OS X

Переместите в корзину следующие папку и значок:

- ❏ Папку Руководство пользователя из папки GT2500.
- ❏ Значок GT2500 Руководство пользователя на рабочем столе.

# <span id="page-176-0"></span>Приложение A

# Обращение в службу поддержки

Если ваше устройство EPSON работает неправильно, и вы не можете решить проблему самостоятельно при помощи советов по устранению неполадок в документации, обратитесь в службу поддержки покупателей:

- ❏ серийный номер устройства; (Обычно серийный номер находится на этикетке на тыльной стороне устройства.)
- ❏ модель устройства;
- ❏ версия программного обеспечения устройства; [В ПО устройства в меню About (О программе), выберите команду Version Info (Версия) или аналогичную.]
- ❏ марка и модель вашего компьютера;
- ❏ название и версия операционной системы вашего компьютера;
- ❏ названия и версии приложений, с которыми вы обычно используете устройство.

## Web-сайт технической поддержки

Если вы можете установить связь с Internet и располагаете программой просмотра Web, вы сможете получить доступ к нашему Web-сайту по адресу http://support.epson.ru. Здесь вы найдете информацию о драйверах, оперативные руководства пользователя, а также сможете получить ответы на интересующие вас вопросы.

Также дополнительную информацию по продукту вы сможете найти на нашем сайте http://www.epson.ru

Web-сайт технической поддержки Epson поможет вам решить проблемы, которые не удается устранить, используя документацию по устройству.

## Служба поддержки пользователей EPSON

Вы можете написать письмо на Web-сайте технической поддержки http://support.epson.ru/contacts.shtm

Вы можете позвонить по телефону 8 (095) 737-3788 и вам помогут решить любую возникшую проблему специалисты Службы оперативной поддержки пользователей EPSON. Кроме того, вы можете воспользоваться бесплатным телефонным номером для поддержки пользователей EPSON в России 8 (800) 200-37-88. Список городов, в которых доступен сервис бесплатной телефонной поддержки, смотрите на нашем сайте http://support.epson.ru

### Сервисные центры

Вы можете получить техническую помощь в авторизованных сервисных центрах EPSON, которые указаны в вашем гарантийном талоне и на нашем сайте в разделе *Контактная информация*.

Также обратите внимание, что продукту могут потребоваться профилактические работы в авторизированном сервисном центре, которые вы не сможете выполнить самостоятельно.

# Технические характеристики

#### <span id="page-178-0"></span>Требования к системе

Перед работой с устройством убедитесь, что ваша ОС соответствует необходимым требованиям.

### Требования к системе Windows

Проверьте вашу ОС Windows, чтобы узнать, какой тип интерфейса используется. Затем обратитесь к соответствующему вашей ОС разделу.

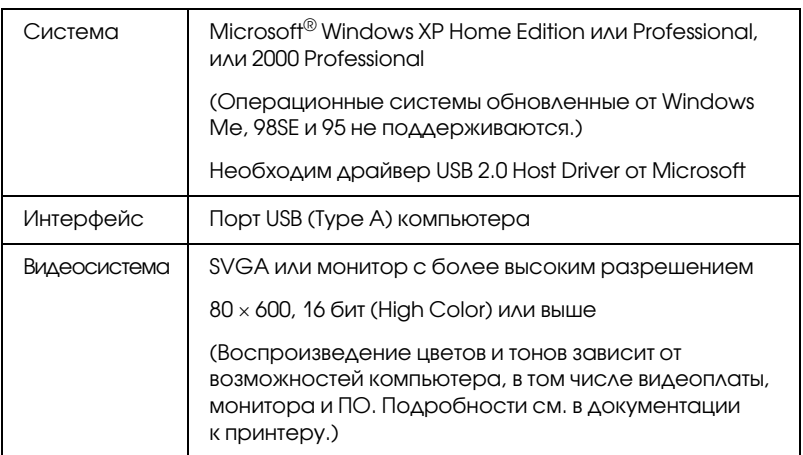

#### Порт USB 2.0

#### *Примечание:*

*USB 2.0 обратно совместим с USB 1.1.*

#### Порт USB 1.1

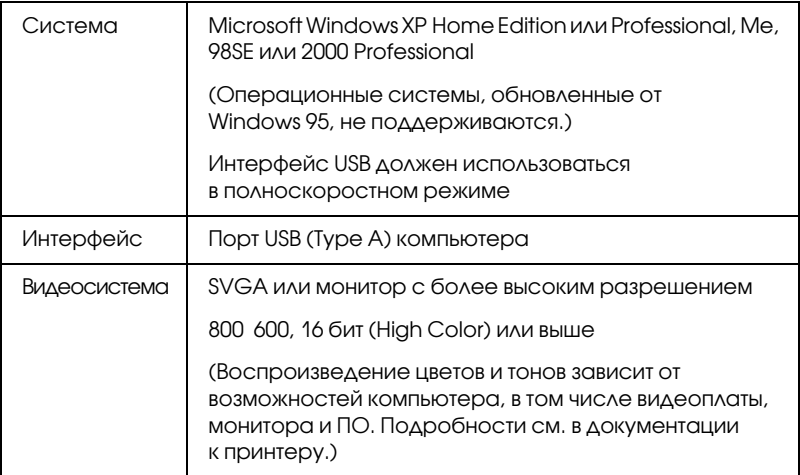

## Требования к системе Macintosh

Проверьте ваш Macintosh, чтобы узнать, какой тип интерфейса используется. Затем обратитесь к соответствующему вашей ОС разделу.

#### Порт USB 2.0

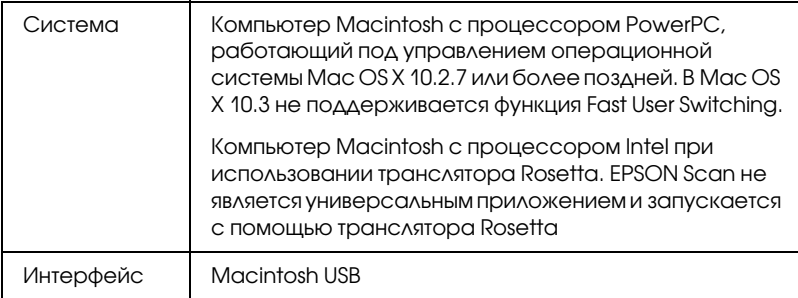
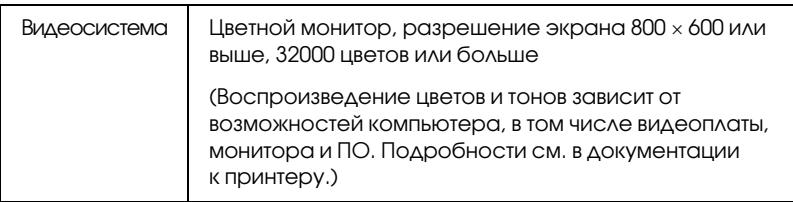

#### *Примечание:*

- ❏ *USB 2.0 обратно совместим с USB 1.1.*
- ❏ *EPSON Scan не поддерживает UNIX File System (UFS) для Mac OS X. Необходимо установить EPSON Scan на диск или раздел, не отформатированный под UFS.*

### Порт USB 1.1

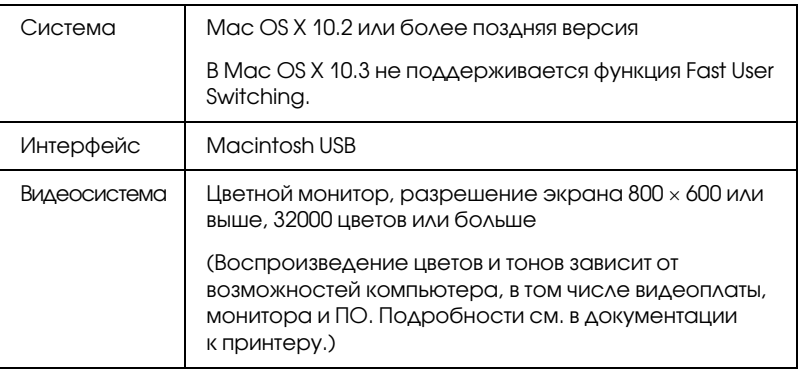

#### *Примечание:*

*EPSON Scan не поддерживает UNIX File System (UFS) для Mac OS X. Необходимо установить EPSON Scan на диск или раздел, не отформатированный под UFS.*

# Характеристики сканера

#### <span id="page-181-0"></span>*Примечание:*

*Характеристики могут быть изменены без предварительного уведомления.*

## Общие сведения

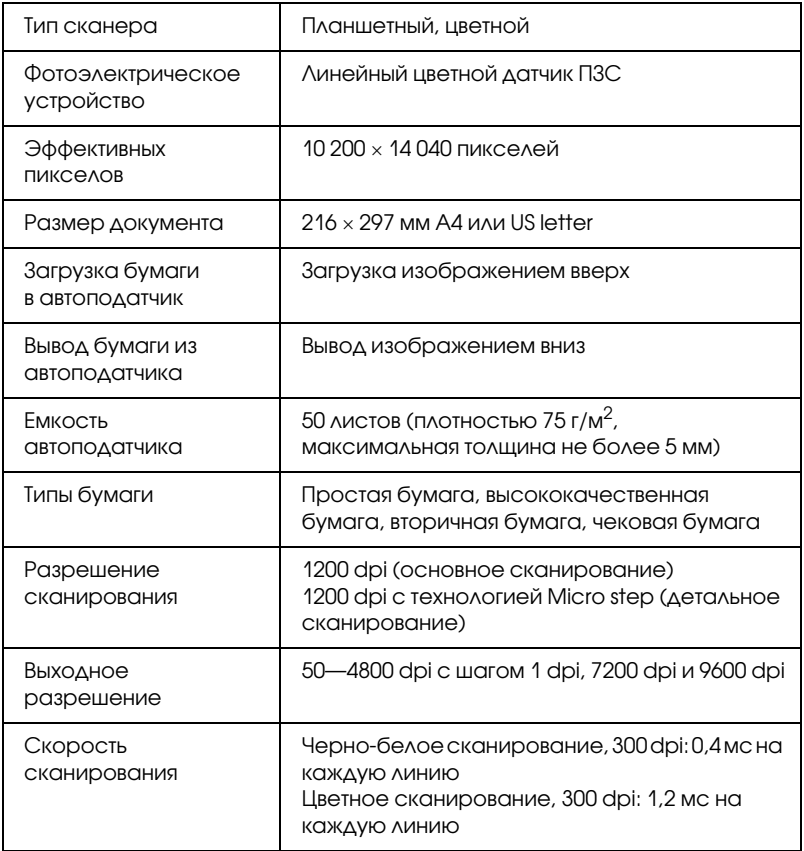

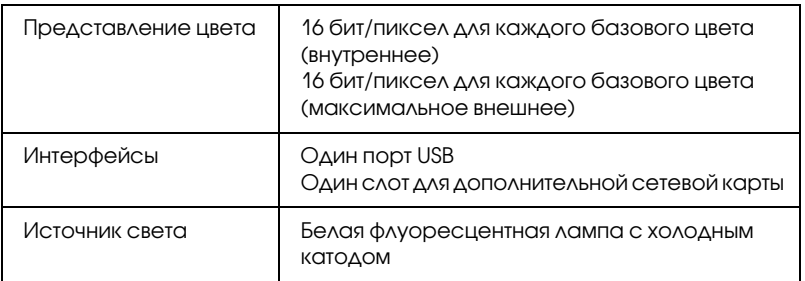

## Механические характеристики

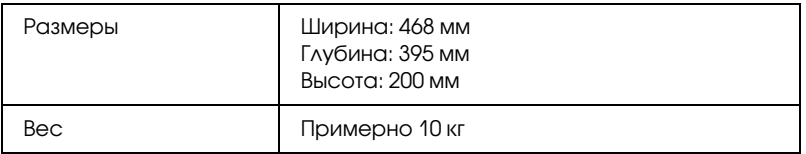

## Электрические характеристики

#### *Примечание:*

*Сведения о допустимом напряжении см. на наклейке, расположенной либо на сетевом адаптере, либо на тыльной стороне сканера.*

### Сканер

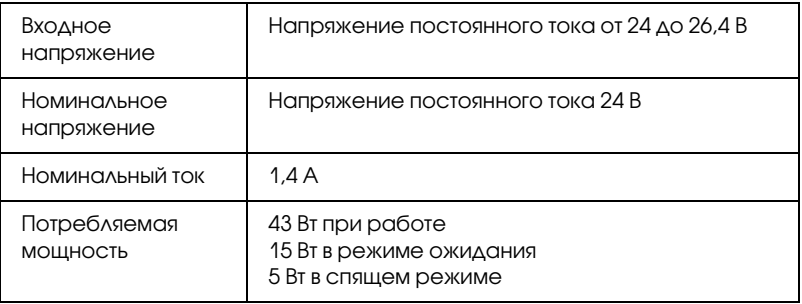

### Адаптер переменного тока

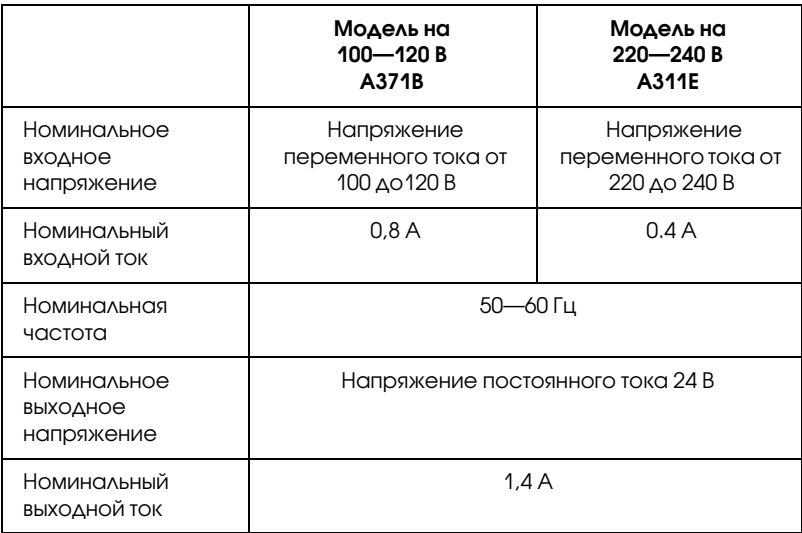

## Характеристики окружающей среды

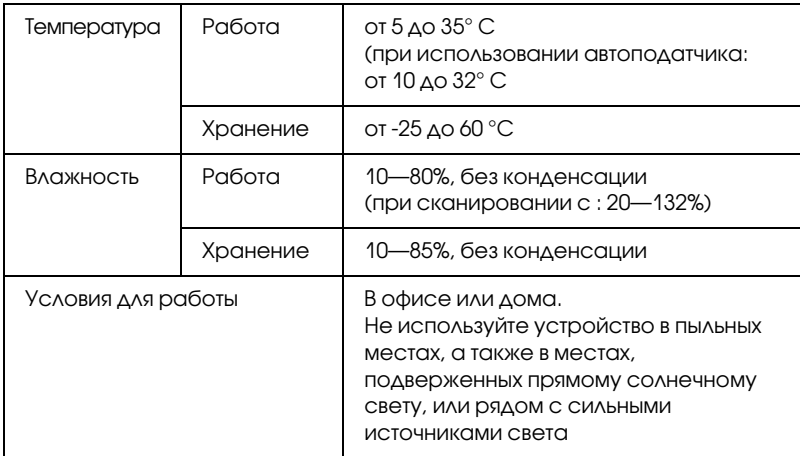

# Интерфейсы

## Интерфейс USB

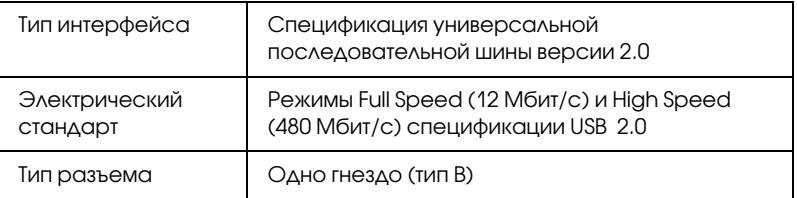

## Дополнительный интерфейс

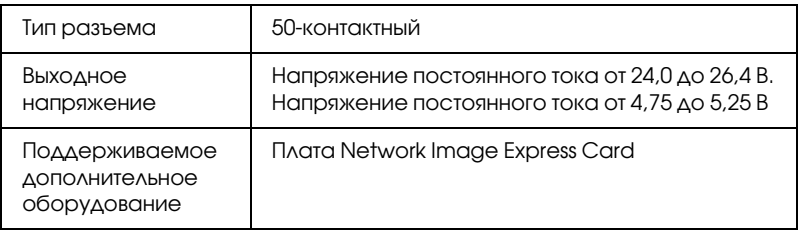

## Соответствие стандартам и допускам

### Сканер

Модель для Европы и России:

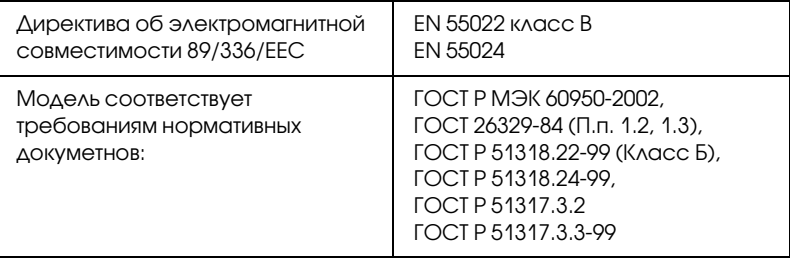

## Адаптер переменного тока

Модель для Европы:

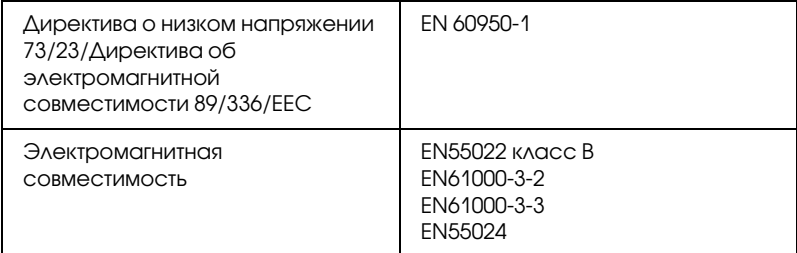

# Предметны[й указа](#page-92-0)[тель](#page-57-0)

#### E

EPSON Scan выбор настроек, 77 выбор параметров ([с автоподатчиком\)](#page-81-0), 44 завершение сканирования, 102 завершение сканирования (с ав[топо](#page-87-0)[датчиком\)](#page-48-0), 66 изменение режима сканир[овани](#page-74-0)я, 81 изменение режима сканирования (автоподатчик)[, 4](#page-41-0)[8](#page-52-0) настройк[а изображения \(автоподатчик\)](#page-153-0), 58 настройки изображе[ния](#page-74-1), [93](#page-97-0) обзор, 17 область выд[елени](#page-74-2)я[, 90](#page-85-0) область выделения [\(с автоподат](#page-71-0)[чико](#page-41-1)[м\)](#page-71-0)[, 56](#page-50-0) область сканирования, 88 область скани[рования \(с автоподат](#page-67-0)[чиком\)](#page-39-0), 53 основные настройки, 82 основные настройки (автоподатчик)[, 49](#page-34-0) предвар[ительный просмотр](#page-171-0), 75, 88 предварительны[й просмотр \(с автоподатчиком\)](#page-92-0), 42, 53 проблемы, 154 размер отсканированного изображения (с автоподатчиком), 42, 62 размер сканирования, 75, 98 разрешение, 75, 86 разрешение (с [автоподатчиком\)](#page-113-0), 42, 51 режимы, описание, 72 режимы, [описание \(автоподатчик\)](#page-165-0), 40 сканирование, 68 сканирование (с автоподатчиком), 35 удаление, 172 цвет, коррекция, 93 цвет, коррекция (с автоподатчиком), 58

## O

OCR (оптическое распознавание текста) использование, 114 проблемы, 166

## P

PDF, сканирование в файл, 104

## T

Target Size (Размер назначения) выбор, 75, 98 выбор (с автоподатчиком), 42, 62

#### U

USB проблемы, 14[9](#page-41-2) расположение разъема, 21 системные требования, 179 характеристики, 185

## А

Автоматический податчик документов загрузка документов, [24](#page-118-0) замятие бумаги, 16[9](#page-118-0) проблемы, 168 сканирование, 42 характеристики документов, 26

## Б

Большие документы, 3[2](#page-118-0)

## В

Выцветшие фотографии, [119](#page-103-0) Восстановление цвета[, 1](#page-31-0)19

# Д

Документы или фотографии большой документ, 32 восстановление цвета, 119 загрузка в автоподатчик, 24 размещение на сканере, 27 сканирование, 67 сканирование (с автоподатчиком), 34 сканирование для PDF, 104 толстый документ, 32

### З

Замок, сканер, 20, 147 Замятие б[умаги, автоподатчик](#page-22-0), 169

### И

Индикаторы, ск[анер](#page-66-0) индикат[оры ошибок](#page-22-0), 148 состояние, 22

## К

Кнопка, сканер функция, 23 Кнопка Start (П[уск\)](#page-66-0) назначение приложения, 122 расположение, 20 сканирование, 67 сканирование [\(с автоподатчиком\)](#page-19-0), 34 функция, 23 Кнопка сканера функция, 23 Кнопки, сканер назначение [приложения](#page-145-0), 122 расположение, 20 сканирование, 67 сканирование (с автоподатчиком), 34 Кнопки сканера на[значен](#page-163-0)ие приложения, 122 расположение, 20 сканирование, 67 сканирование (с автоподатчиком), 34

## Л

Лампа, замена, 146

### М

Муар, 164

### Н

Неполадки, устранение, 148 EPSON Scan, 154 автоматиче[с](#page-14-0)[кий податчик документов](#page-16-0), 168 качество сканирования, 158 Плата Network Imag[e Express Card](#page-71-0), 1[72](#page-39-0) ПО сканера, 154 сканер, 149

## О

Обслуживание сканера, 144 Операционная система, обновление, 172 Описание EPSON Scan, 17 ПО сканера[, 15](#page-74-2) Режимы EPSON Scan, 72 Режимы EPSO[N Scan \(автоподатчик\)](#page-143-0), 40 функции скан[ера](#page-147-0), 13 Офисный режим основные настройки, 74 основные настройки (автоподатчик), 41 предварительный просмотр, 75 предварительный просмотр (с автоподатчиком), 42 размер отсканированного изображения (с автоподатчиком), 42 размер сканирования, 75 разрешение, 75 разрешение (с автоподатчиком), 42 Очистка сканера, 144 Ошибки, сканер, 148

### П

Параметры выбор EP[SON Scan](#page-126-0), 77 выбор EPSON Scan (с а[втоподатчиком\)](#page-176-0), 44 Параметры сохранения файл[а](#page-121-0) выбор, 77 выбо[р \(с автоподатчиком\)](#page-14-0), 44 Плата Netw[ork Image Express Card](#page-153-0) настройка компьютеров[, 131](#page-178-0) подключение сканера, 130 проблемы, 172 протоко[л TCP/IP](#page-171-1), 131 сканирование по сети, 13[8](#page-74-0) установка, 127 Поддержка пользователя, 177 ПО сканера назначение кнопке сканера[, 122](#page-101-0) обзор, 15 проблемы, 154 системные требования, 179 сканирование в други[х программах](#page-87-0), 70 сканирование в друг[их программах \(с автоподатчиком\)](#page-81-0), 37 удаление, 172 Предварительный просмотр[, 75, 88](#page-97-0) Предваритель[ный просмотр \(с автоподатчиком\)](#page-85-0), 42, 53 Преобразование с[канированных документов в текст](#page-92-0), 114 Проблемы с каче[ством](#page-130-0) сканирования, 158 Простой режим завершение сканирования, 102 настройки изображения, 93 область выделения, настройка, 90 область сканирования, 88 основные настройки, 82 предварительный просмотр, 88 размер сканирования, 98 разрешение, 86 цвет, коррекция, 93 Протокол TCP/IP, 131

Профессиональный режим завершение сканирования, 102 завершение сканирования (с автоподатчиком), 66 настройка изображе[ния \(автоподатчик\)](#page-97-0), 58 настройки [изображения](#page-85-0), 93 область выделения, изменение ([с автоподатчиком\)](#page-50-0), 56 область выделен[ия, настройка](#page-92-0), 90 область сканирования, 88 область сканирования (с автоподатчиком), 53 основные настройки, 82 основные настройки (ав[топодатчик\)](#page-20-0), 49 предварительный просмотр, 88 предварительный пр[осмотр \(с автоподатчиком\)](#page-20-0), 53 размер отс[канированного изображения \(с автоподатчиком\)](#page-85-0), 62 разме[р скан](#page-74-2)ирования, 98 разрешение, 86 разрешение (с автоподат[чиком\)](#page-159-0), 5[1](#page-113-0) цвет, коррекция, 93 цвет, коррекция [\(с автоподатчиком\)](#page-80-0), 58

## Р

разъем для шнура питания, 21 Разъем шнура питания, 21 Разрешение выбор, 75, 86 выбор (с автоподатчиком), 42, 51 Расплывчатое изображение, 160 Распознавание текста, сканирование, 114 Режим, изменение, 81 Режим, изменение (автоподатчик), 48

## С

Связь с EPSON, 177 Сканер загрузка [докумен](#page-19-1)[тов в автоподатчик](#page-146-0), 24 замена лампы, 146 индикат[оры](#page-12-0), 22 обслуживание, [144](#page-181-0) описание [ПО](#page-18-0), 15 очистка, 144 подключение платы Network Image Express Card, 130 проблемы, 149 размещение больших или толстых документов, 32 размещение докумен[тов или фотографий](#page-176-0), 27 системные требования, 179 транспортировка[, 147](#page-31-0) фиксация, 20 функции, 13 характеристики, 18[2](#page-178-0) элементы, 19 Смазанное изображение, 160

## $\overline{I}$

Техническая поддержка[, 17](#page-147-1)7 Технические характеристики, 179 Толстые документы, 32 Транспортировка сканера, 147 Транспортировочный замок, 20, 147 Требования к системе, 179

### У

Удаление программного обеспечения, 172 Удаление растра, 164 Устранение неполадок, 148

### $\boldsymbol{\Phi}$

Файлы сканирование, 77 сканирование (с автоподатчиком), 44 Фотографии или документы большой документ, 32 выцветшие, 119 восстановление цвета, 119 загрузка в автоподатчик, 24 разме[щение на сканере](#page-181-0), 27 сканирование, 67 сканирование (с автоподатчиком), 34 сканирование для PDF, 104 толстый документ, 32

# Х

Характеристики Адаптер переменного тока, 182 документы в автоподатчике документов, 26 сканер, 182 технические, 179 Характеристики адаптера переменного тока, 182

## Э

Элементы, сканер, 19 Элементы, сканер, 19